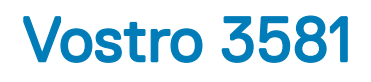

Service Manual

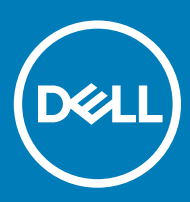

### Uwagi, przestrogi i ostrzeżenia

- UWAGA: Napis UWAGA oznacza ważną wiadomość, która pomoże lepiej wykorzystać komputer.
- △ PRZESTROGA: Napis PRZESTROGA informuje o sytuacjach, w których występuje ryzyko uszkodzenia sprzętu lub utraty danych, i przedstawia sposoby uniknięcia problemu.
- A | OSTRZEŻENIE: Napis OSTRZEŻENIE informuje o sytuacjach, w których występuje ryzyko uszkodzenia sprzętu, obrażeń ciała lub śmierci.

© 2019 Dell Inc. lub podmioty zależne. Wszelkie prawa zastrzeżone. Dell, EMC i inne znaki towarowe są znakami towarowymi firmy Dell Inc. lub jej spółek zależnych. Inne znaki towarowe mogą być znakami towarowymi ich właścicieli.

2019 - 01

# **Contents**

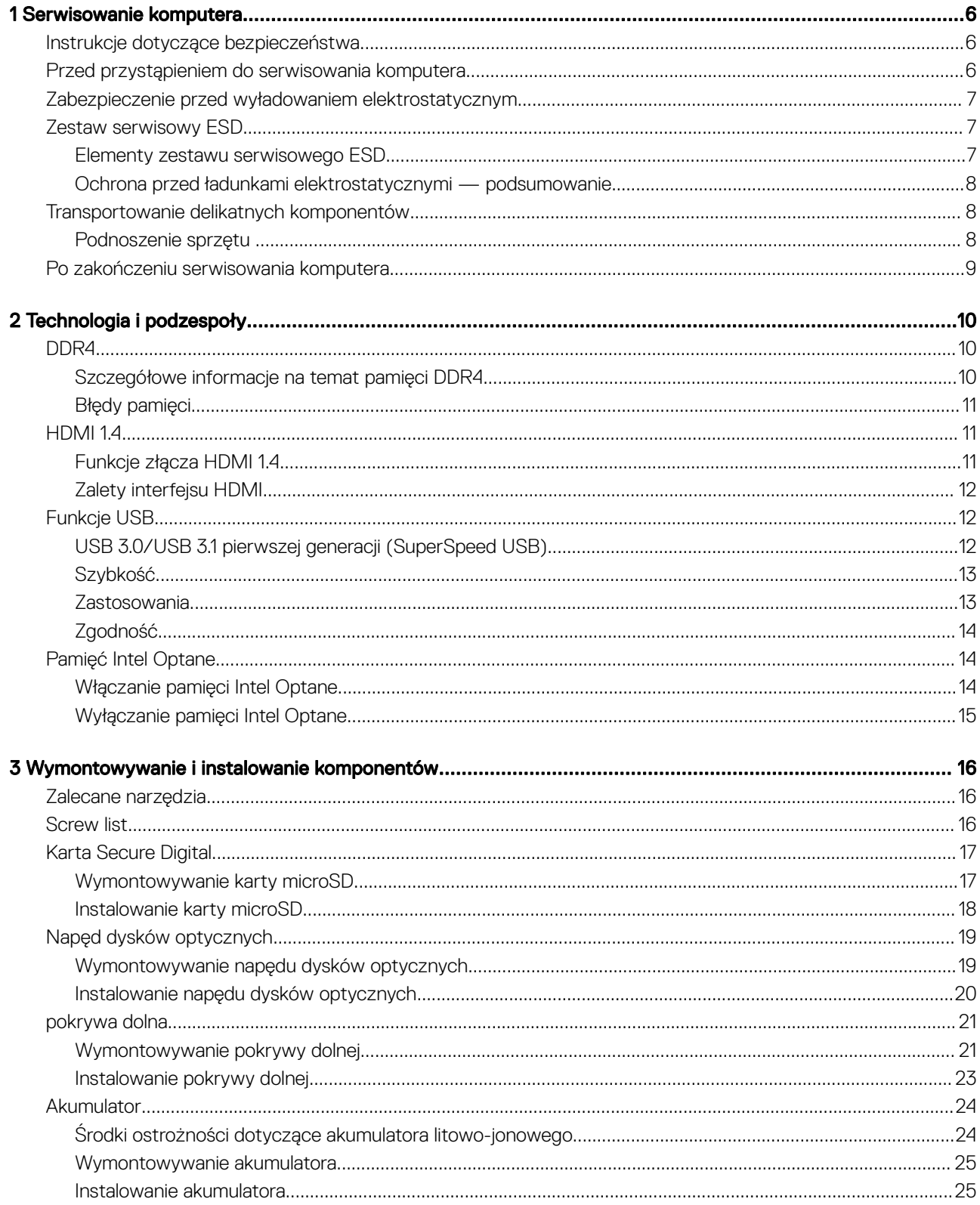

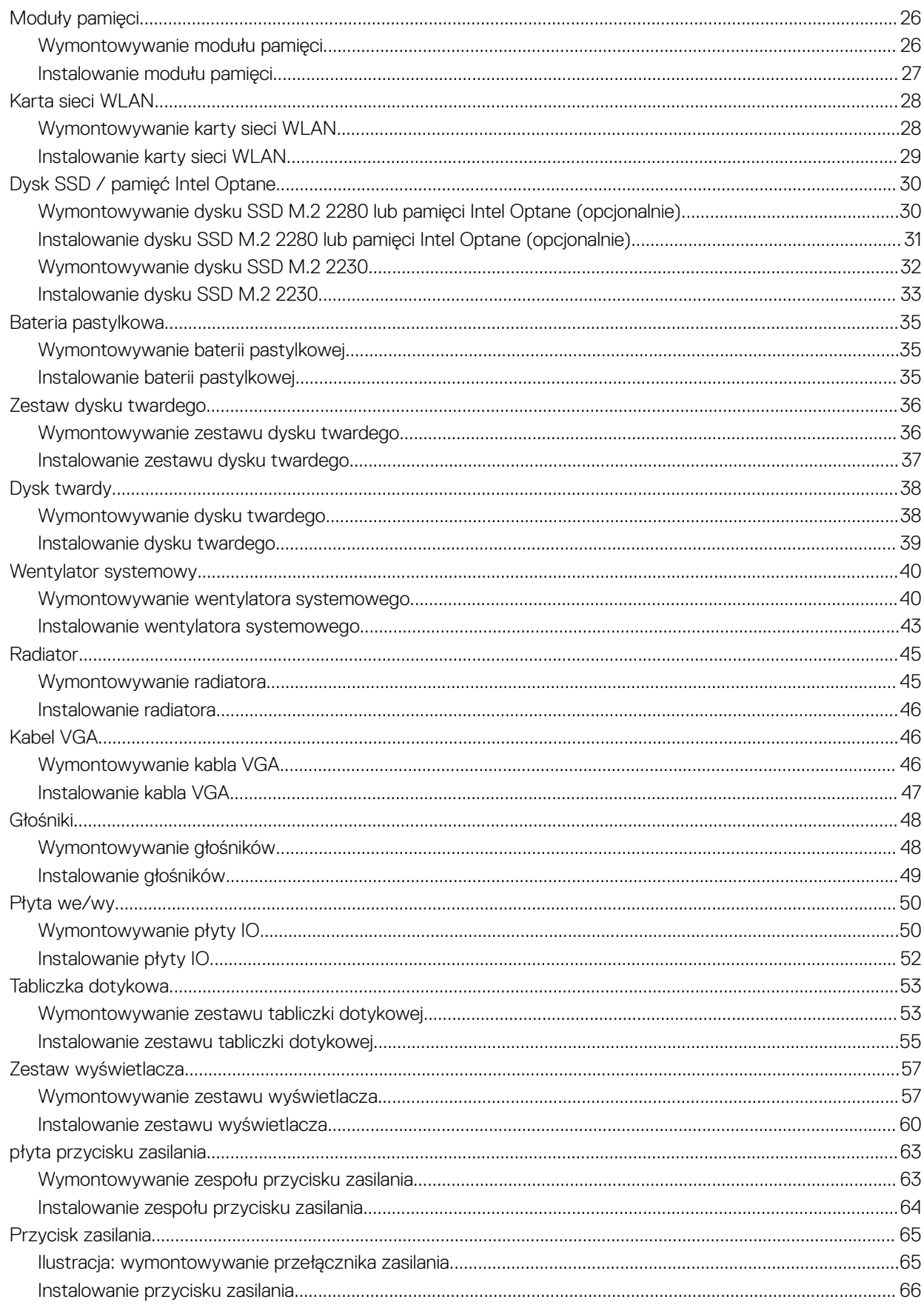

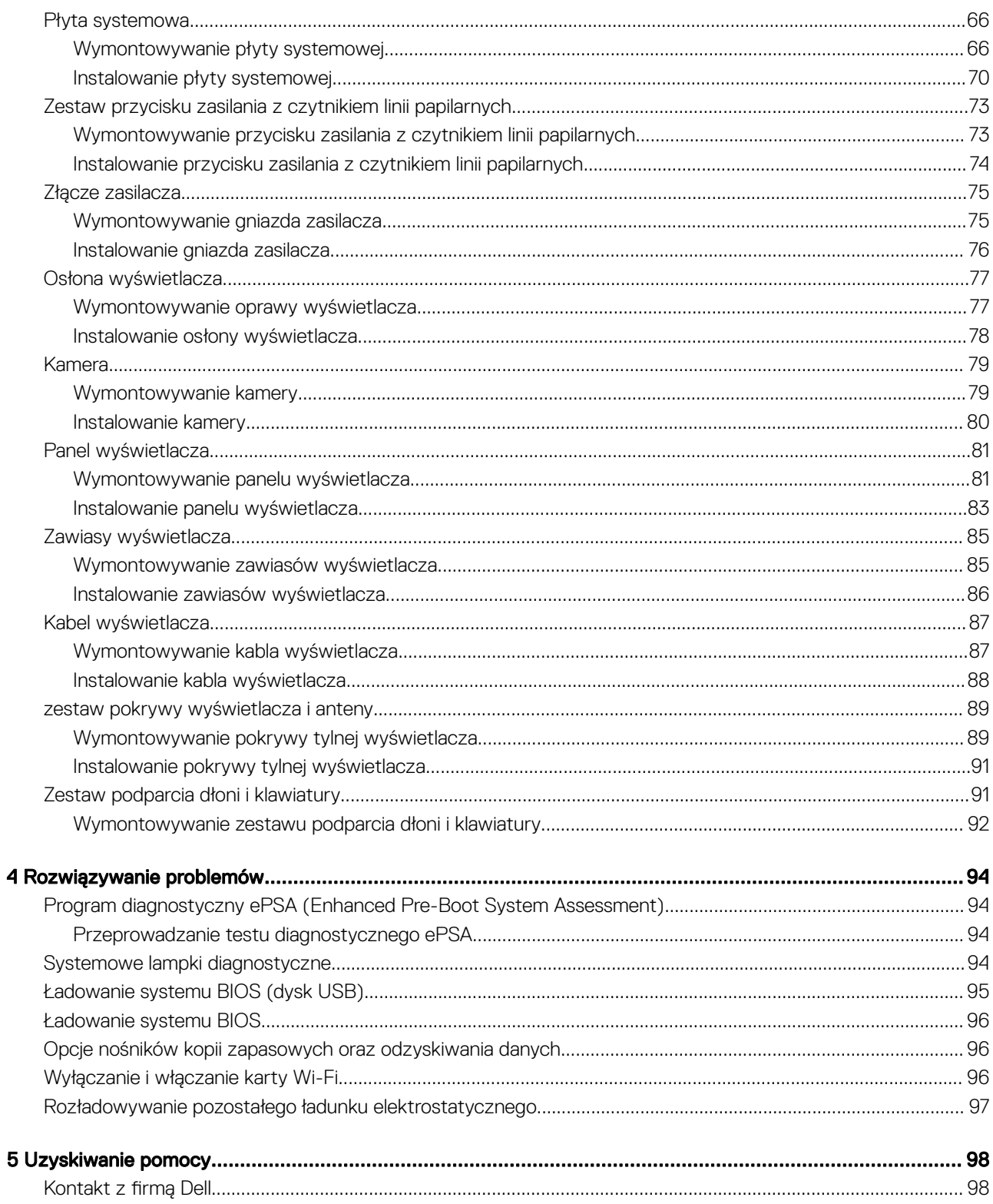

# Serwisowanie komputera

# <span id="page-5-0"></span>Instrukcje dotyczące bezpieczeństwa

#### Warunek wstępny

Aby uchronić komputer przed uszkodzeniem i zapewnić sobie bezpieczeństwo, należy przestrzegać następujących zaleceń dotyczących bezpieczeństwa. O ile nie wskazano inaczej, każda procedura opisana w tym dokumencie opiera się na założeniu, że są spełnione następujące warunki:

- Użytkownik zapoznał się z informacjami dotyczącymi bezpieczeństwa, jakie zostały dostarczone z komputerem.
- Podzespół można wymienić lub, jeśli został zakupiony oddzielnie, zainstalować przez wykonanie procedury wymontowywania w odwrotnej kolejności.

#### Informacje na temat zadania

- OSTRZEŻENIE: Przed otwarciem obudowy komputera lub zdjęciem paneli należy odłączyć wszystkie źródła zasilania. Po  $\mathbb{A}$ zakończeniu pracy należy najpierw zainstalować wszystkie pokrywy i panele oraz wkręcić śruby, a dopiero potem podłączyć zasilanie.
- OSTRZEŻENIE: Przed przystąpieniem do wykonywania czynności wymagających otwarcia obudowy komputera należy zapoznać się z instrukcjami dotyczącymi bezpieczeństwa, dostarczonymi z komputerem. Dodatkowe zalecenia dotyczące bezpieczeństwa można znaleźć na stronie internetowej [Regulatory Compliance](https://www.dell.com/learn/us/en/uscorp1/regulatory-compliance) (Zapewnianie zgodności z przepisami)
- PRZESTROGA: Wiele napraw może być przeprowadzanych tylko przez certyfikowanego technika serwisowego. Użytkownik może jedynie samodzielnie rozwiązywać problemy oraz przeprowadzać proste naprawy opisane odpowiednio w dokumentacji produktu lub na telefoniczne polecenie zespołu wsparcia technicznego. Uszkodzenia wynikające z napraw serwisowych nieautoryzowanych przez firmę Dell nie są objęte gwarancją. Należy zapoznać się z instrukcjami bezpieczeństwa dostarczonymi z produktem i przestrzegać ich.
- PRZESTROGA: Aby uniknąć wyładowania elektrostatycznego, należy odprowadzać ładunki z ciała za pomocą opaski uziemiającej ΛI zakładanej na nadgarstek lub dotykając co pewien czas niemalowanej metalowej powierzchni i jednocześnie złącza z tyłu komputera.
- $\Delta$   $\mid$ PRZESTROGA: Z komponentami i kartami należy obchodzić się ostrożnie. Nie dotykać elementów ani styków na kartach. Kartę należy trzymać za krawędzie lub za jej metalowe wsporniki. Komponenty, takie jak mikroprocesor, należy trzymać za brzegi, a nie za styki.
- PRZESTROGA: Odłączając kabel, należy pociągnąć za wtyczkę lub umieszczony na niej uchwyt, a nie za sam kabel. Niektóre kable mają złącza z zatrzaskami; jeśli odłączasz kabel tego rodzaju, przed odłączeniem naciśnij zatrzaski. Pociągając za złącza, należy je trzymać w linii prostej, aby uniknąć wygięcia styków. Przed podłączeniem kabla należy upewnić się, że oba złącza są prawidłowo zorientowane i wyrównane.
- UWAGA: Kolor komputera i niektórych części może różnić się nieznacznie od pokazanych w tym dokumencie.

# Przed przystąpieniem do serwisowania komputera

#### Informacje na temat zadania

Aby uniknąć uszkodzenia komputera, wykonaj następujące czynności przed rozpoczęciem pracy wewnątrz komputera.

- 1 Przestrzegaj Instrukcji dotyczących bezpieczeństwa.
- 2 Sprawdź, czy powierzchnia robocza jest płaska i czysta, aby uniknąć porysowania komputera.
- 3 Wyłącz komputer.
- 4 Odłącz od komputera wszystkie kable sieciowe.

### $\triangle|$  PRZESTROGA: Kabel sieciowy należy odłączyć najpierw od komputera, a następnie od urządzenia sieciowego.

- <span id="page-6-0"></span>5 Odłącz komputer i wszystkie urządzenia peryferyjne od gniazdek elektrycznych.
- 6 Po odłączeniu komputera od źródła zasilania naciśnij i przytrzymaj przycisk zasilania, aby odprowadzić ładunki elektryczne z płyty systemowej.
	- $\odot$  UWAGA: Aby uniknąć wyładowania elektrostatycznego, należy podczas dotykania złącza z tyłu komputera odprowadzać ładunki z ciała za pomocą opaski uziemiającej zakładanej na nadgarstek lub dotykając co pewien czas niemalowanej metalowej powierzchni.

### Zabezpieczenie przed wyładowaniem elektrostatycznym

Wyładowania elektrostatyczne (ESD) to główny problem podczas korzystania z podzespołów elektronicznych, a zwłaszcza wrażliwych komponentów, takich jak karty rozszerzeń, procesory, moduły DIMM pamięci i płyty systemowe. Nawet najmniejsze wyładowania potrafią uszkodzić obwody w niezauważalny sposób, powodując sporadycznie występujące problemy lub skracając żywotność produktu. Ze względu na rosnące wymagania dotyczące energooszczędności i zagęszczenia układów ochrona przed wyładowaniami elektrostatycznymi staje się coraz poważniejszym problemem.

Z powodu większej gęstości półprzewodników w najnowszych produktach firmy Dell ich wrażliwość na uszkodzenia elektrostatyczne jest większa niż w przypadku wcześniejszych modeli. Dlatego niektóre wcześniej stosowane metody postępowania z częściami są już nieprzydatne.

Uszkodzenia spowodowane wyładowaniami elektrostatycznymi można podzielić na dwie kategorie: katastrofalne i przejściowe.

- Katastrofalne zdarzenia tego typu stanowią około 20 procent awarii związanych z wyładowaniami elektrostatycznymi. Uszkodzenie powoduje natychmiastową i całkowitą utratę funkcjonalności urządzenia. Przykładem katastrofalnej awarii może być moduł DIMM, który uległ wstrząsowi elektrostatycznemu i generuje błąd dotyczący braku testu POST lub braku sygnału wideo z sygnałem dźwiękowym oznaczającym niedziałającą pamięć.
- **Przejściowe** takie sporadyczne problemy stanowią około 80 procent awarii związanych z wyładowaniami elektrostatycznymi. Duża liczba przejściowych awarii oznacza, że w większości przypadków nie można ich natychmiast rozpoznać. Moduł DIMM ulega wstrząsowi elektrostatycznemu, ale ścieżki są tylko osłabione, więc podzespół nie powoduje bezpośrednich objawów związanych z uszkodzeniem. Faktyczne uszkodzenie osłabionych ścieżek może nastąpić po wielu tygodniach, a do tego czasu mogą występować pogorszenie integralności pamięci, sporadyczne błędy i inne problemy.

Awarie przejściowe (sporadyczne) są trudniejsze do wykrycia i usunięcia.

Aby zapobiec uszkodzeniom spowodowanym przez wyładowania elektrostatyczne, pamiętaj o następujących kwestiach:

- Korzystaj z opaski uziemiającej, która jest prawidłowo uziemiona. Używanie bezprzewodowych opasek uziemiających jest niedozwolone, ponieważ nie zapewniają one odpowiedniej ochrony. Dotknięcie obudowy przed dotknięciem części o zwiększonej wrażliwości na wyładowania elektrostatyczne nie zapewnia wystarczającej ochrony przed tymi zagrożeniami.
- Wszelkie czynności związane z komponentami wrażliwymi na ładunki statyczne wykonuj w obszarze zabezpieczonym przed ładunkiem. Jeżeli to możliwe, korzystaj z antystatycznych mat na podłogę i biurko.
- Podczas wyciągania z kartonu komponentów wrażliwych na ładunki statyczne nie wyciągaj ich z opakowania antystatycznego do momentu przygotowania się do ich montażu. Przed wyciągnięciem komponentu z opakowania antystatycznego rozładuj najpierw ładunki statyczne ze swojego ciała.
- W celu przetransportowania komponentu wrażliwego na ładunki statyczne umieść go w pojemniku lub opakowaniu antystatycznym.

# Zestaw serwisowy ESD

Najczęściej używany jest niemonitorowany zestaw serwisowy. Każdy zestaw serwisowy zawiera trzy głównie elementy — matę antystatyczną, pasek na nadgarstek i przewód łączący.

### Elementy zestawu serwisowego ESD

Zestaw serwisowy ESD zawiera następujące elementy:

Mata antystatyczna — rozprasza ładunki elektrostatyczne i można na niej umieszczać części podczas serwisowania. W przypadku korzystania z maty antystatycznej należy założyć pasek na nadgarstek i połączyć matę przewodem z dowolną metalową częścią

<span id="page-7-0"></span>serwisowanego systemu. Po prawidłowym podłączeniu tych elementów części serwisowe można wyjąć z torby antyelektrostatycznej i położyć bezpośrednio na macie. Komponenty wrażliwe na ładunki elektrostatyczne można bezpiecznie trzymać w dłoni, na macie antystatycznej, w komputerze i w torbie.

- Pasek na nadgarstek i przewód łączący pasek i przewód można połączyć bezpośrednio z metalowym komponentem sprzetowym, jeśli mata antystatyczna nie jest wymagana, albo połączyć z matą, aby zabezpieczyć sprzęt tymczasowo umieszczony na macie. Fizyczne połączenie między paskiem na nadgarstek, przewodem łączącym, matą antystatyczną i sprzętem jest nazywane wiązaniem. Należy używać wyłącznie zestawów serwisowych zawierających pasek na nadgarstek, matę i przewód łączący. Nie wolno korzystać z opasek bez przewodów. Należy pamiętać, że wewnętrzne przewody paska na nadgarstek są podatne na uszkodzenia podczas normalnego użytkowania. Należy je regularnie sprawdzać za pomocą testera, aby uniknąć przypadkowego uszkodzenia sprzętu przez wyładowania elektrostatyczne. Zaleca się testowanie paska na nadgarstek i przewodu łączącego co najmniej raz w tygodniu.
- Tester paska antystatycznego na nadgarstek przewody wewnątrz paska są podatne na uszkodzenia. W przypadku korzystania z zestawu niemonitorowanego najlepiej jest testować pasek przed obsługą każdego zlecenia serwisowego, co najmniej raz w tygodniu. Najlepiej jest używać testera paska na nadgarstek. W przypadku braku takiego testera należy skontaktować się z biurem regionalnym. Aby przeprowadzić test, podłącz przewód łączący do testera założonego na nadgarstek, a następnie naciśnij przycisk. Świecąca zielona dioda LED oznacza, że test zakończył się pomyślnie. Czerwona dioda LED i sygnał dźwiękowy oznaczają niepowodzenie testu.
- Elementy izolacyjne urządzenia wrażliwe na wyładowania elektrostatyczne, takie jak obudowa radiatora z tworzywa sztucznego, należy trzymać z dala od wewnętrznych części o właściwościach izolujących, które często mają duży ładunek elektryczny.
- Środowisko pracy przed użyciem zestawu serwisowego ESD należy ocenić sytuację w lokalizacji klienta. Przykładowo sposób użycia zestawu w środowisku serwerów jest inny niż w przypadku komputerów stacjonarnych lub przenośnych. Serwery są zwykle montowane w stelażu w centrum danych, a komputery stacjonarne i przenośne zazwyczaj znajdują się na biurkach lub w boksach pracowników. Poszukaj dużej, otwartej i płaskiej powierzchni roboczej, która pomieści zestaw ESD i zapewni dodatkowe miejsce na naprawiany system. W tym miejscu nie powinno być także elementów izolacyjnych, które mogą powodować wyładowania elektrostatyczne. Przed rozpoczęciem pracy z elementami sprzętowymi izolatory w obszarze roboczym, takie jak styropian i inne tworzywa sztuczne, należy odsunąć co najmniej 30 cm od wrażliwych części.
- **Opakowanie antyelektrostatyczne** wszystkie urządzenia wrażliwe na wyładowania elektrostatyczne należy wysyłać i dostarczać w odpowiednio bezpiecznym opakowaniu. Zalecane są metalowe torby ekranowane. Uszkodzone części należy zawsze zwracać w torbie elektrostatycznej i opakowaniu, w których zostały dostarczone. Torbę antyelektrostatyczną trzeba złożyć i szczelnie zakleić. Należy również użyć tej samej pianki i opakowania, w którym dostarczono nową część. Urządzenia wrażliwe na wyładowania elektrostatyczne należy po wyjęciu z opakowania umieścić na powierzchni roboczej zabezpieczonej przed ładunkami elektrostatycznymi. Nie wolno kłaść części na zewnętrznej powierzchni torby antyelektrostatycznej, ponieważ tylko jej wnętrze jest ekranowane. Części należy zawsze trzymać w ręce albo umieścić na macie antystatycznej, w systemie lub wewnątrz torby antyelektrostatycznej.
- **Transportowanie wrażliwych elementów** elementy wrażliwe na wyładowania elektrostatyczne, takie jak części zamienne lub zwracane do firmy Dell, należy bezpiecznie transportować w torbach antyelektrostatycznych.

### Ochrona przed ładunkami elektrostatycznymi podsumowanie

Zaleca się, aby podczas naprawy produktów Dell wszyscy serwisanci używali tradycyjnego, przewodowego uziemiającego paska na nadgarstek i ochronnej maty antystatycznej. Ponadto podczas serwisowania części wrażliwe należy trzymać z dala od elementów izolacyjnych, a wrażliwe elementy trzeba transportować w torbach antyelektrostatycznych.

# Transportowanie delikatnych komponentów

Podczas transportowania komponentów wrażliwych na wyładowania elektrostatyczne, takich jak części zamienne lub części, które mają być zwrócone do firmy Dell, należy koniecznie włożyć je do torebek antystatycznych, aby umożliwić bezpieczny transport.

### Podnoszenie sprzętu

Podczas podnoszenia bardzo ciężkiego sprzętu stosuj się do następujących zaleceń:

- $\triangle$  PRZESTROGA: Nie podnoś ciężaru o wadze większej niż ok. 22 kg. Zawsze poproś o pomoc lub używaj mechanicznego urządzenia do podnoszenia.
- 1 Rozstaw stopy tak, aby zachować równowagę. Ustaw je szeroko i stabilnie, a palce skieruj na zewnątrz.
- 2 Napnij mięśnie brzucha. Mięśnie brzucha wspierają kręgosłup podczas unoszenia, przenosząc ciężar ładunku.
- 3 Ciężary podnoś nogami, a nie plecami.
- <span id="page-8-0"></span>4 Trzymaj ładunek blisko siebie. Im bliżej kręgosłupa się on znajduje, tym mniejszy wywiera nacisk na plecy.
- 5 Podczas podnoszenia i kładzenia ładunku miej wyprostowane plecy. Nie zwiększaj ciężaru ładunku ciężarem swojego ciała. Unikaj skręcania ciała i kręgosłupa.
- 6 Stosuj się do tych samych zaleceń w odwrotnej kolejności podczas kładzenia ładunku.

# Po zakończeniu serwisowania komputera

### Informacje na temat zadania

Po zainstalowaniu lub dokonaniu wymiany sprzętu, ale jeszcze przed włączeniem komputera, podłącz wszelkie urządzenia zewnętrzne, karty i kable.

### Kroki

1 Podłącz do komputera kable telefoniczne lub sieciowe.

### $\triangle|$  PRZESTROGA: Aby podłączyć kabel sieciowy, należy najpierw podłączyć go do urządzenia sieciowego, a następnie do komputera.

- 2 Podłącz komputer i wszystkie urządzenia peryferyjne do gniazdek elektrycznych.
- 3 Włącz komputer.
- 4 W razie potrzeby uruchom program **ePSA Diagnostics**, aby sprawdzić, czy komputer działa prawidłowo.

# Technologia i podzespoły

<span id="page-9-0"></span>UWAGA: Instrukcje podane w tej sekcji dotyczą komputerów z systemem operacyjnym Windows 10. System operacyjny Windows 10 jest instalowany fabrycznie na tym komputerze.

Tematy:

- DDR4
- [HDMI 1.4](#page-10-0)
- **[Funkcje USB](#page-11-0)**
- [Pamięć Intel Optane](#page-13-0)

# DDR4

Pamięć DDR4 (pamięć Double Data Rate czwartej generacji) jest nową, szybszą wersją pamięci zastępującą technologie DDR2 i DDR3. Umożliwia instalowanie modułów o pojemności nawet 512 GB, podczas gdy wersja DDR3 obsługiwała moduły DIMM o maksymalnej pojemności 128 GB. Synchroniczny moduł RAM DDR4 jest zbudowany inaczej niż moduły SDRAM i DDR, co uniemożliwia jego nieprawidłową instalację w komputerze.

Pamięć DDR4 wymaga do działania napięcia tylko 1,2 V, czyli o 20% mniej niż pamięć DDR3, która wymaga 1,5 V. Pamięć DDR4 obsługuje także nowy tryb oszczędzania energii, który umożliwia przełączenie zawierającego ją urządzenia w tryb gotowości bez konieczności odświeżania pamięci. Ten tryb powinien zmniejszać zużycie energii w trybie gotowości nawet o 40–50%.

### Szczegółowe informacje na temat pamięci DDR4

Między modułami pamięci DDR3 i DDR4 istnieją drobne różnice opisane niżej.

#### Inne położenie wycięcia

Moduł DDR4 ma wycięcie w innym miejscu niż moduł DDR3. Obie wersje mają wycięcia na krawędzi wkładanej do gniazda, ale moduł DDR4 ma wycięcie w innym miejscu, co uniemożliwia zainstalowanie go w niezgodnej płycie.

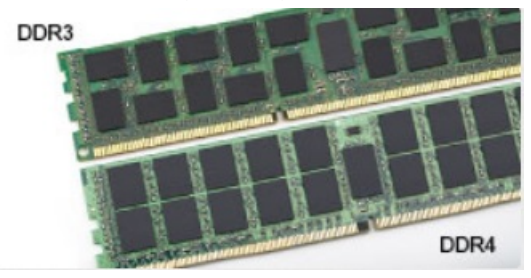

#### Rysunek 1. Inne położenie wycięcia

Większa grubość

Moduły DDR4 są nieco grubsze od modułów DDR3, aby obsługiwać więcej warstw sygnału.

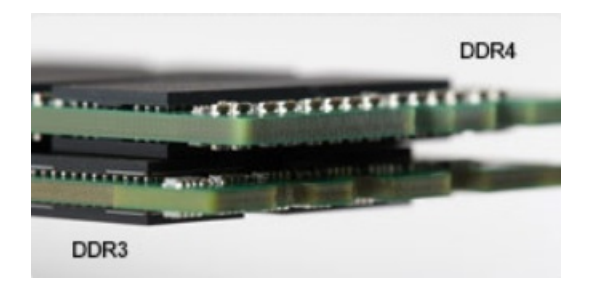

### <span id="page-10-0"></span>Rysunek 2. Różnica grubości

#### Zakrzywiona krawędź

Moduły DDR4 mają zakrzywioną krawędź, co ułatwia ich wkładanie do złącza i zmniejsza obciążenie płytki drukowanej podczas instalacji.

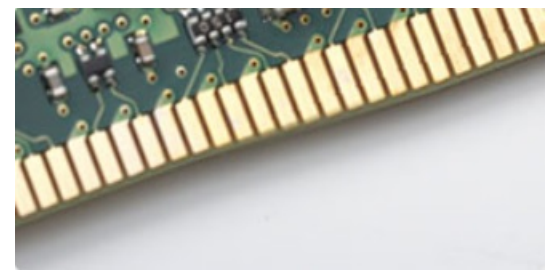

#### Rysunek 3. Zakrzywiona krawędź

# Błędy pamięci

Błędy pamięci w komputerze wyświetlają nowy kod błędu ON-FLASH-FLASH lub ON-FLASH-ON. Jeśli wszystkie moduły pamięci ulegną awarii, wyświetlacz LCD nie włączy się. Spróbuj znaleźć przyczynę awarii pamięci, sprawdzając działanie sprawnych modułów w złączach umieszczonych na spodzie komputera lub pod klawiaturą (w przypadku niektórych komputerów przenośnych).

#### നി UWAGA: Pamięć DDR4 jest wbudowana w płytę główną, a nie stanowi wymiennego modułu DIMM, jak wynika z materiałów referencyjnych.

# HDMI 1.4

W tym temacie opisano złącze HDMI 1.4 oraz jego funkcje i zalety.

HDMI (High-Definition Multimedia Interface) to branżowy standard cyfrowej transmisji nieskompresowanego sygnału audio/wideo HDMI stanowi interfejs między zgodnymi źródłami cyfrowego dźwięku i obrazu — takimi jak odtwarzacz DVD lub odbiornik audio/wideo — a zgodnymi cyfrowymi urządzeniami audio/wideo, takimi jak telewizory cyfrowe. Interfejs HDMI jest przeznaczony dla telewizorów i odtwarzaczy DVD HDMI. Jego podstawową zaletą jest zmniejszenie ilości kabli i obsługa technologii ochrony treści. Standard HDMI obsługuje obraz w rozdzielczości standardowej, podwyższonej i wysokiej, a także umożliwia odtwarzanie cyfrowego wielokanałowego dźwięku za pomocą jednego przewodu.

### UWAGA: HDMI 1.4 obsługuje dźwięk 5.1.

### Funkcje złącza HDMI 1.4

- **Kanał Ethernet HDMI** dodaje do połączenia HDMI możliwość szybkiego przesyłu sieciowego, pozwalając użytkownikom w pełni korzystać z urządzeń obsługujących protokół IP bez potrzeby osobnego kabla Ethernet.
- Kanał powrotny dźwięku umożliwia podłączonemu do HDMI telewizorowi z wbudowanym tunerem przesyłanie danych dźwiękowych "w górę strumienia" do systemu dźwięku przestrzennego, eliminując potrzebę osobnego kabla audio.
- 3D definiuje protokoły we/wy dla najważniejszych formatów obrazu 3D, torując drogę do prawdziwie trójwymiarowych gier i filmów.
- <span id="page-11-0"></span>• Typ zawartości – przesyłanie informacji o typie zawartości w czasie rzeczywistym między wyświetlaczem a źródłem, umożliwiające telewizorowi optymalizację ustawień obrazu w zależności od typu zawartości.
- **Dodatkowe przestrzenie barw** wprowadza obsługę dodatkowych modeli barw stosowanych w fotografii cyfrowej i grafice komputerowej.
- Obsługa standardu 4K umożliwia przesyłanie obrazu w rozdzielczości znacznie wyższej niż 1080p do wyświetlaczy nowej generacji, które dorównują jakością systemom Digital Cinema stosowanym w wielu komercyjnych kinach
- Złącze HDMI Micro nowe, mniejsze złącze dla telefonów i innych urządzeń przenośnych, obsługujące rozdzielczość do 1080p
- Samochodowy system połączeń nowe kable i złącza do samochodowych systemów połączeń, dostosowane do specyficznych wymogów środowiska samochodowego i zapewniające prawdziwą jakość HD.

## Zalety interfejsu HDMI

- Jakość HDMI umożliwia transmisję cyfrowego, nieskompresowanego sygnału audio i wideo przy zachowaniu najwyższej jakości obrazu.
- Niski koszt HDMI to proste i ekonomiczne rozwiązanie, które łączy jakość i funkcjonalność cyfrowego interfejsu z obsługą nieskompresowanych formatów wideo
- Dźwięk HDMI obsługuje wiele formatów audio, od standardowego dźwięku stereofonicznego po wielokanałowy dźwięk przestrzenny.
- HDMI łączy obraz i wielokanałowy dźwięk w jednym kablu, eliminując wysokie koszty i komplikacje związane z wieloma kablami stosowanymi w bieżących systemach A/V
- HDMI obsługuje komunikację między źródłem wideo (takim jak odtwarzacz DVD) a telewizorem DTV, zapewniające nowe możliwości

# Funkcje USB

Standard uniwersalnej magistrali szeregowej USB (Universal Serial Bus) został wprowadzony w 1996 r. Interfejs ten znacznie uprościł podłączanie do komputerów hostów urządzeń peryferyjnych, takich jak myszy, klawiatury, napędy zewnętrzne i drukarki.

Przyjrzyjmy się pokrótce ewolucji USB, korzystając z poniższej tabeli.

### Tabela 1. Ewolucja USB

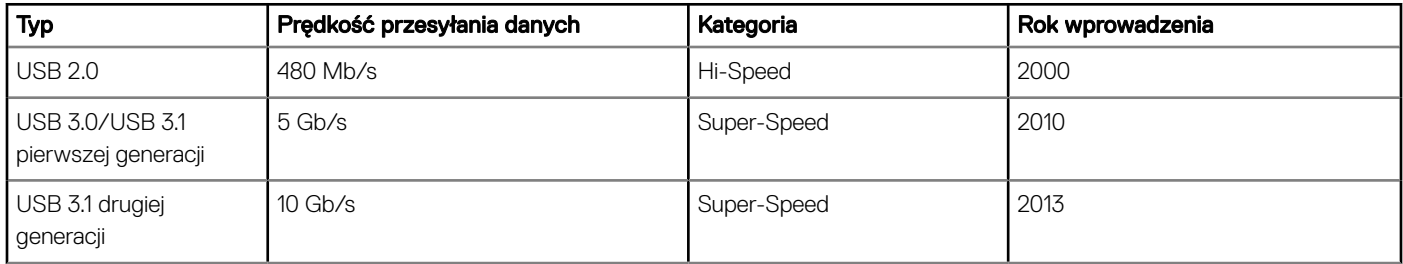

### USB 3.0/USB 3.1 pierwszej generacji (SuperSpeed USB)

Przez wiele lat standard USB 2.0 był stale rozpowszechniany jako jedyny właściwy standard interfejsu komputerów. Sprzedano ok. 6 miliardów urządzeń, jednak potrzeba większej szybkości wciąż istniała w związku z rosnącą szybkością obliczeniową urządzeń oraz większym zapotrzebowaniem na przepustowość. Odpowiedzią na potrzeby klientów jest standard USB 3.0/USB 3.1 pierwszej generacji, który teoretycznie zapewnia 10-krotnie większą szybkość niż poprzednik. W skrócie funkcje standardu USB 3.1 pierwszej generacji można opisać następująco:

- Wyższa szybkość przesyłania danych (do 5 Gb/s)
- Większa maksymalna moc zasilania magistrali i większy pobór prądu dostosowany do urządzeń wymagających dużej mocy
- Nowe funkcje zarządzania zasilaniem
- Transmisja typu pełny dupleks i obsługa nowych typów transmisji danych
- Wsteczna zgodność z USB 2.0
- Nowe złącza i kable

Poniższe tematy zawierają odpowiedzi na najczęściej zadawane pytana dotyczące standardu USB 3.0/USB 3.1 pierwszej generacji.

<span id="page-12-0"></span>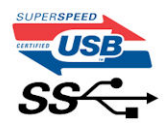

# Szybkość

Obecnie w najnowszej specyfikacji standardu USB 3.0/USB 3.1 pierwszej generacji zdefiniowane są 3 tryby szybkości. Są to tryby Super-Speed, Hi-Speed i Full-Speed. Nowy tryb SuperSpeed ma predkość przesyłania danych 4,8 Gb/s. W specyfikacji nadal istnieją tryby USB Hi-Speed i Full-Speed, znane szerzej odpowiednio jako USB 2.0 i 1.1. Te wolniejsze tryby nadal działają z szybkością odpowiednio 480 Mb/s i 12 Mb/s. Zostały one zachowane dla zgodności ze starszym sprzętem.

Znacznie wyższa wydajność złącza USB 3.0/3.1 pierwszej generacji jest możliwa dzięki następującym zmianom technologicznym:

- Dodatkowa fizyczna magistrala istniejącą równolegle do bieżącej magistrali USB 2.0 (patrz zdjęcie poniżej).
- Złącze USB 2.0 miało cztery przewody (zasilania, uziemienia oraz parę przewodów do danych różnicowych); złącze USB 3.0/3.1 pierwszej generacji dysponuje czterema dodatkowymi przewodami obsługującymi dwie pary sygnałów różnicowych (odbioru i przesyłu), co daje łącznie osiem przewodów w złączach i kablach.
- Złącze USB 3.0/3.1 pierwszej generacji wykorzystuje dwukierunkowy interfejs transmisji danych w przeciwieństwie do układu półdupleks występującego w wersji USB 2.0. Zapewnia to 10-krotnie większą teoretyczną przepustowość.

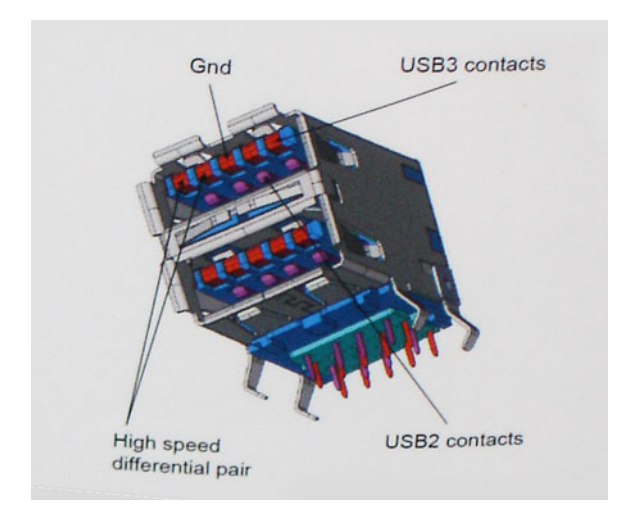

Współczesne rozwiązania, takie jak materiały wideo w rozdzielczości HD, pamięci masowe o pojemnościach wielu terabajtów i aparaty cyfrowe o dużej liczbie megapikseli, wymagają coraz większej przepustowości — standard USB 2.0 może nie być wystarczająco szybki. Ponadto żadne połączenie USB 2.0 nie zbliżało się nawet do teoretycznej maksymalnej przepustowości 480 Mb/s: realne maksimum wynosiło około 320 Mb/s (40 MB/s). Podobnie złącze USB 3.0/USB 3.1 pierwszej generacji nigdy nie osiągnie prędkości 4,8 Gb/s. Prawdopodobnie realne maksimum będzie wynosiło 400 MB/s z uwzględnieniem danych pomocniczych. Przy tej prędkości złącze USB 3.0/USB 3.1 pierwszej generacji będzie 10-krotnie szybsze od złącza USB 2.0.

### Zastosowania

Złącze USB 3.0/USB 3.1 pierwszej generacji zapewnia urządzeniom większą przepustowość, zwiększając komfort korzystania z nich. Przesyłanie sygnału wideo przez złącze USB było dotychczas bardzo niewygodne (z uwagi na rozdzielczość, opóźnienia i kompresję), ale można sobie wyobrazić, że przy 5–10-krotnym zwiększeniu przepustowości rozwiązania wideo USB będą działać znacznie lepiej. Sygnał Single-link DVI wymaga przepustowości prawie 2 Gb/s. Przepustowość 480 Mb/s była tu ograniczeniem, ale szybkość 5 Gb/s jest więcej niż obiecująca. Ten zapowiadający prędkość 4,8 Gb/s standard może się znaleźć nawet w produktach, które dotychczas nie były kojarzone ze złączami USB, na przykład w zewnętrznych systemach pamięci masowej RAID.

Poniżej wymieniono niektóre produkty z interfejsem SuperSpeed USB 3.0/USB 3.1 pierwszej generacji:

- <span id="page-13-0"></span>• Zewnętrzne stacjonarne dyski twarde USB 3.0/USB 3.1 pierwszej generacji
- Przenośne dyski twarde USB 3.0/USB 3.1 pierwszej generacji
- Stacje dokujące i przejściówki do dysków USB 3.0/USB 3.1 pierwszej generacji
- Pamięci i czytniki USB 3.0/USB 3.1 pierwszej generacji
- Nośniki SSD USB 3.0/USB 3.1 pierwszej generacji
- Macierze RAID USB 3.0/USB 3.1 pierwszej generacji
- Multimedialne napędy dysków optycznych
- Urządzenia multimedialne
- Rozwiązania sieciowe
- Karty rozszerzeń i koncentratory USB 3.0/USB 3.1 pierwszej generacji

### Zgodność

Dobra wiadomość: standard USB 3.0/USB 3.1 pierwszej generacji został od podstaw zaplanowany z myślą o bezproblemowym współistnieniu ze standardem USB 2.0. Przede wszystkim mimo że w przypadku standardu USB 3.0/USB 3.1 pierwszej generacji zastosowano nowe fizyczne metody połączeń i kable zapewniające obsługę większych szybkości, samo złącze zachowało taki sam prostokątny kształt i cztery styki rozmieszczone identycznie jak w złączu standardu USB 2.0. W kablu USB 3.0/USB 3.1 pierwszej generacji znajduje się pięć nowych połączeń odpowiedzialnych za niezależny odbiór i nadawanie danych, które są aktywowane po podłączeniu do odpowiedniego złącza SuperSpeed USB.

System Windows 10 oferuje macierzystą obsługę kontrolerów USB 3.1 pierwszej generacji. Poprzednie wersje systemu Windows w dalszym ciągu wymagają oddzielnych sterowników dla kontrolerów USB 3.0/USB 3.1 pierwszej generacji.

# Pamięć Intel Optane

Pamięć Intel Optane działa tylko jako akcelerator pamięci masowej. Nie zastępuje ani nie zwiększa pamięci (RAM) zainstalowanej w komputerze.

UWAGA: Pamięć Intel Optane jest obsługiwana na komputerach, które spełniają następujące wymagania:

- Procesor Intel Core i3/i5/i7 7. generacji lub nowszy
- 64-bitowa wersja systemu Windows 10 lub nowsza
- Sterownik Intel Rapid Storage Technology w wersji 15.9.1.1018 lub nowszej

#### Tabela 2. Specyfikacja pamięci Intel Optane

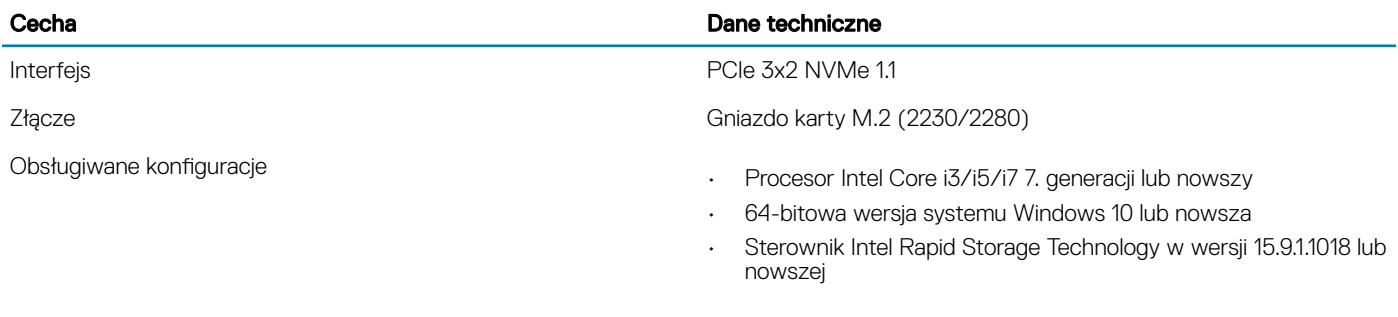

Capacity **16 GB** 

### Włączanie pamięci Intel Optane

1 Na pasku zadań kliknij pole wyszukiwania i wpisz "Technologia pamięci Intel Rapid".

2 Kliknij pozycję Technologia pamięci Intel Rapid.

- <span id="page-14-0"></span>3 Na karcie Stan kliknij opcję Włącz, aby włączyć pamięć Intel Optane.
- 4 Na ekranie ostrzeżenia wybierz kompatybilny szybki napęd, a następnie kliknij przycisk Tak, aby kontynuować włączanie pamięci Intel Optane.
- 5 Kliknij kolejno opcje Pamięć Intel Optane > Uruchom ponownie, aby włączyć pamięć Intel Optane.
	- $\textcircled{1}$  UWAGA: Aplikacje mogą wymagać do trzech kolejnych uruchomień, aby zaobserwować pełne korzyści związane z wydajnością.

### Wyłączanie pamięci Intel Optane

#### Informacje na temat zadania

- PRZESTROGA: Po wyłączeniu pamięci Intel Optane nie należy odinstalowywać sterownika Intel Rapid Storage Technology, ponieważ spowoduje to wystąpienie błędu niebieskiego ekranu. Interfejs użytkownika technologii pamięci Intel Rapid można usunąć bez odinstalowywania sterownika.
- UWAGA: Wyłączenie pamięci Intel Optane jest wymagane przed wymontowaniem z komputera urządzenia pamięci masowej SATA z akceleracją sprzętową zapewnianą przez moduł pamięci Intel Optane.

- 1 Na pasku zadań kliknij pole wyszukiwania, a następnie wpisz "Technologia pamięci Intel Rapid".
- 2 Kliknij pozycję Technologia pamięci Intel Rapid. Zostanie wyświetlone okno Technologia pamięci Intel Rapid.
- 3 Na karcie **Pamięć Intel Optane** kliknij opcję **Wyłącz**, aby wyłączyć pamięć Intel Optane.
- 4 Kliknij przycisk Tak, jeśli akceptujesz ostrzeżenie. Zostanie wyświetlony postęp wyłączania.
- 5 Kliknij przycisk **Uruchom ponownie**, aby zakończyć wyłączanie pamięci Intel Optane i uruchomić ponownie komputer.

# <span id="page-15-0"></span>Wymontowywanie i instalowanie komponentów

3

# Zalecane narzędzia

Procedury przedstawione w tym dokumencie wymagają użycia następujących narzędzi:

- Wkrętak krzyżakowy nr 0
- Wkrętak krzyżakowy nr 1
- Rysik z tworzywa sztucznego

UWAGA: Wkrętak nr 0 jest przeznaczony do śrub 0–1, a wkrętak nr 1 do śrub 2–4.

# Screw list

The following table provides the list of screws that are used for securing different components.

#### Table 3. Screw list

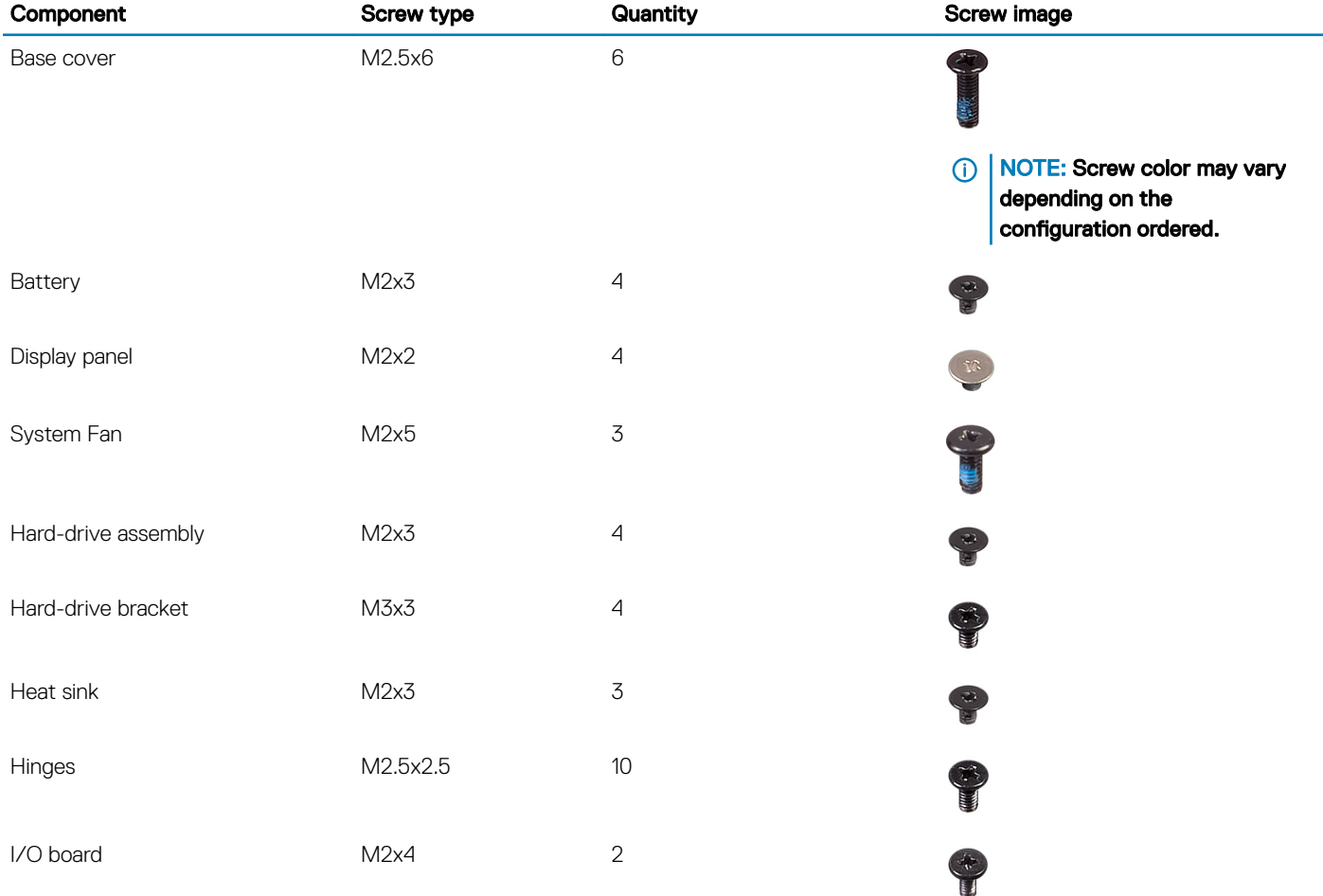

<span id="page-16-0"></span>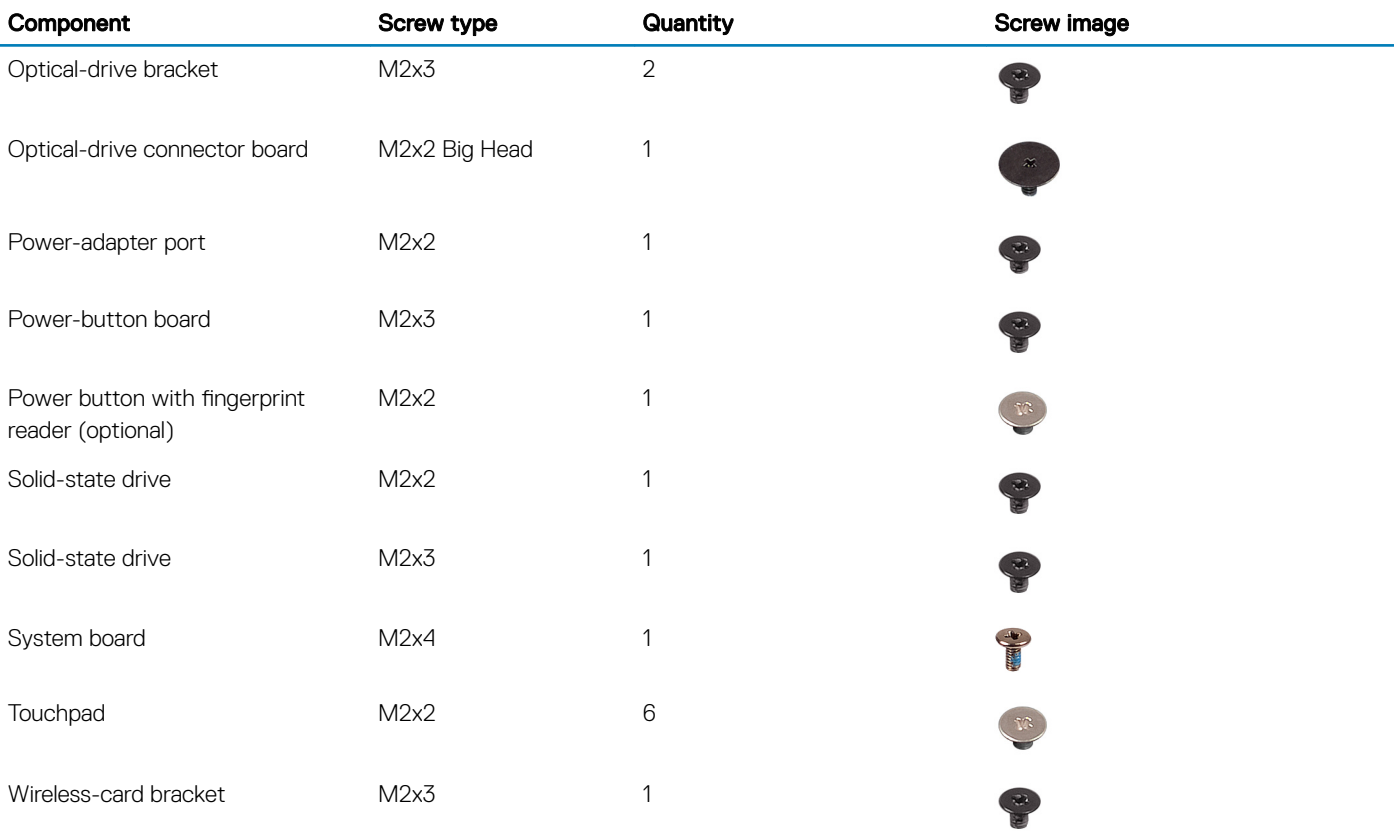

# Karta Secure Digital

## Wymontowywanie karty microSD

### Warunek wstępny

1 Wykonaj procedurę przedstawioną w sekcji [Przed przystąpieniem do serwisowania komputera](#page-5-0).

- 1 Naciśnij kartę microSD, aby ją odblokować.
- 2 Wysuń kartę microSD z gniazda.

<span id="page-17-0"></span>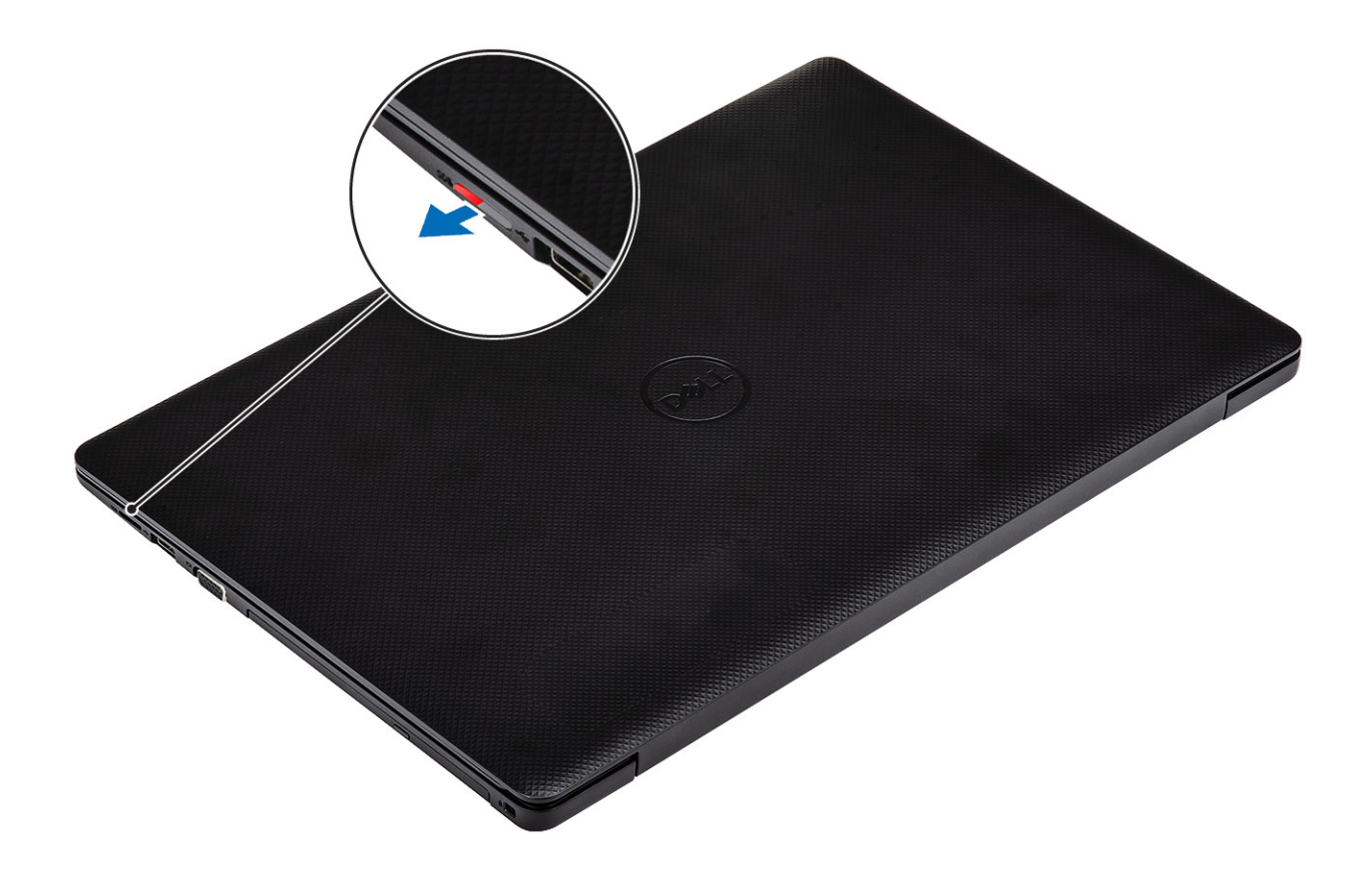

# Instalowanie karty microSD

### Krok

Wsuń kartę microSD do gniazda, aż zatrzyma się z kliknięciem.

<span id="page-18-0"></span>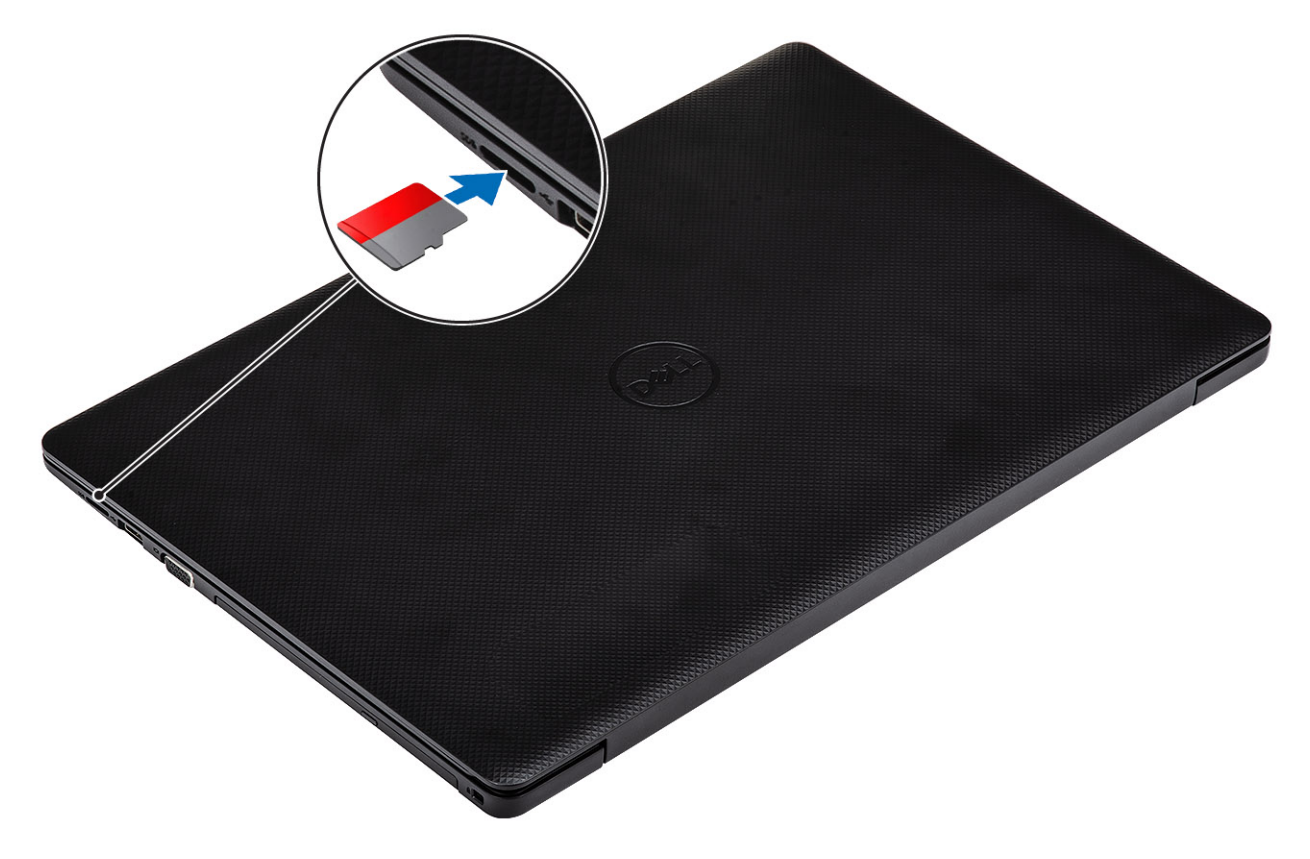

### Następny krok

1 Wykonaj procedurę opisaną w części [Po zakończeniu serwisowania komputera.](#page-8-0)

# Napęd dysków optycznych

## Wymontowywanie napędu dysków optycznych

### Wymagania

- 1 Wykonaj procedurę przedstawioną w sekcji [Przed przystąpieniem do serwisowania komputera](#page-5-0).
- 2 Wyjmij [kartę microSD.](#page-16-0)

- 1 Wykręć jedną śrubę (M2x5) mocującą napęd optyczny do systemu [1].
- 2 Wysuń napęd dysków optycznych z komputera [2].

<span id="page-19-0"></span>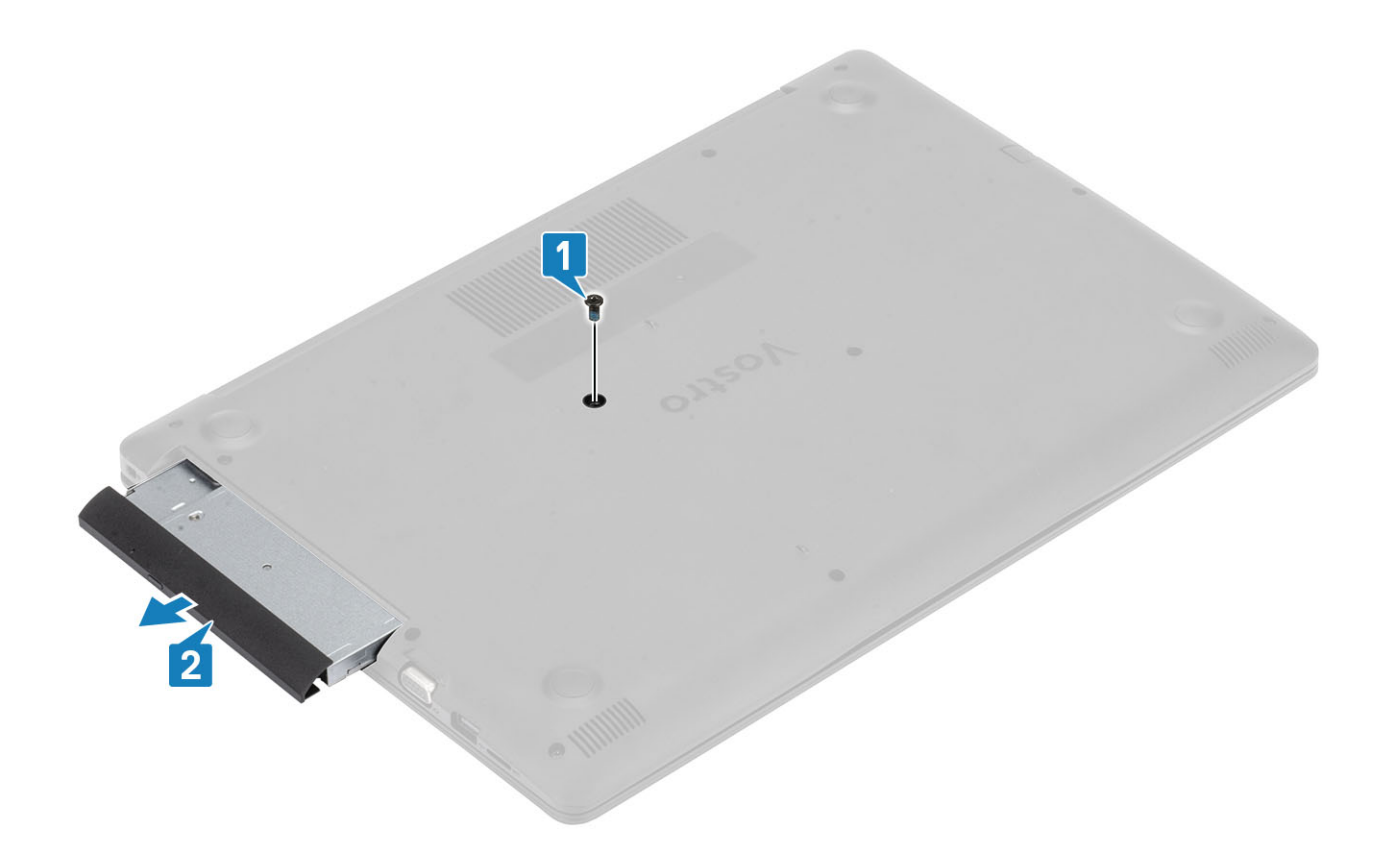

# Instalowanie napędu dysków optycznych

- 1 Umieść napęd optyczny we wnęce, aby go osadzić w miejscu [1].
- 2 Wkręć jedną śrubę (M2x5) mocującą napęd optyczny do systemu [2].

<span id="page-20-0"></span>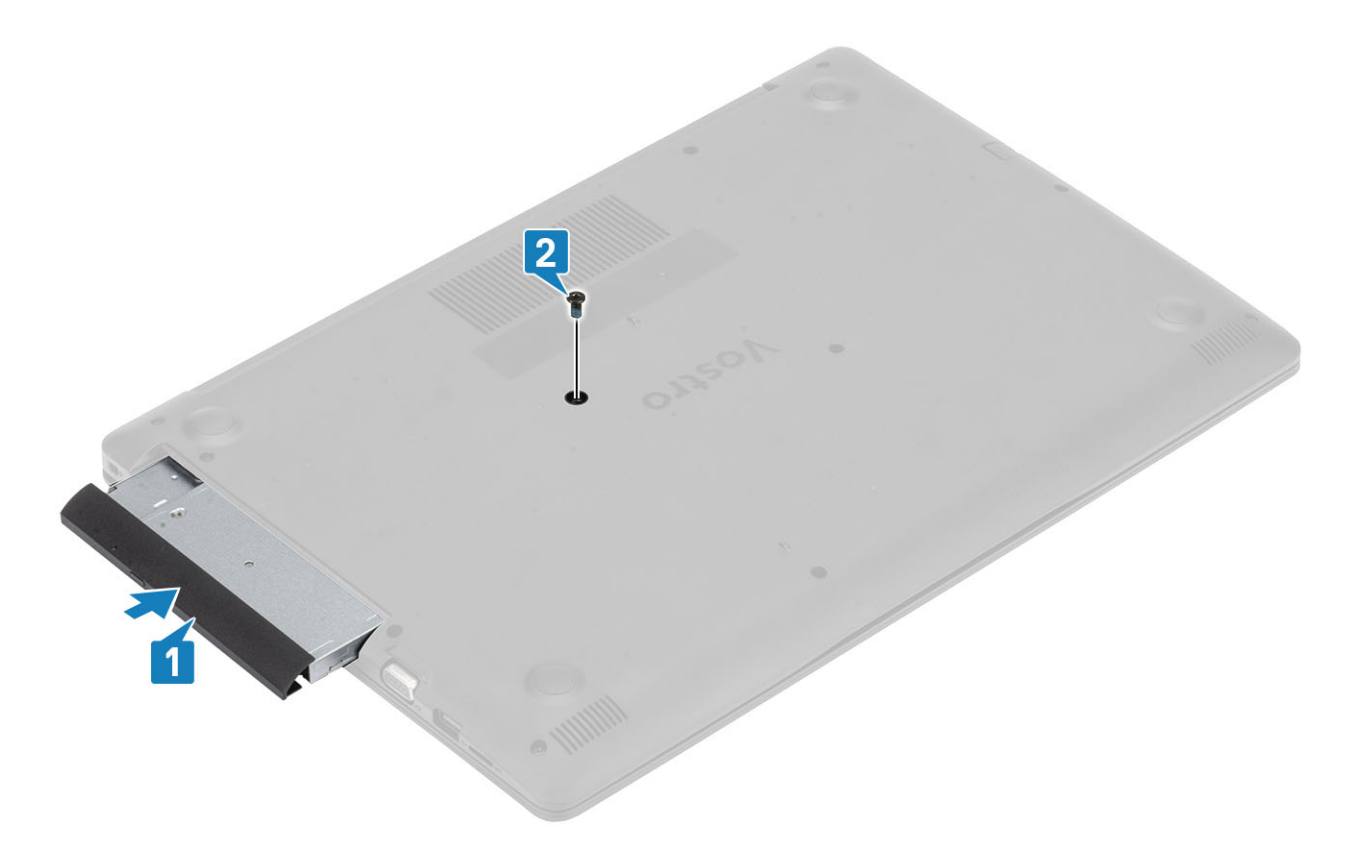

- 1 Zainstaluj kartę [microSD](#page-17-0)
- 2 Wykonaj procedurę opisaną w części [Po zakończeniu serwisowania komputera.](#page-8-0)

# pokrywa dolna

### Wymontowywanie pokrywy dolnej

### Wymagania

- 1 Wykonaj procedurę przedstawioną w sekcji [Przed przystąpieniem do serwisowania komputera](#page-5-0).
- 2 Wymontuj [kartę pamięci SD.](#page-16-0)
- 3 Zainstaluj [napęd dysków optycznych](#page-18-0).

- 1 Poluzuj trzy śruby osadzone [1].
- 2 Wykręć śrubę (M2x4), dwie śruby (M2x2) i sześć śrub (M2,5x7) mocujących pokrywę dolną do zestawu podparcia dłoni i klawiatury [2, 3, 4].

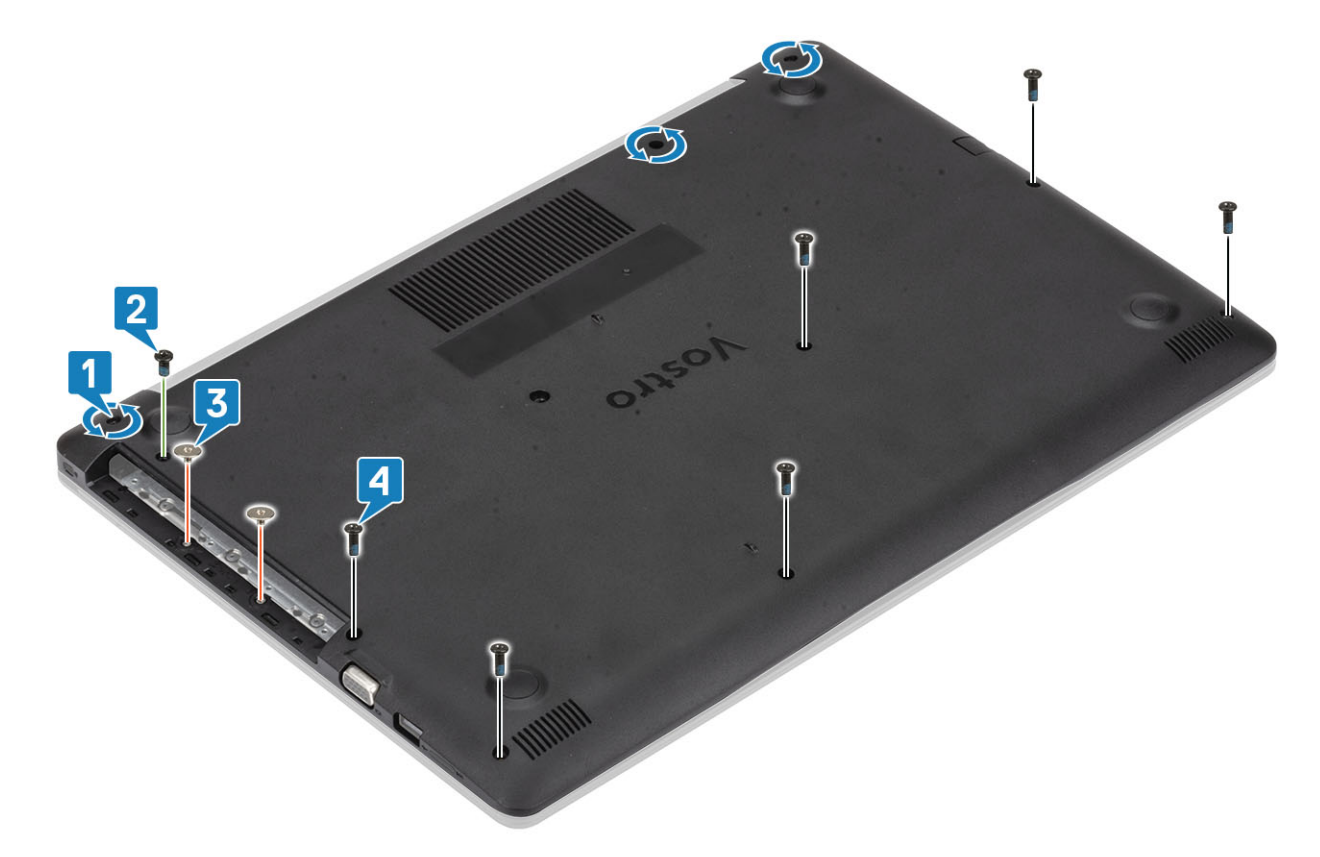

- 3 Podważ pokrywę dolną, zaczynając od prawego górnego rogu [1], i kontynuuj, aby otworzyć prawą stronę pokrywy dolnej [2].
- 4 Unieś lewą stronę pokrywy dolnej i zdejmij ją z komputera [3].

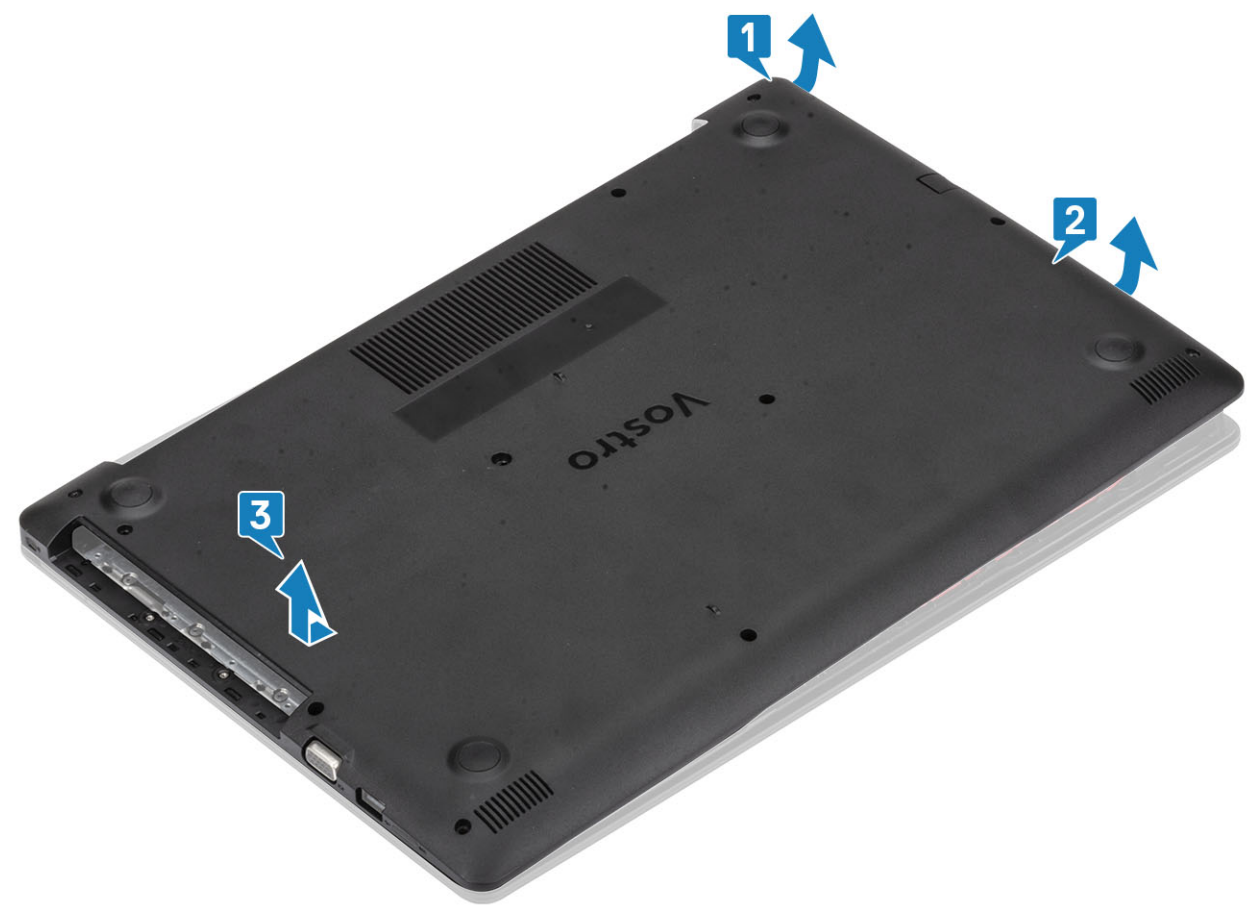

# <span id="page-22-0"></span>Instalowanie pokrywy dolnej

### Kroki

- 1 Umieść pokrywę dolną na zestawie podparcia dłoni i klawiatury [1].
- 2 Naciśnij prawą stronę pokrywy dolnej, aby ją osadzić na miejscu [2, 3]

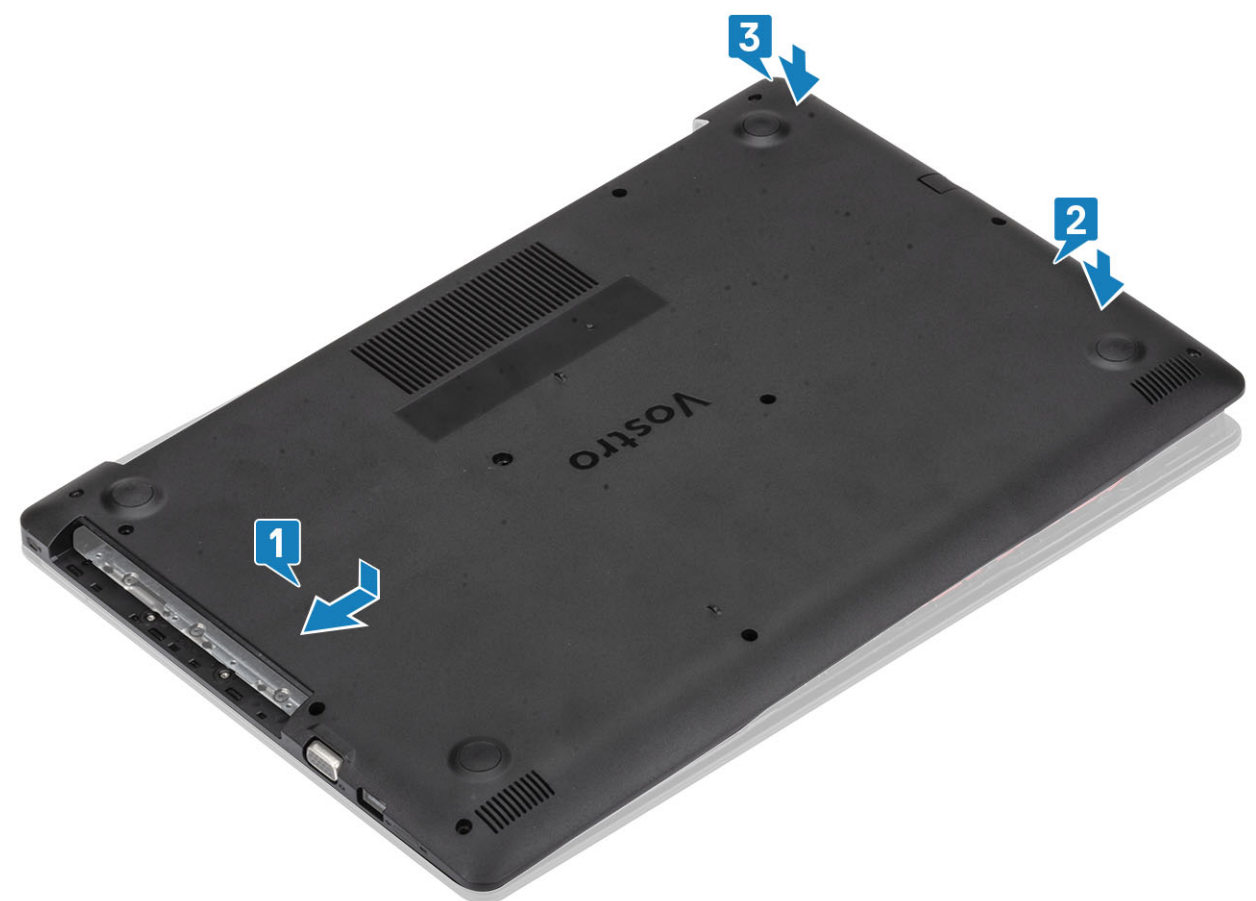

3 Dokręć trzy śruby mocujące, wkręć jedną śrubę (M2x4), dwie śruby (M2x2) i sześć śrub (M2,5x7), aby zamocować pokrywę dolną do zestawu podparcia dłoni i klawiatury [1, 2, 3, 4].

<span id="page-23-0"></span>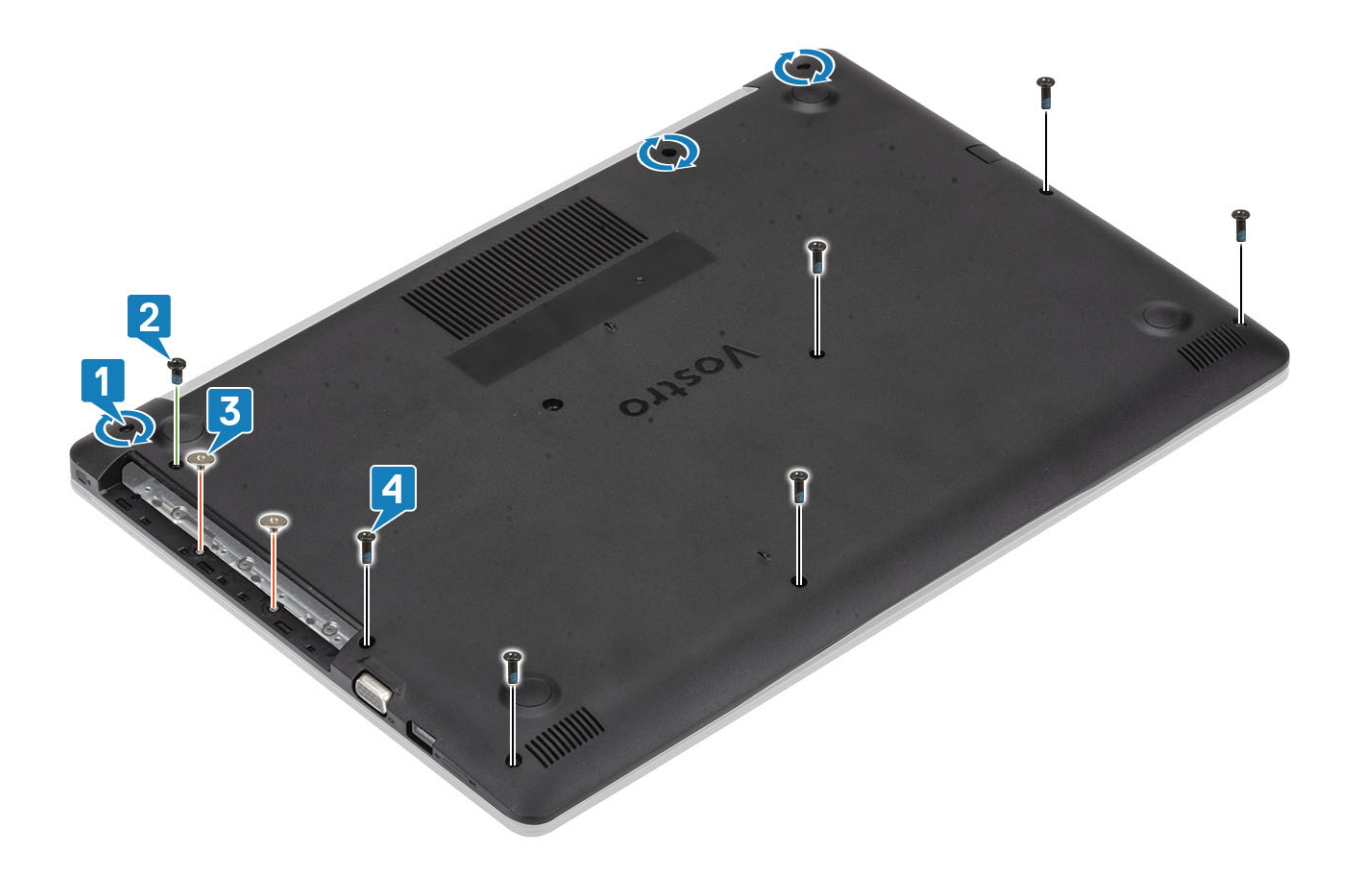

- 1 Zainstaluj [kartę pamięci SD.](#page-17-0)
- 2 Zainstaluj [napęd dysków optycznych](#page-19-0).
- 3 Wykonaj procedurę opisaną w części [Po zakończeniu serwisowania komputera.](#page-8-0)

# Akumulator

# Środki ostrożności dotyczące akumulatora litowo-jonowego

### △ | PRZESTROGA:

- Podczas obsługi akumulatora litowo-jonowego zachowaj ostrożność.
- Przed wyjęciem z systemu akumulator należy maksymalnie rozładować. Można to zrobić, odłączając zasilacz sieciowy od systemu i czekając na wyładowanie się akumulatora.
- Nie wolno zgniatać, upuszczać lub uszkadzać akumulatora ani przebijać go.
- Nie wolno wystawiać akumulatora na działanie wysokiej temperatury ani rozmontowywać go lub jego ogniw.
- Nie należy naciskać powierzchni akumulatora.
- Nie wyginać akumulatora.
- Nie wolno podważać akumulatora żadnymi narzędziami.
- Jeśli akumulator litowo-jonowy utknie w urządzeniu z powodu spuchnięcia, nie należy go przebijać, wyginać ani zgniatać, ponieważ jest to niebezpieczne. W takiej sytuacji należy wymienić cały system. Skontaktuj się z firmą <https://www.dell.com/support>w celu uzyskania pomocy i dalszych instrukcji.
- Kupuj tylko oryginalne akumulatory od firmy <https://www.dell.com>lub autoryzowanych partnerów bądź sprzedawców produktów firmy Dell.

# <span id="page-24-0"></span>Wymontowywanie akumulatora

### Wymagania

- 1 Wykonaj procedurę przedstawioną w sekcji [Przed przystąpieniem do serwisowania komputera](#page-5-0).
- 2 Wyjmij kartę [microSD](#page-16-0)
- 3 Wymontuj [napęd dysków optycznych](#page-18-0).
- 4 Wymontuj [pokrywę dolną.](#page-20-0)

### Kroki

- 1 Odłącz kabel akumulatora od płyty systemowej [1].
- 2 Wykręć cztery śruby (M2x3) mocujące akumulator do zestawu podparcia dłoni i klawiatury [2].
- 3 Wyjmij akumulator z zestawu podparcia dłoni i klawiatury [3].

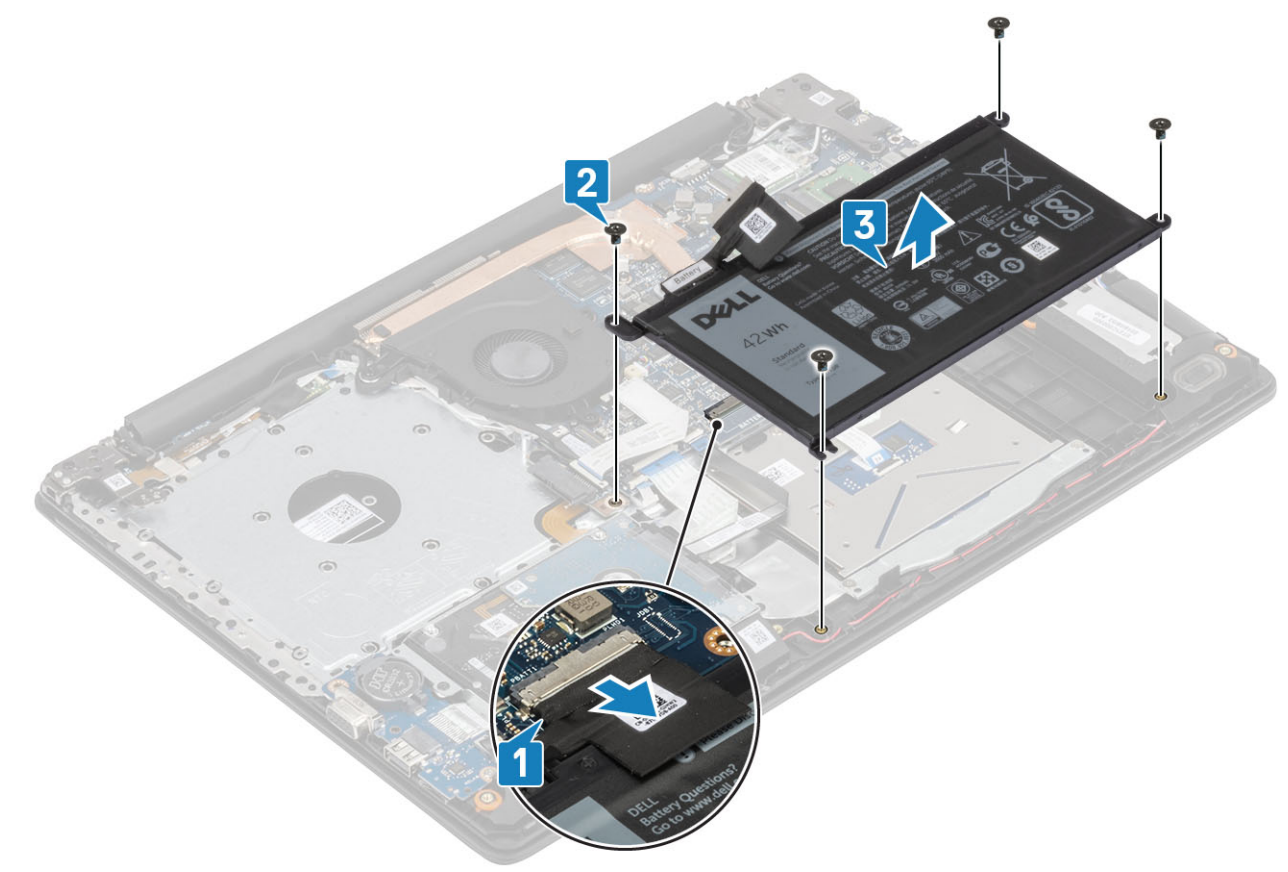

### Instalowanie akumulatora

- 1 Dopasuj otwory na śruby w akumulatorze do otworów w zestawie podparcia dłoni i klawiatury [1].
- 2 Wkręć cztery śruby (M2x3) mocujące akumulator do zestawu podparcia dłoni i klawiatury [2].
- 3 Podłącz kabel akumulatora do płyty systemowej [3].

<span id="page-25-0"></span>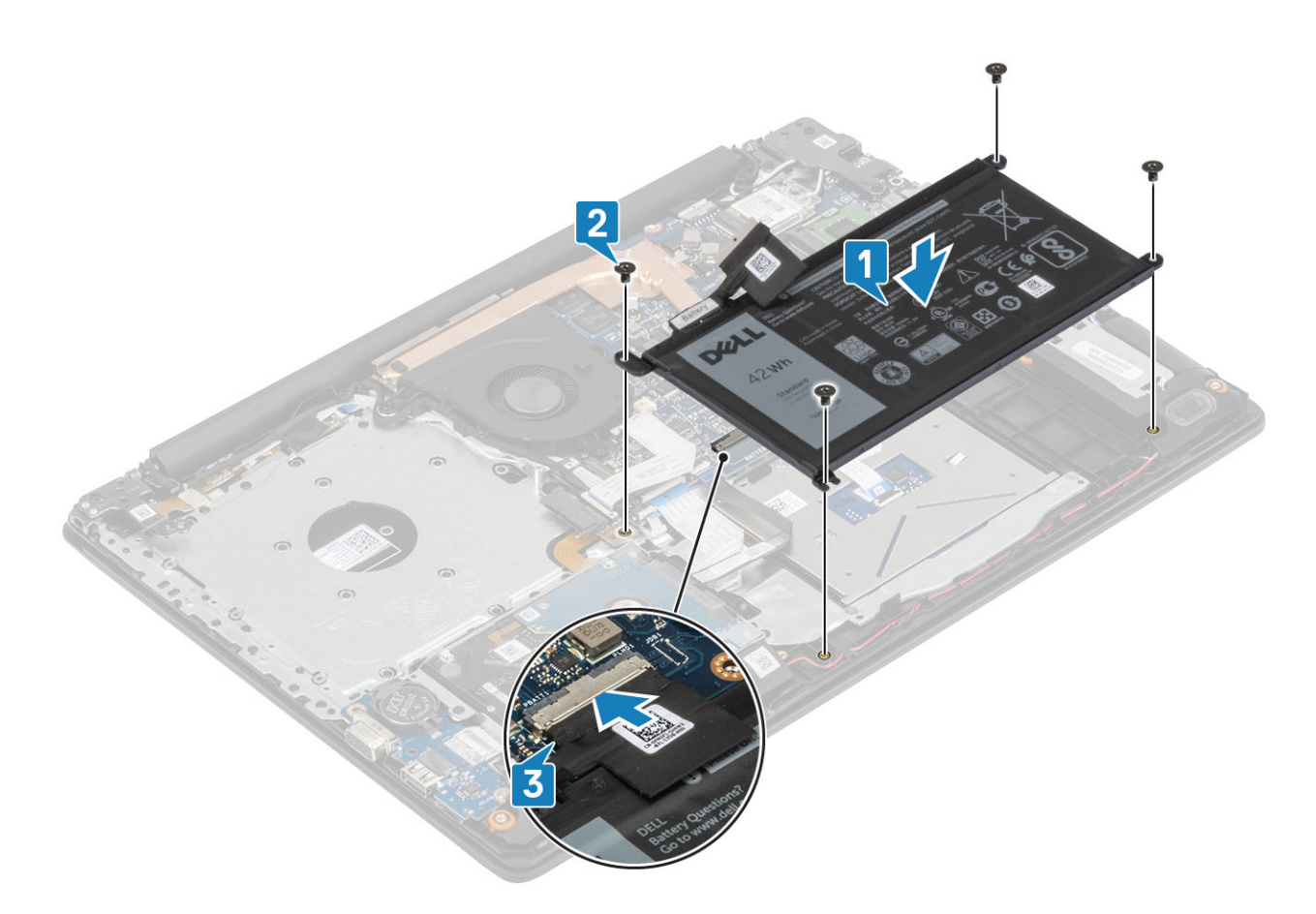

- 1 Zainstaluj [pokrywę dolną.](#page-22-0)
- 2 Zainstaluj [napęd dysków optycznych](#page-19-0)
- 3 Zainstaluj kartę [microSD](#page-17-0)
- 4 Wykonaj procedurę opisaną w części [Po zakończeniu serwisowania komputera.](#page-8-0)

# Moduły pamięci

# Wymontowywanie modułu pamięci

### Wymagania

- 1 Wykonaj procedurę przedstawioną w sekcji [Przed przystąpieniem do serwisowania komputera](#page-5-0).
- 2 Wyjmij [kartę SD.](#page-16-0)
- 3 Wymontuj [napęd dysków optycznych.Wymontowywanie napędu dysków optycznych](#page-18-0)
- 4 Wymontuj [pokrywę dolną.](#page-20-0)
- 5 Wymontuj [akumulator.](#page-24-0)

- 1 Odciągnij zaciski mocujące moduł pamięci, aż moduł odskoczy [1].
- 2 Wyjmij moduł pamięci z gniazda [2].

<span id="page-26-0"></span>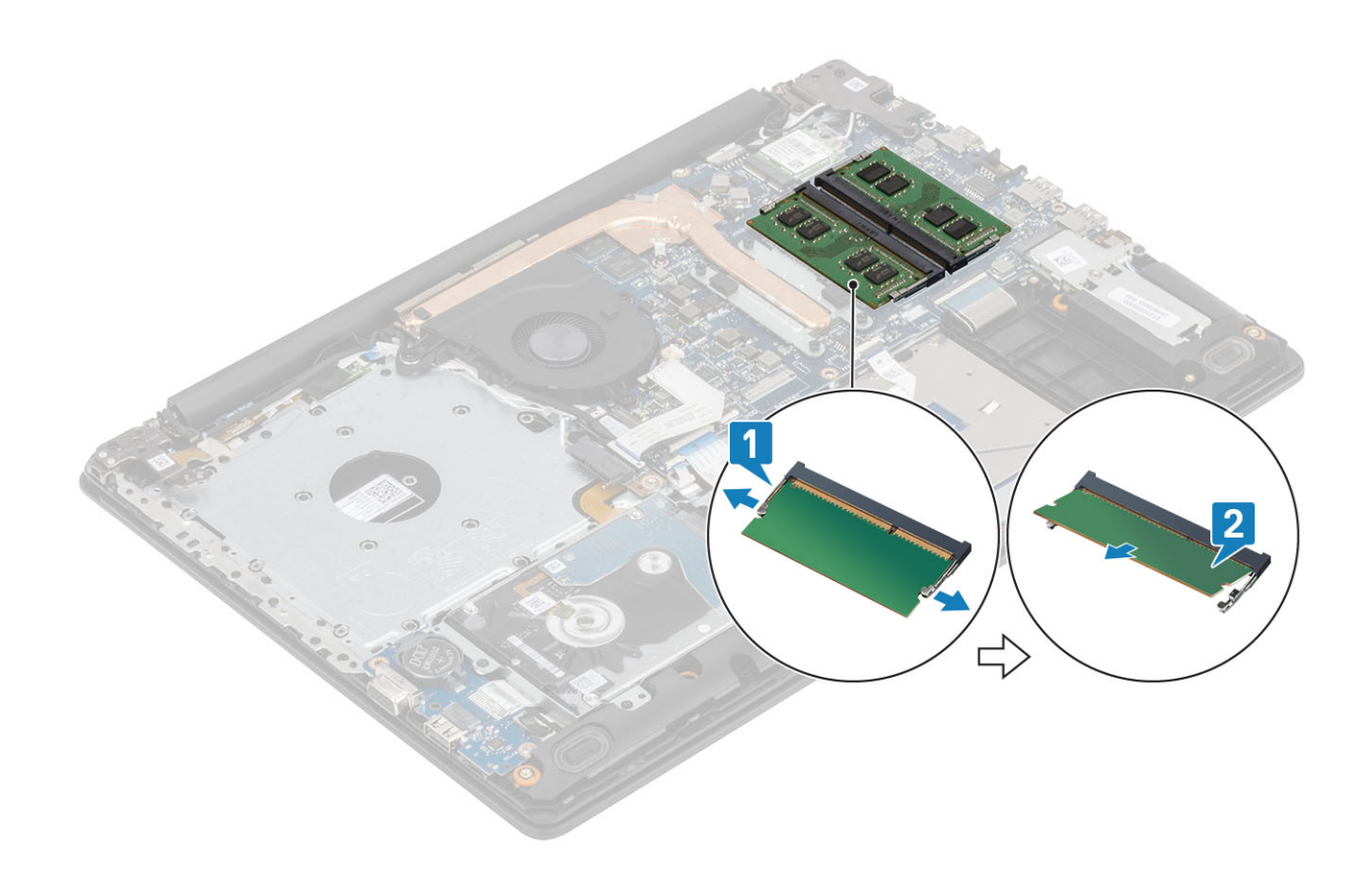

### Instalowanie modułu pamięci

### Kroki

- 1 Dopasuj wycięcie w module pamięci do wypustki w gnieździe.
- 2 Wsuń moduł pamięci do gniazda pod kątem [1].
- 3 Dociśnij moduł pamięci, aby zatrzaski mocujące zabezpieczyły moduł [2].

 $\bigcirc \vert$  UWAGA: Jeśli nie usłyszysz kliknięcia, wyjmij moduł pamięci i zainstaluj go ponownie.

<span id="page-27-0"></span>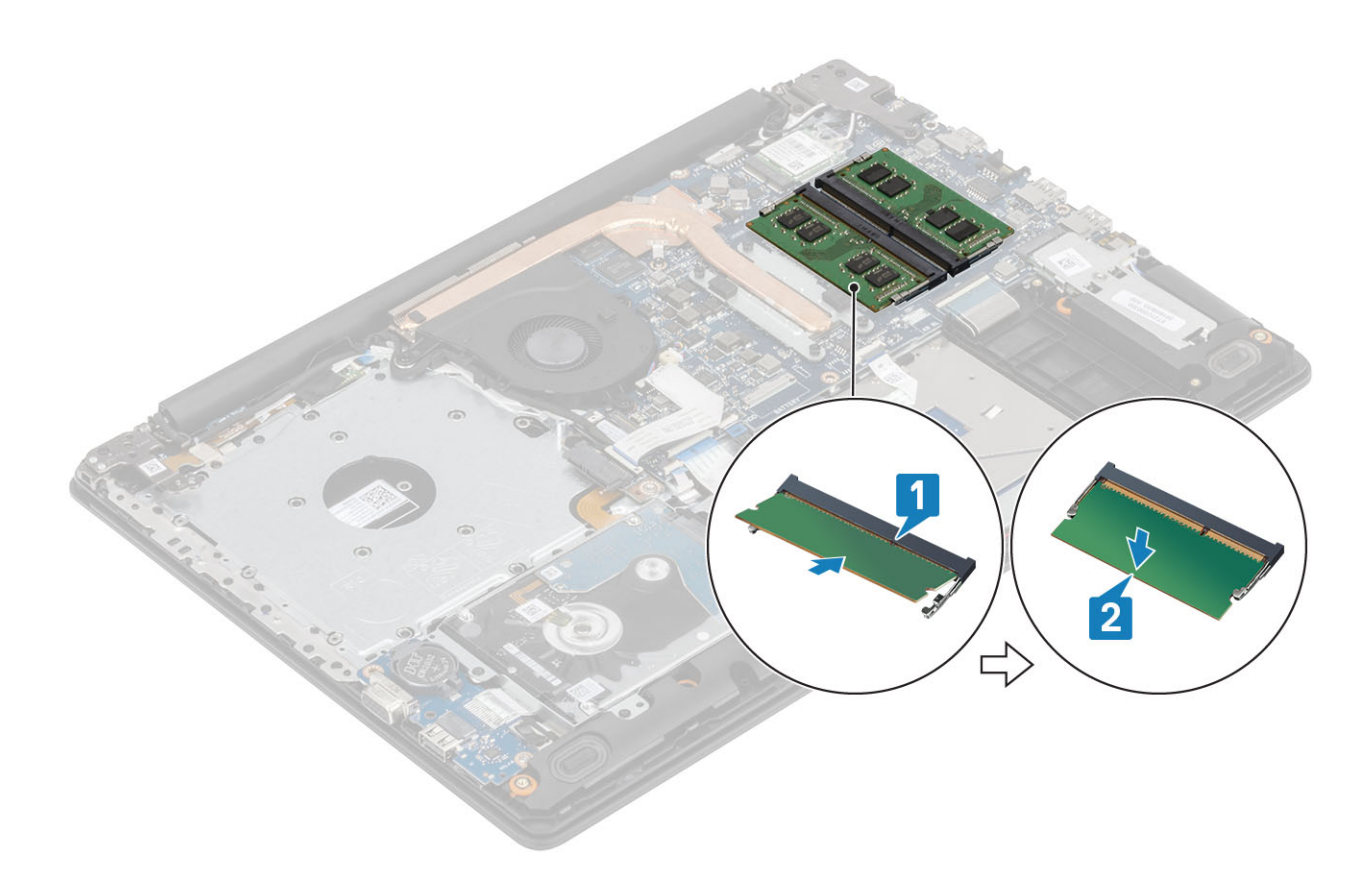

- 1 Zainstaluj [akumulator.](#page-24-0)
- 2 Zainstaluj [pokrywę dolną.](#page-22-0)
- 3 Zainstaluj [kartę pamięci SD.](#page-17-0)
- 4 Wykonaj procedurę opisaną w części [Po zakończeniu serwisowania komputera.](#page-8-0)

# Karta sieci WLAN

### Wymontowywanie karty sieci WLAN

#### Wymagania

- 1 Wykonaj procedurę przedstawioną w sekcji [Przed przystąpieniem do serwisowania komputera](#page-5-0).
- 2 Wyjmij kartę [microSD](#page-16-0)
- 3 Wymontuj [napęd dysków optycznych](#page-18-0).
- 4 Wymontuj [pokrywę dolną.](#page-20-0)
- 5 Wymontuj [akumulator.](#page-24-0)

- 1 Wykręć śrubę M2x3 mocującą wspornik karty sieci WLAN do płyty systemowej [1].
- 2 Przesuń i wyjmij wspornik karty sieci WLAN mocujący kable karty sieci WLAN [2].
- 3 Odłącz kable sieci WLAN do złączy na karcie [3].
- 4 Wyjmij kartę sieci WLAN ze złącza [4].

<span id="page-28-0"></span>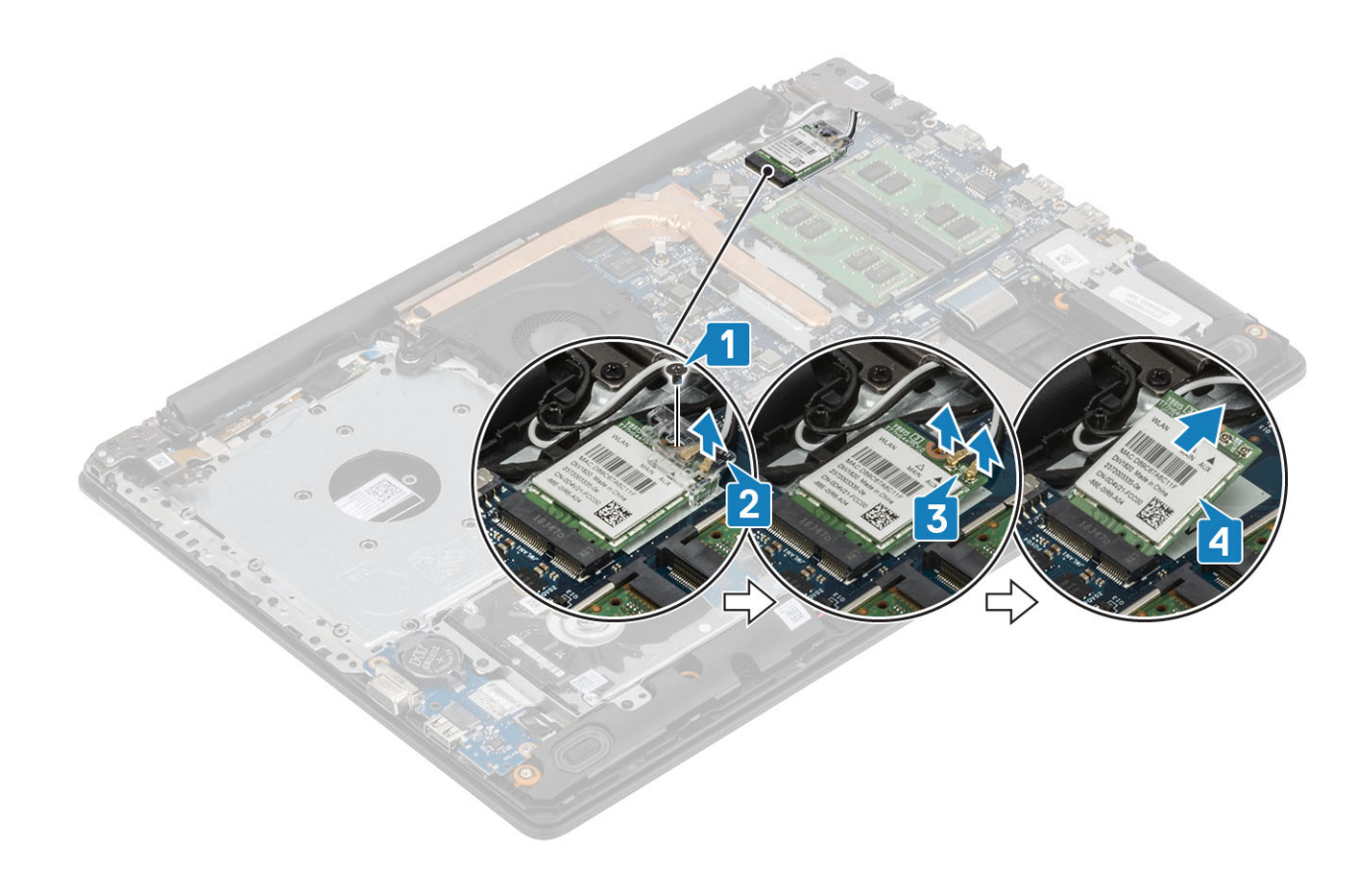

### Instalowanie karty sieci WLAN

### Informacje na temat zadania

 $\triangle$  | PRZESTROGA: Aby uniknąć uszkodzenia kart sieci WLAN, nie należy umieszczać pod kartą żadnych kabli.

- 1 Umieść kartę WLAN w złączu na płycie systemowej [1].
- 2 Podłącz kable sieci WLAN do gniazd w karcie WLAN [2].
- 3 Załóż wspornik karty sieci WLAN, aby zamocować kable karty sieci WLAN [3].
- 4 Wkręć jedną śrubę (M2x3), aby zamocować wspornik karty sieci WLAN do karty sieci WLAN [4].

<span id="page-29-0"></span>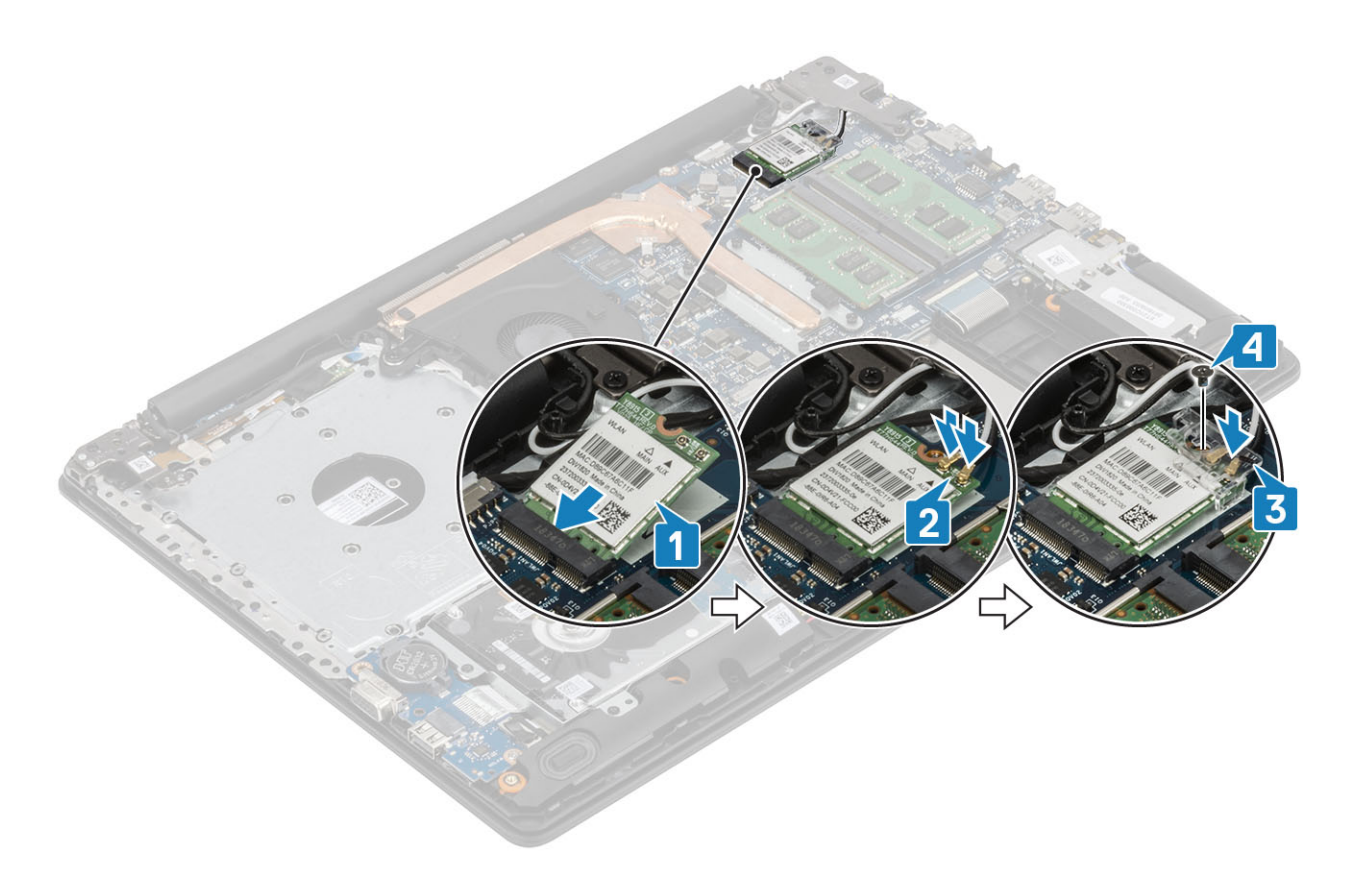

- 1 Zainstaluj [akumulator.](#page-24-0)
- 2 Zainstaluj [pokrywę dolną.](#page-22-0)
- 3 Zainstaluj [napęd dysków optycznych](#page-19-0)
- 4 Zainstaluj kartę [microSD](#page-17-0)
- 5 Wykonaj procedurę opisaną w części [Po zakończeniu serwisowania komputera.](#page-8-0)

# Dysk SSD / pamięć Intel Optane

### Wymontowywanie dysku SSD M.2 2280 lub pamięci Intel Optane (opcjonalnie)

### Wymagania

- 1 Wykonaj procedurę przedstawioną w sekcji [Przed przystąpieniem do serwisowania komputera](#page-5-0).
- 2 Wyjmij kartę [microSD](#page-16-0)
- 3 Wymontuj [napęd dysków optycznych](#page-18-0).
- 4 Wymontuj [pokrywę dolną.](#page-20-0)
- 5 Wymontuj [akumulator.](#page-24-0)

- 1 Poluzuj śrubę mocującą podkładkę termoprzewodzącą do zestawu podparcia dłoni i klawiatury [1].
- 2 Wykręć śrubę (M2x3) mocującą podkładkę termoprzewodzącą do zestawu podparcia dłoni i klawiatury [2].
- 3 Przesuń podkładkę termoprzewodzącą i zdejmij ją z gniazda karty SSD / Intel Optane [3].
- 4 Przesuń i wyjmij kartę SSD / Intel Optane z zestawu podparcia dłoni i klawiatury [4].

<span id="page-30-0"></span>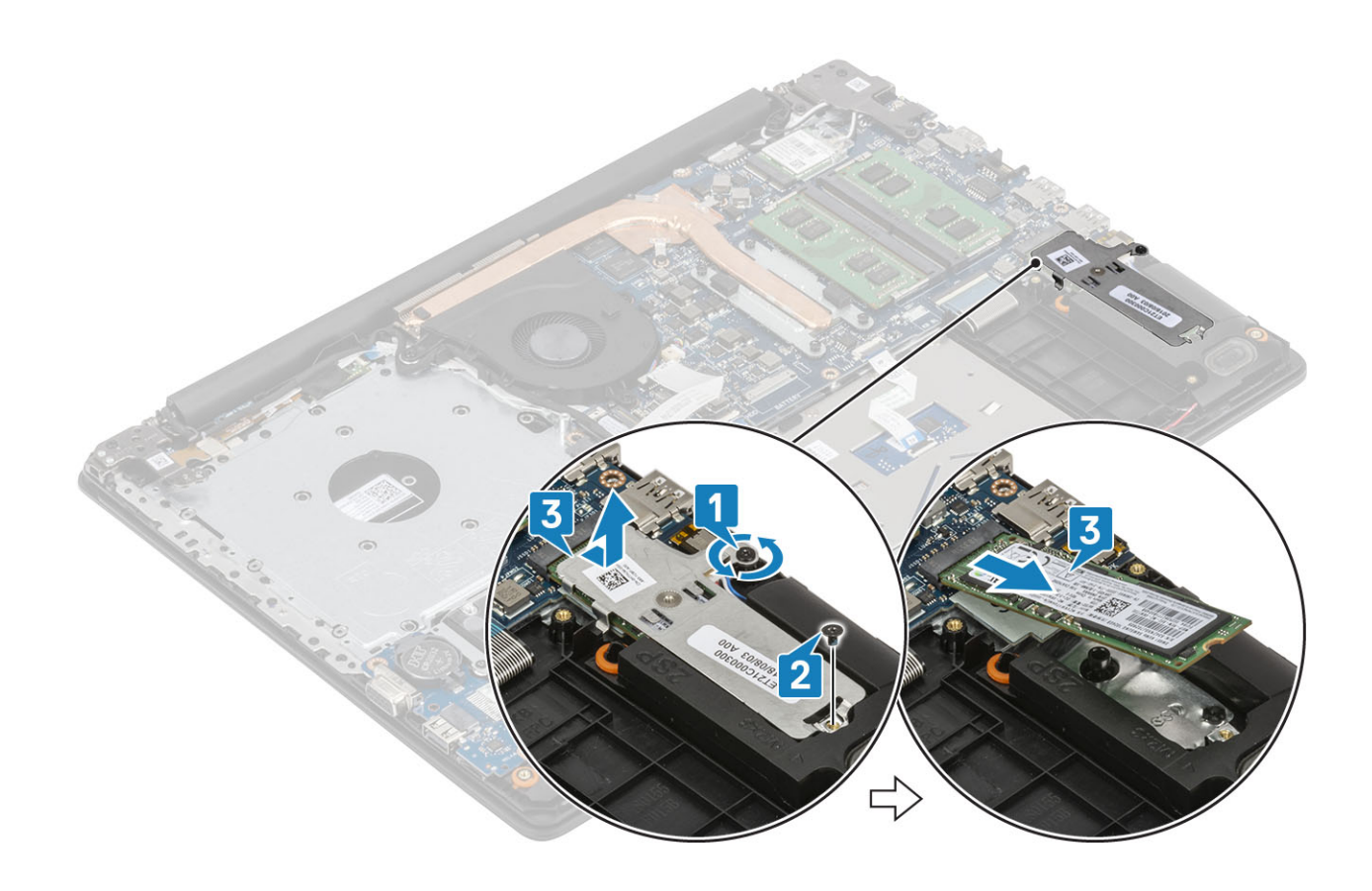

### Instalowanie dysku SSD M.2 2280 lub pamięci Intel Optane (opcjonalnie)

- 1 Wsuń kartę SSD / Intel Optane do gniazda SSD / Intel Optane [1, 2].
- 2 Wkręć śrubę mocującą podkładkę termoprzewodzącą do zestawu podparcia dłoni i klawiatury [3].
- 3 Wkręć śrubę (M2x3) mocującą podkładkę termoprzewodzącą do zestawu podparcia dłoni i klawiatury [4].

<span id="page-31-0"></span>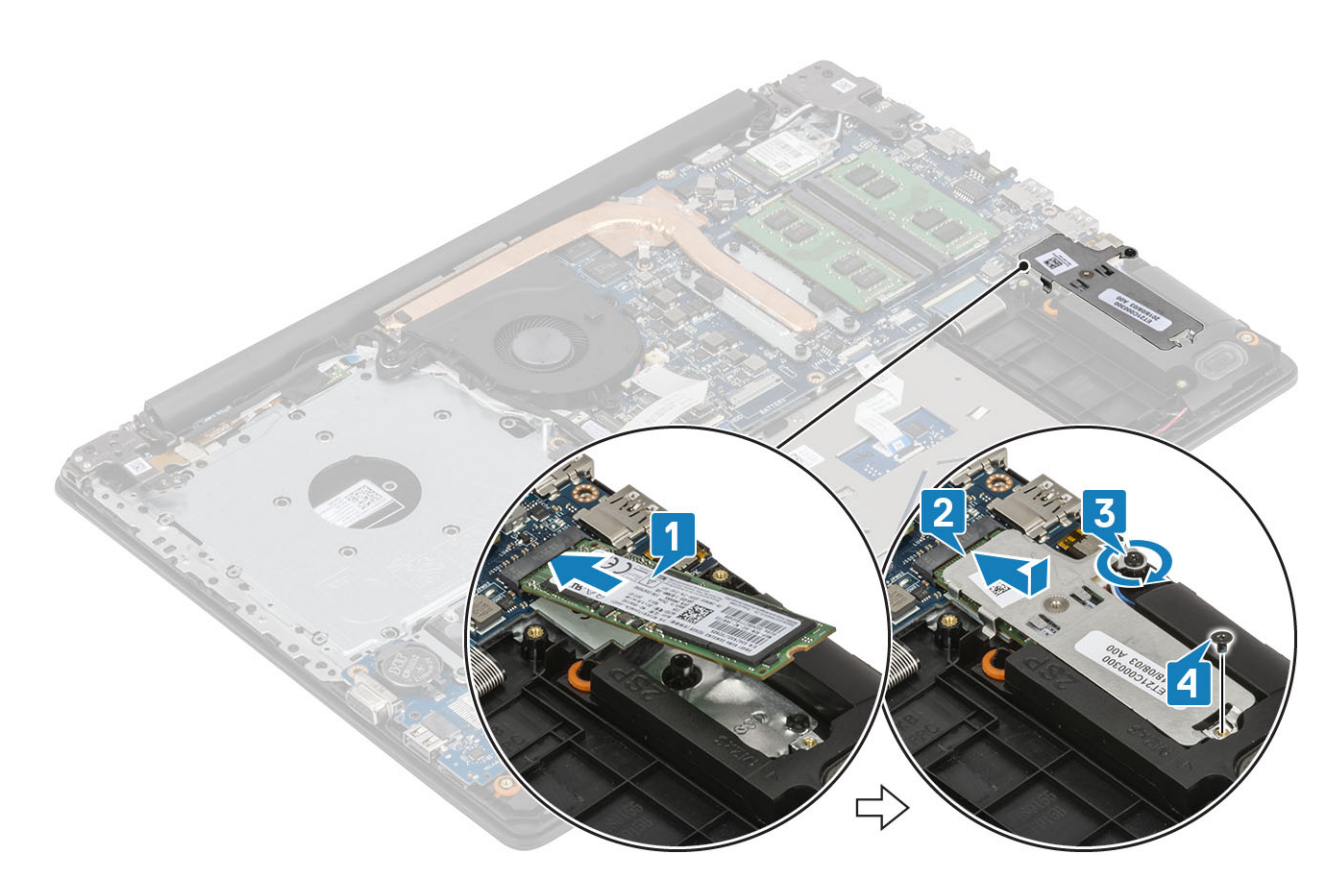

- 1 Zainstaluj [akumulator.](#page-24-0)
- 2 Zainstaluj [pokrywę dolną.](#page-22-0)
- 3 Zainstaluj [napęd dysków optycznych](#page-19-0)
- 4 Zainstaluj kartę [microSD](#page-17-0)
- 5 Wykonaj procedurę opisaną w części [Po zakończeniu serwisowania komputera.](#page-8-0)

### Wymontowywanie dysku SSD M.2 2230

### Wymagania

- 1 Wykonaj procedurę przedstawioną w sekcji [Przed przystąpieniem do serwisowania komputera](#page-5-0).
- 2 Wyjmij kartę [microSD](#page-16-0)
- 3 Wymontuj [napęd dysków optycznych](#page-18-0).
- 4 Wymontuj [pokrywę dolną.](#page-20-0)
- 5 Wymontuj [akumulator.](#page-24-0)

- 1 Poluzuj śrubę mocującą podkładkę termoprzewodzącą do zestawu podparcia dłoni i klawiatury [1].
- 2 Wykręć śrubę (M2x3) mocującą podkładkę termoprzewodzącą do zestawu podparcia dłoni i klawiatury [2].
- 3 Przesuń podkładkę termoprzewodzącą i zdejmij ją z gniazda karty SSD [3].

<span id="page-32-0"></span>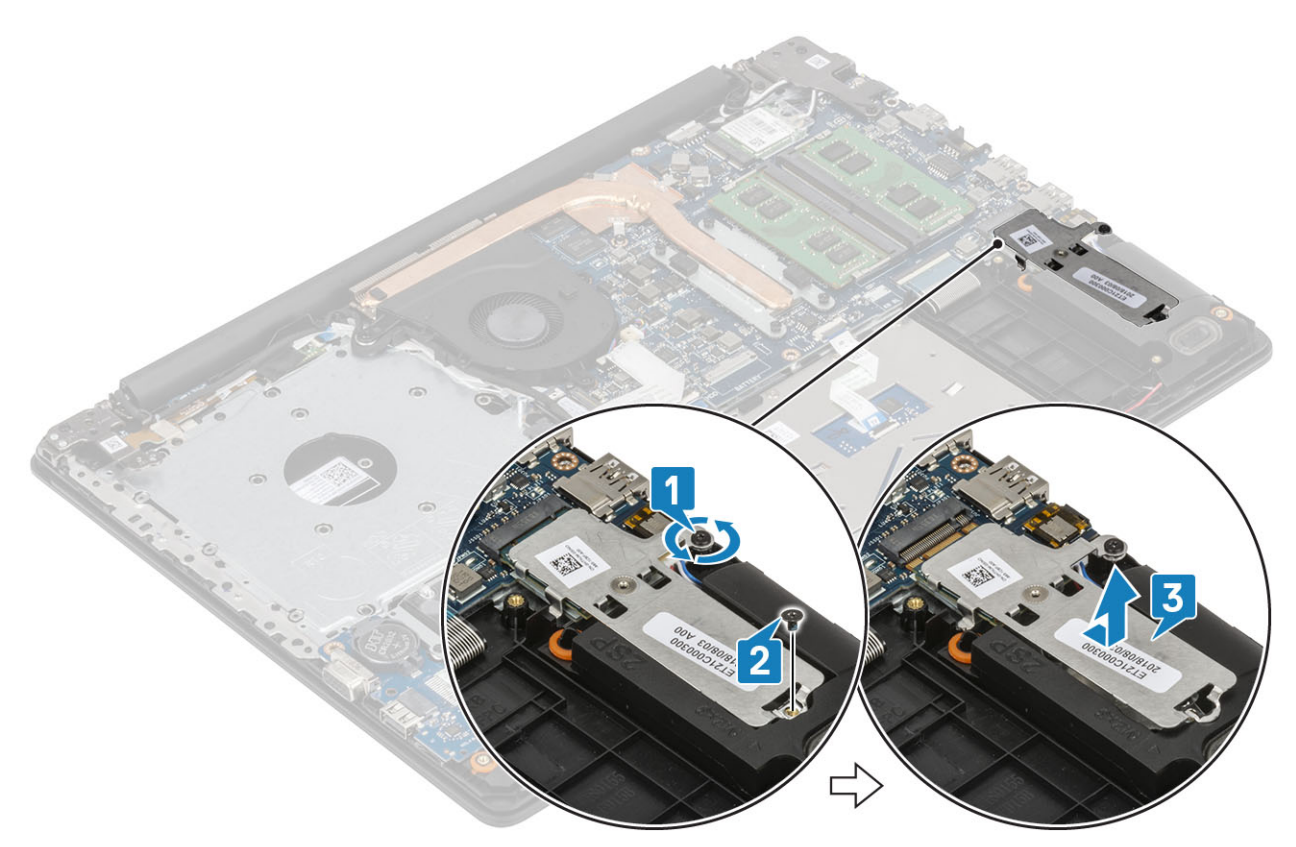

- 4 Odwróć podkładkę termoprzewodzącą.
- 5 Wykręć śrubę (M2x2) mocującą kartę SSD do podkładki termoprzewodzącej [1].
- 6 Wyjmij kartę SSD z podkładki termoprzewodzącej [2].

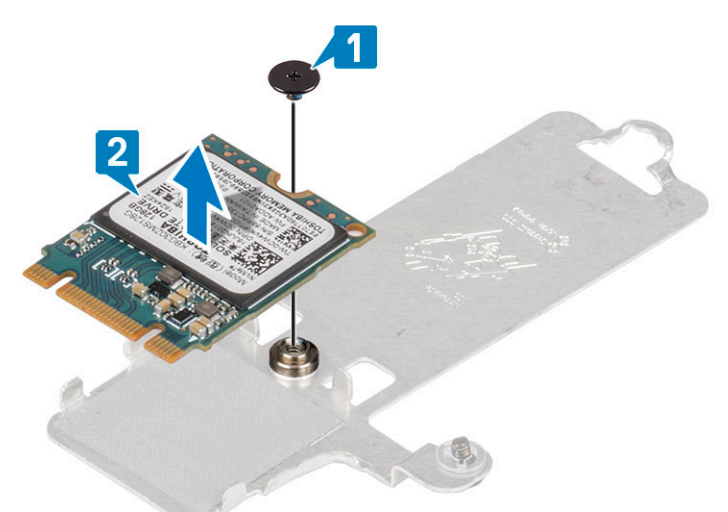

### Instalowanie dysku SSD M.2 2230

- 1 Umieść kartę SSD w zagłębieniu w płytce termoprzewodzącej [1].
- 2 Wkręć śrubę (M2x2) mocującą kartę SSD do podkładki termoprzewodzącej [2].

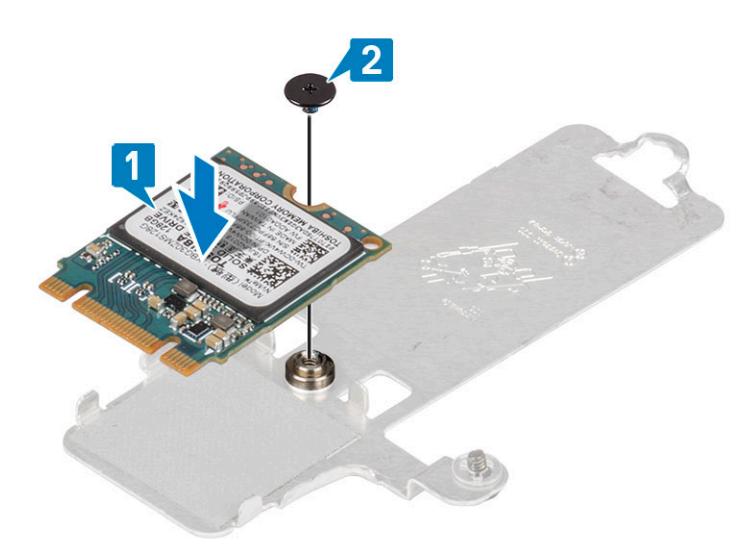

- 3 Dopasuj wycięcie na dysku SSD do wypustki w gnieździe dysku SSD.
- 4 Wsuń kartę SSD do gniazda SSD [1].
- 5 Wkręć śrubę mocującą podkładkę termoprzewodzącą do zestawu podparcia dłoni i klawiatury [2].
- 6 Wkręć śrubę (M2x3) mocującą podkładkę termoprzewodzącą do zestawu podparcia dłoni i klawiatury [3].

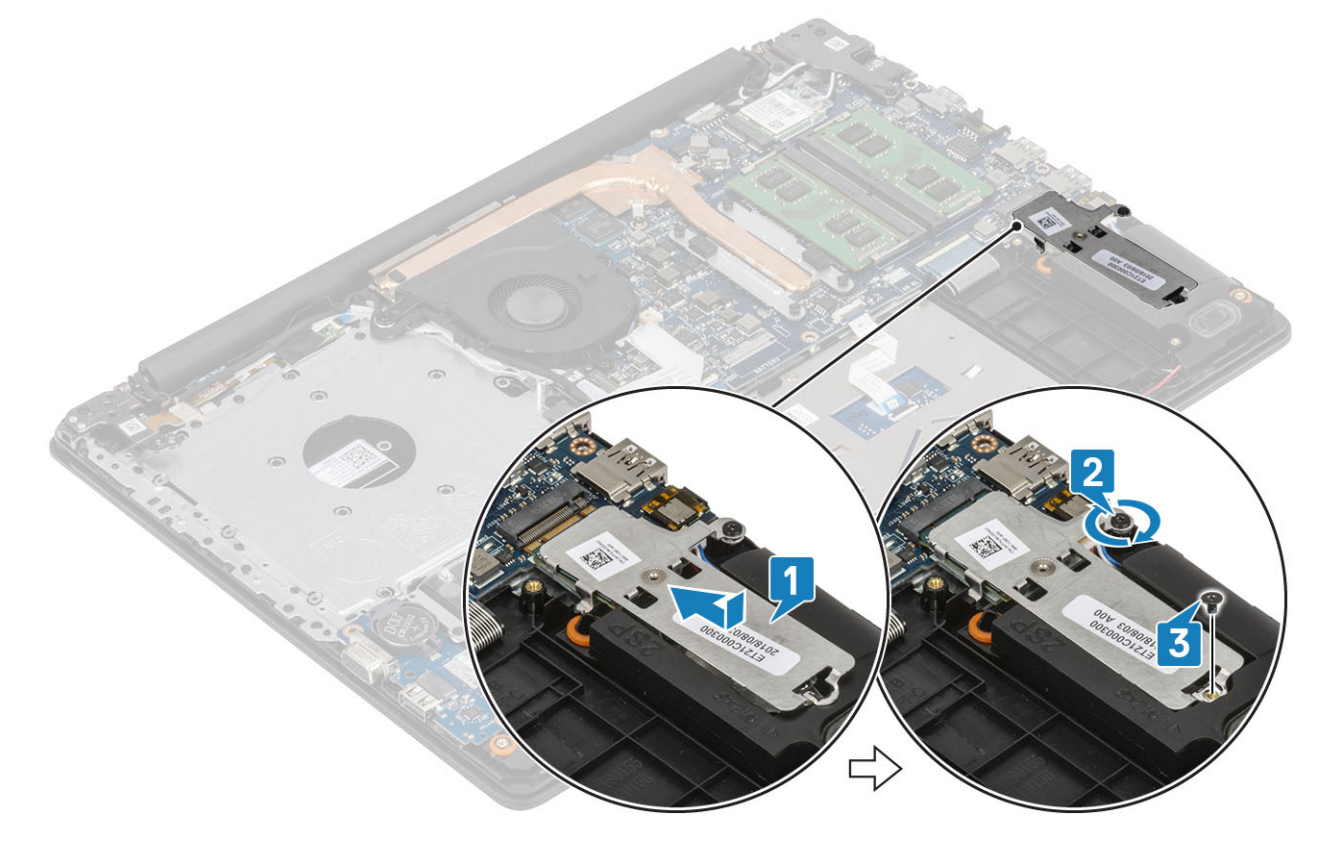

- 1 Zainstaluj [akumulator.](#page-24-0)
- 2 Zainstaluj [pokrywę dolną.](#page-22-0)
- 3 Zainstaluj [napęd dysków optycznych](#page-19-0)
- 4 Zainstaluj kartę [microSD](#page-17-0)
- 5 Wykonaj procedurę opisaną w części [Po zakończeniu serwisowania komputera.](#page-8-0)

# <span id="page-34-0"></span>Bateria pastylkowa

### Wymontowywanie baterii pastylkowej

### Wymagania

- 1 Wykonaj procedurę przedstawioną w sekcji [Przed przystąpieniem do serwisowania komputera](#page-5-0).
- 2 Wyjmij kartę [microSD](#page-16-0)
- 3 Wymontuj [napęd dysków optycznych](#page-18-0).
- 4 Wymontuj [pokrywę dolną.](#page-20-0)
- 5 Wymontuj [akumulator.](#page-24-0)

### Kroki

- 1 Rysikiem z tworzywa sztucznego delikatnie podważ baterię pastylkową i wyjmij ją z gniazda na płycie we/wy [1].
- 2 Wyjmij baterię pastylkową z płyty systemowej [2].

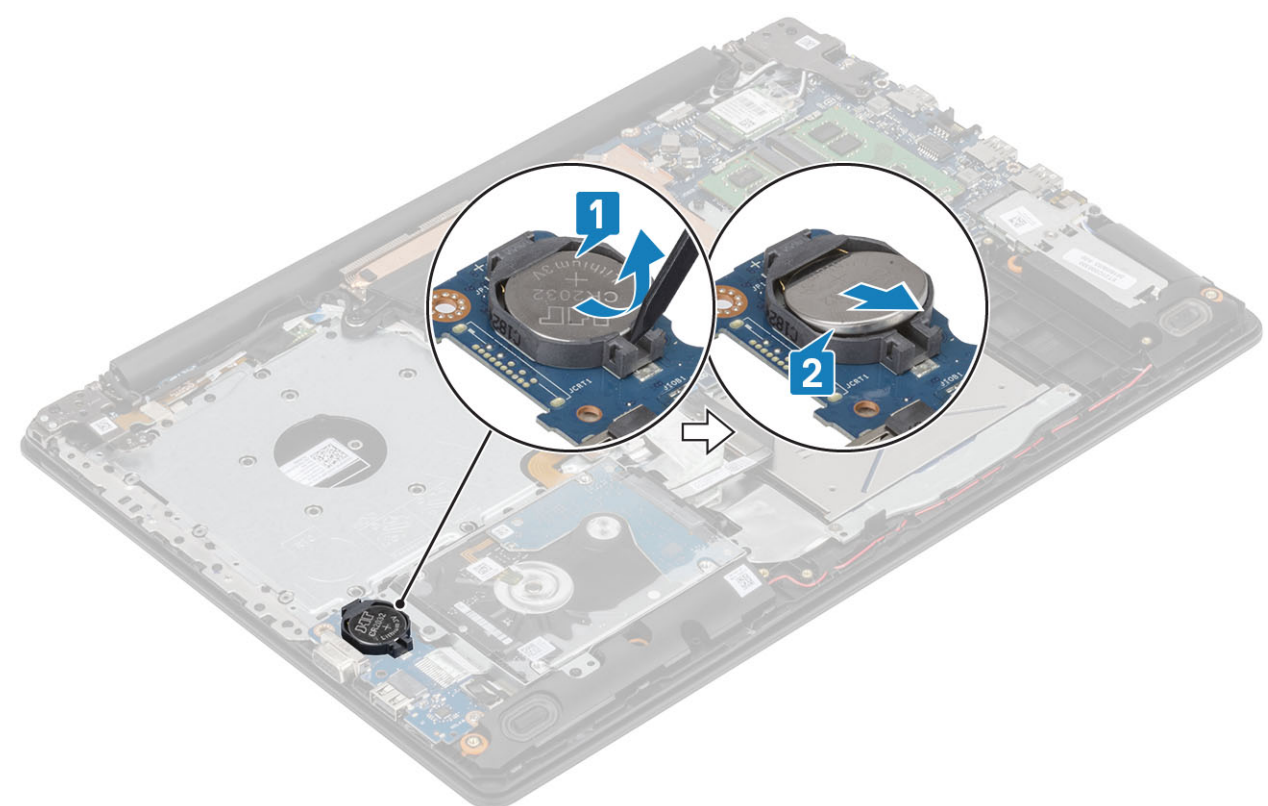

### Instalowanie baterii pastylkowej

- 1 Włóż baterię pastylkową do gniazda na płycie we/wy, biegunem dodatnim skierowanym do góry [1].
- 2 Dociśnij baterię, aby ją osadzić (charakterystyczne kliknięcie) [2].

<span id="page-35-0"></span>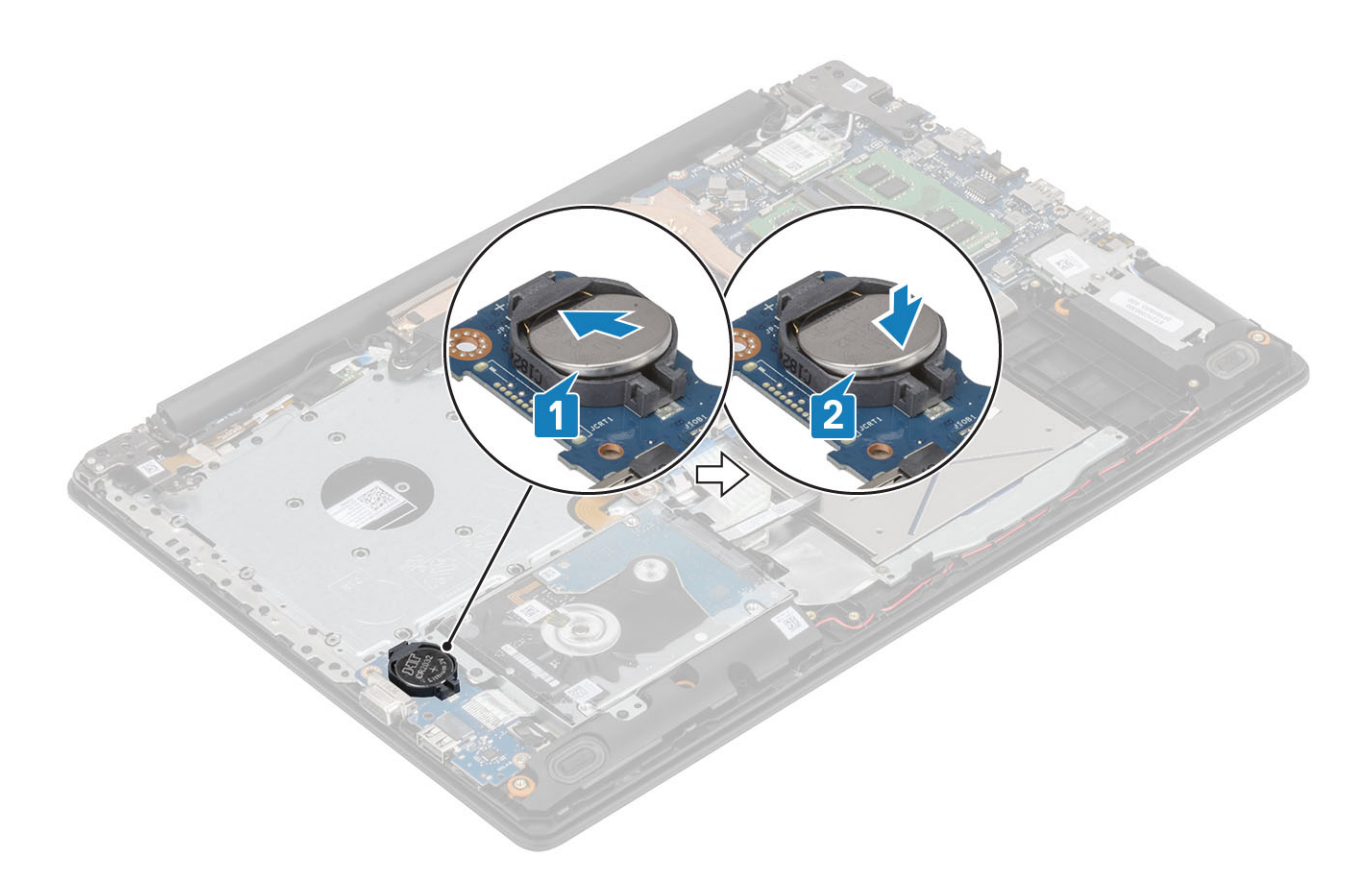

- 1 Zainstaluj [akumulator.](#page-24-0)
- 2 Zainstaluj [pokrywę dolną.](#page-22-0)
- 3 Zainstaluj [napęd dysków optycznych](#page-19-0)
- 4 Zainstaluj kartę [microSD](#page-17-0)
- 5 Wykonaj procedurę opisaną w części [Po zakończeniu serwisowania komputera.](#page-8-0)

# Zestaw dysku twardego

### Wymontowywanie zestawu dysku twardego

#### Wymagania

- 1 Wykonaj procedurę przedstawioną w sekcji [Przed przystąpieniem do serwisowania komputera](#page-5-0).
- 2 Wyjmij kartę [microSD](#page-16-0)
- 3 Wymontuj [napęd dysków optycznych](#page-18-0).
- 4 Wymontuj [pokrywę dolną.](#page-20-0)
- 5 Wymontuj [akumulator.](#page-24-0)

- 1 Otwórz zatrzask i odłącz kabel dysku twardego od płyty systemowej [1].
- 2 Wykręć cztery śruby (M2x3) mocujące zestaw dysku twardego do zestawu podparcia dłoni i klawiatury [2].
- 3 Wyjmij zestaw dysku twardego razem z kablem z zestawu podparcia dłoni i klawiatury [3].
<span id="page-36-0"></span>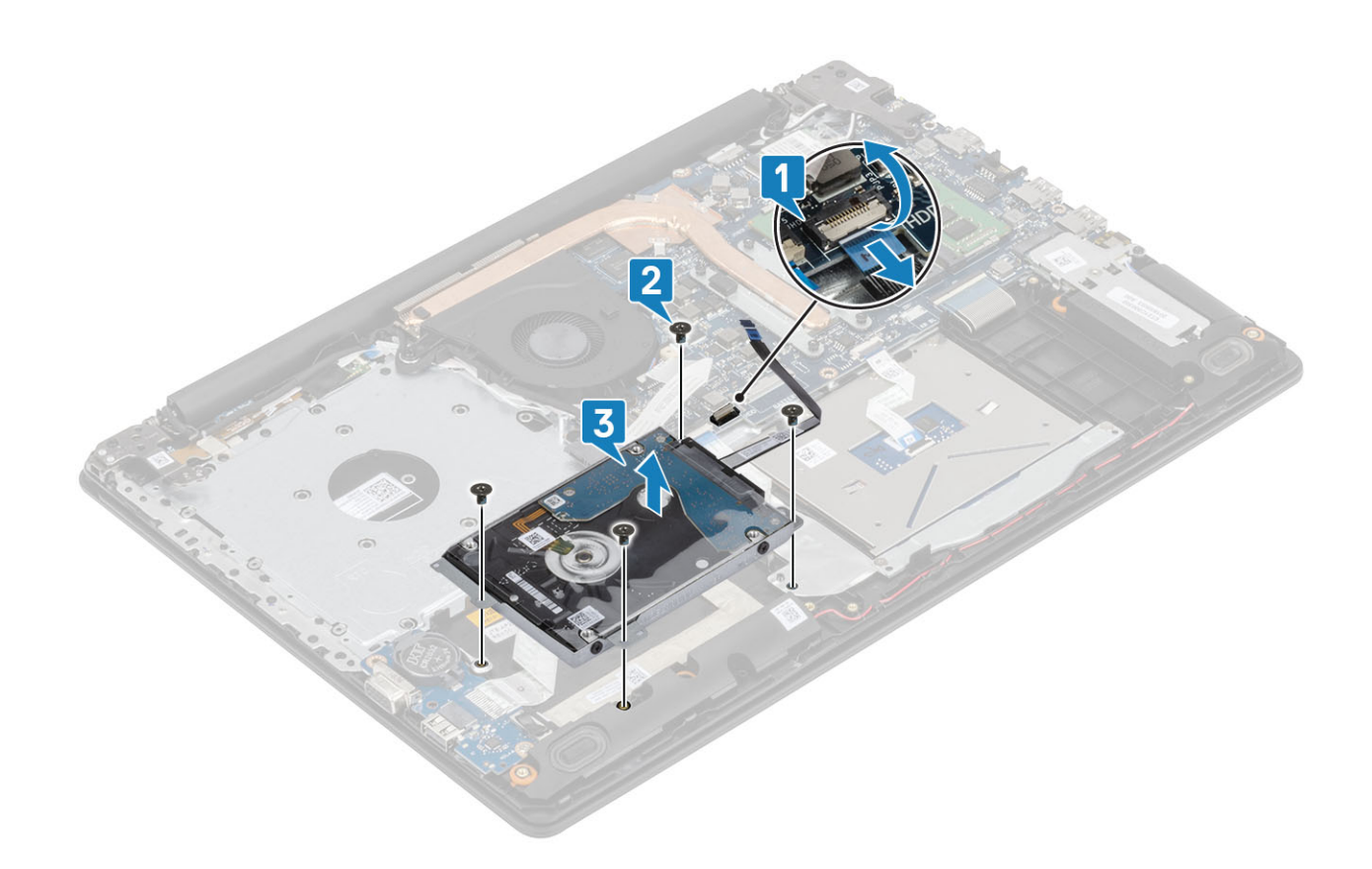

# Instalowanie zestawu dysku twardego

- 1 Dopasuj otwory na śruby w zestawie dysku twardego do otworów w zestawie podparcia dłoni i klawiatury [1].
- 2 Wkręć cztery śruby (M2x3) mocujące zestaw dysku twardego do zestawu podparcia dłoni i klawiatury [2].
- 3 Podłącz kabel dysku twardego do płyty systemowej i zamknij zatrzask, aby zamocować kabel [3].

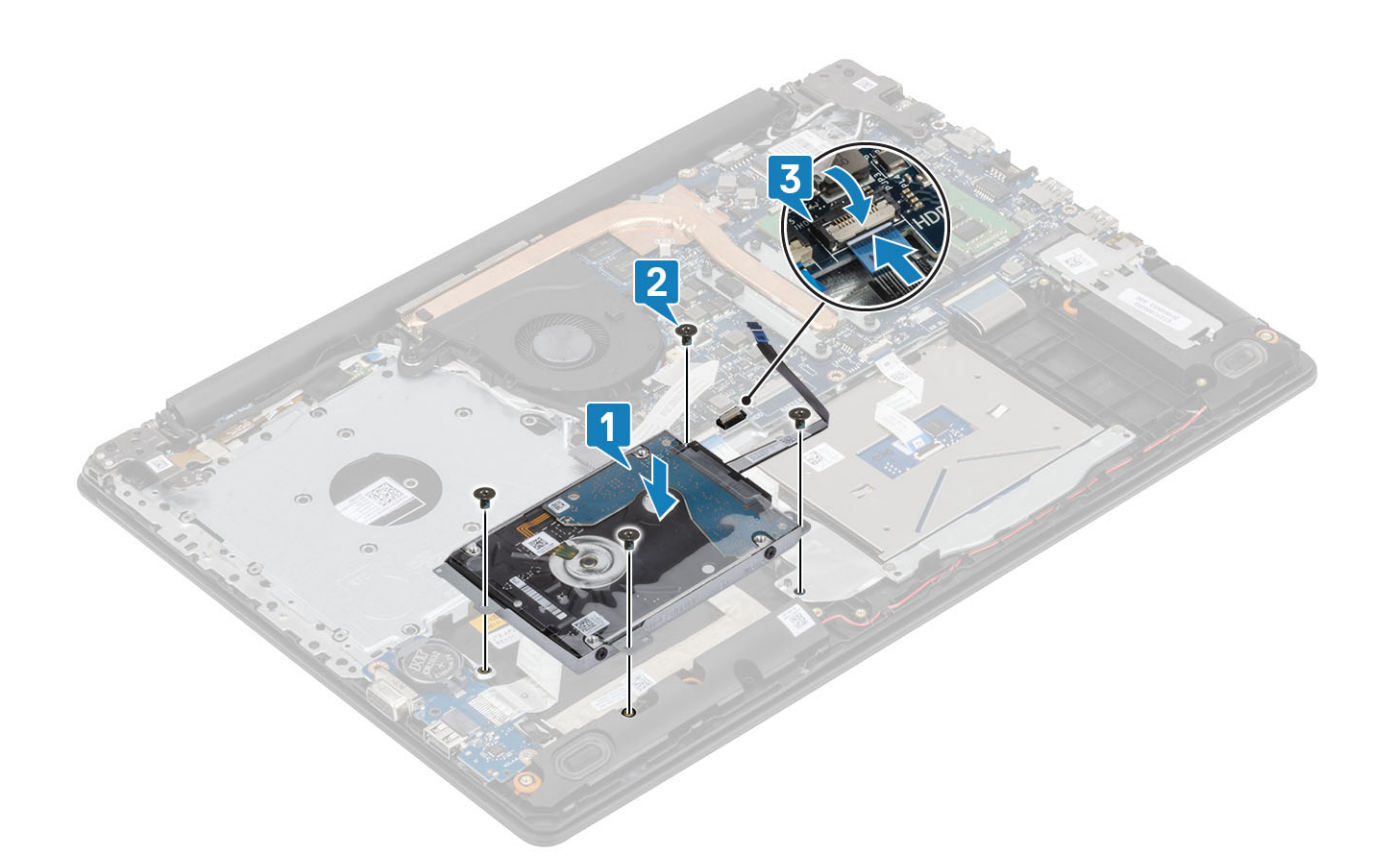

- 1 Zainstaluj [akumulator.](#page-24-0)
- Zainstaluj [pokrywę dolną.](#page-22-0)
- Zainstaluj [napęd dysków optycznych](#page-19-0)
- Zainstaluj kartę [microSD](#page-17-0)
- Wykonaj procedurę opisaną w części [Po zakończeniu serwisowania komputera.](#page-8-0)

# Dysk twardy

## Wymontowywanie dysku twardego

#### Warunek wstępny

- Wykonaj procedurę przedstawioną w sekcji [Przed przystąpieniem do serwisowania komputera](#page-5-0).
- Wyjmij kartę [microSD](#page-16-0)
- Wymontuj [napęd dysków optycznych](#page-18-0).
- Wymontuj [pokrywę dolną.](#page-20-0)
- Wymontuj [akumulator.](#page-24-0)
- Wymontuj [zespół dysku twardego.](#page-35-0)

### Kroki

1 Odłącz przejściówkę od zestawu dysku twardego.

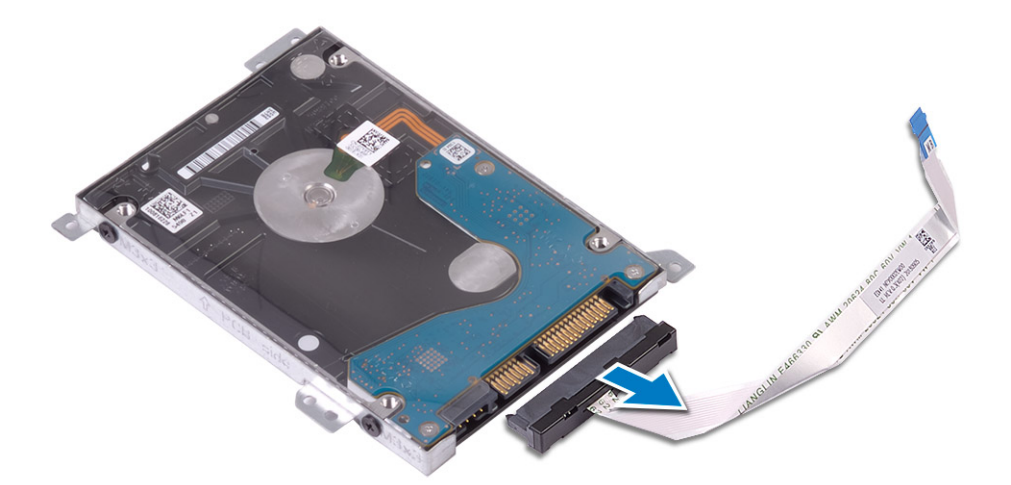

- 2 Wykręć cztery śruby (M3x3) mocujące wspornik dysku twardego do dysku twardego [1].
- 3 Zdejmij wspornik z dysku twardego [2].

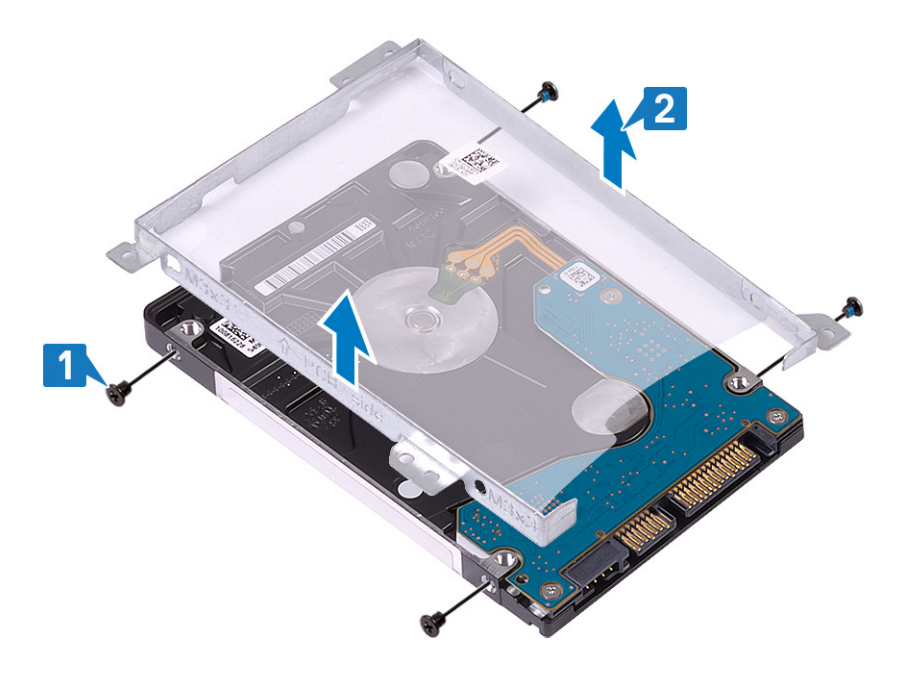

# Instalowanie dysku twardego

- 1 Dopasuj otwory na śruby we wsporniku dysku twardego do otworów w dysku twardym [1].
- 2 Wkręć cztery śruby (M3x3) mocujące wspornik dysku twardego do dysku twardego [2].

<span id="page-39-0"></span>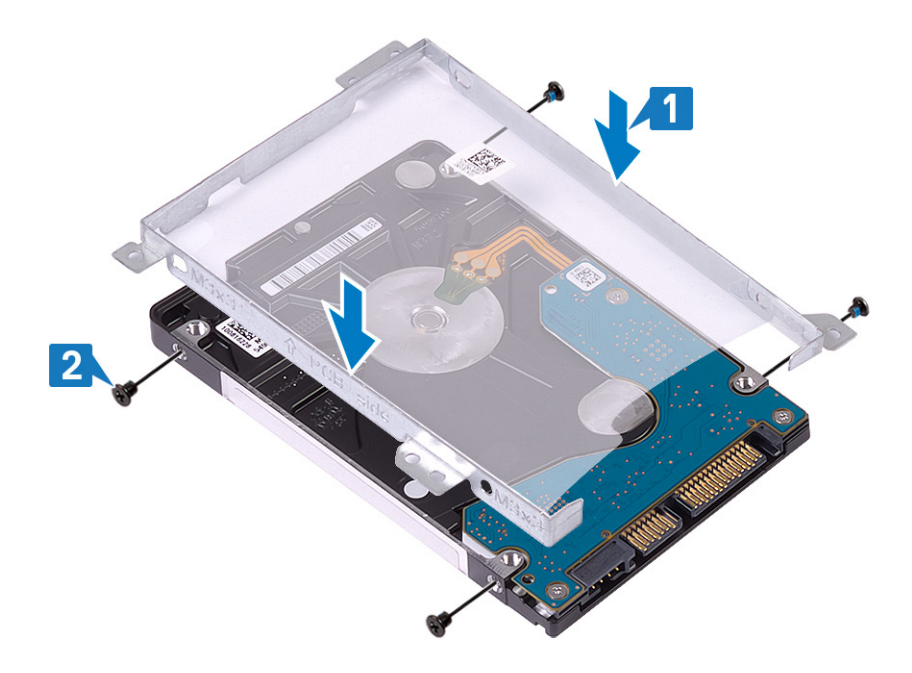

3 Podłącz przejściówkę do zestawu dysku twardego.

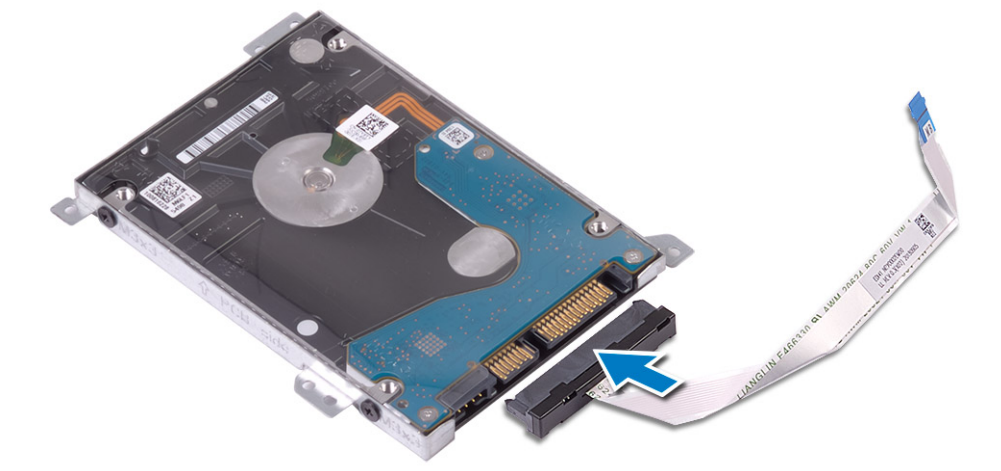

### Kolejne kroki

- Zainstaluj [zespół dysku twardego.](#page-36-0)
- Zainstaluj [akumulator.](#page-24-0)
- Zainstaluj [pokrywę dolną.](#page-22-0)
- Zainstaluj [napęd dysków optycznych](#page-19-0)
- Zainstaluj kartę [microSD](#page-17-0)
- Wykonaj procedurę opisaną w części [Po zakończeniu serwisowania komputera.](#page-8-0)

# Wentylator systemowy

# Wymontowywanie wentylatora systemowego

#### Wymagania

Wykonaj procedurę przedstawioną w sekcji [Przed przystąpieniem do serwisowania komputera](#page-5-0).

- 2 Wyjmij kartę [microSD](#page-16-0)
- 3 Wymontuj [napęd dysków optycznych](#page-18-0).
- 4 Wymontuj [pokrywę dolną.](#page-20-0)
- 5 Wymontuj [akumulator.](#page-24-0)

## Kroki

1 Odłącz kabel napędu optycznego [1], kabel wyświetlacza [2] i kabel wentylatora systemowego [3] od płyty systemowej.

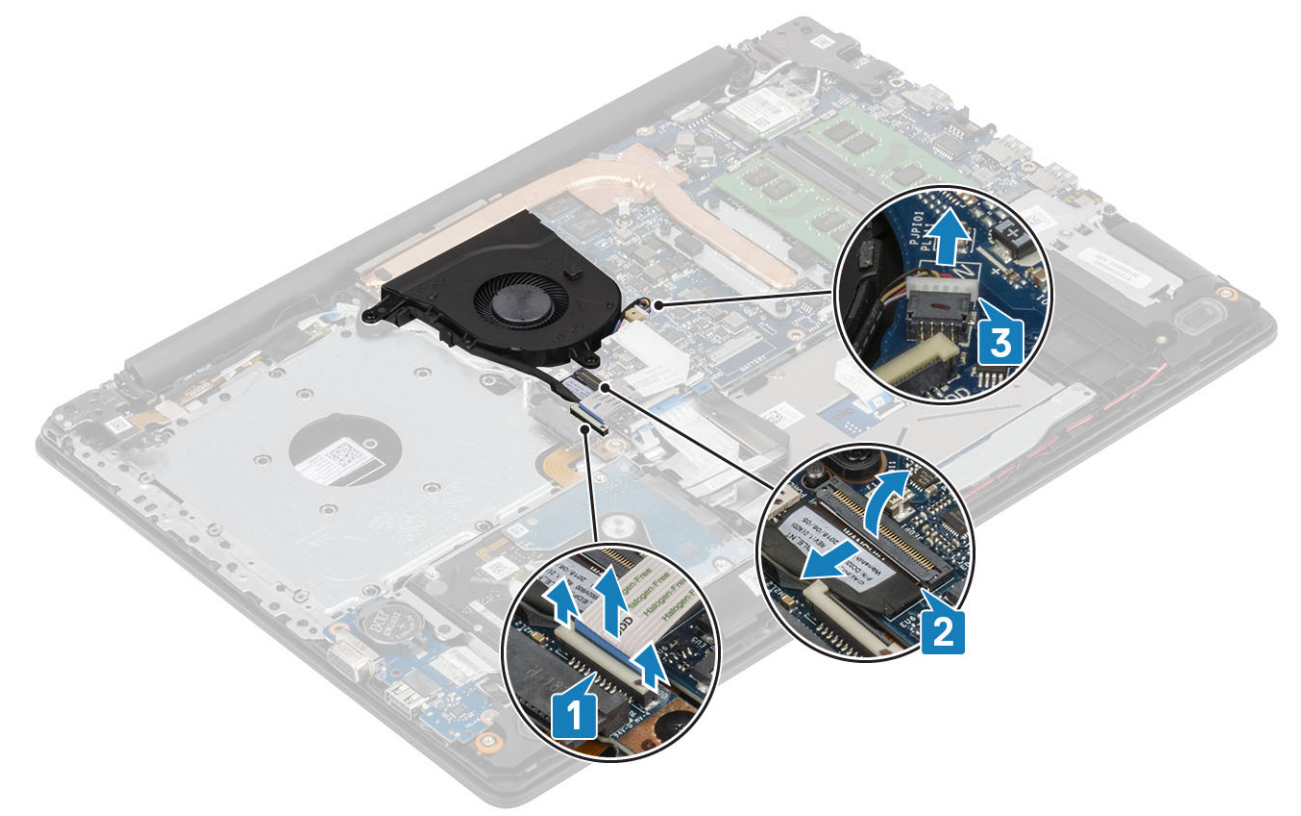

2 Wyjmij kabel wyświetlacza z prowadnic na wentylatorze [1].

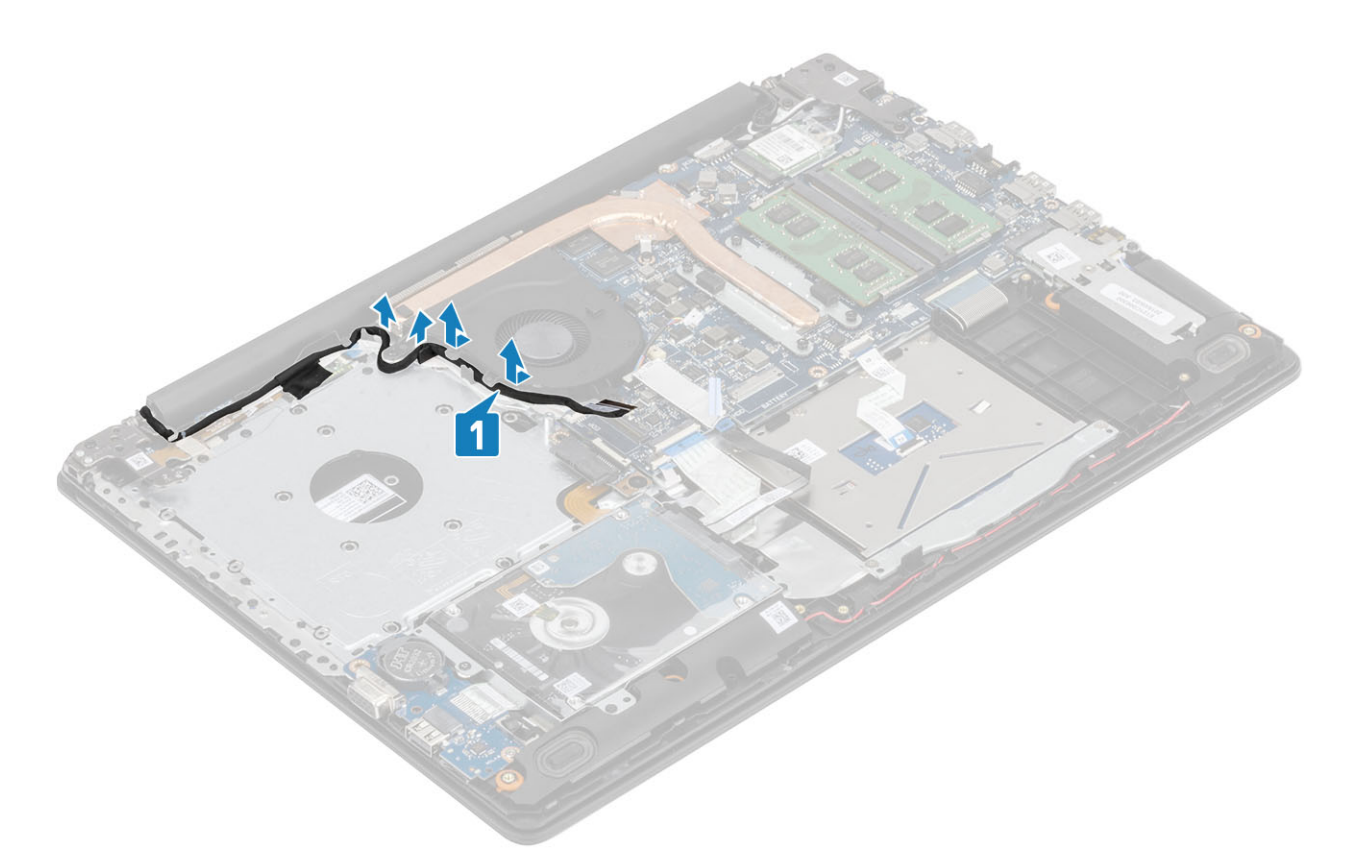

3 Wykręć trzy śruby (M2x5) mocujące wentylator do zestawu podparcia dłoni i klawiatury, a następnie wyjmij wentylator z systemu.

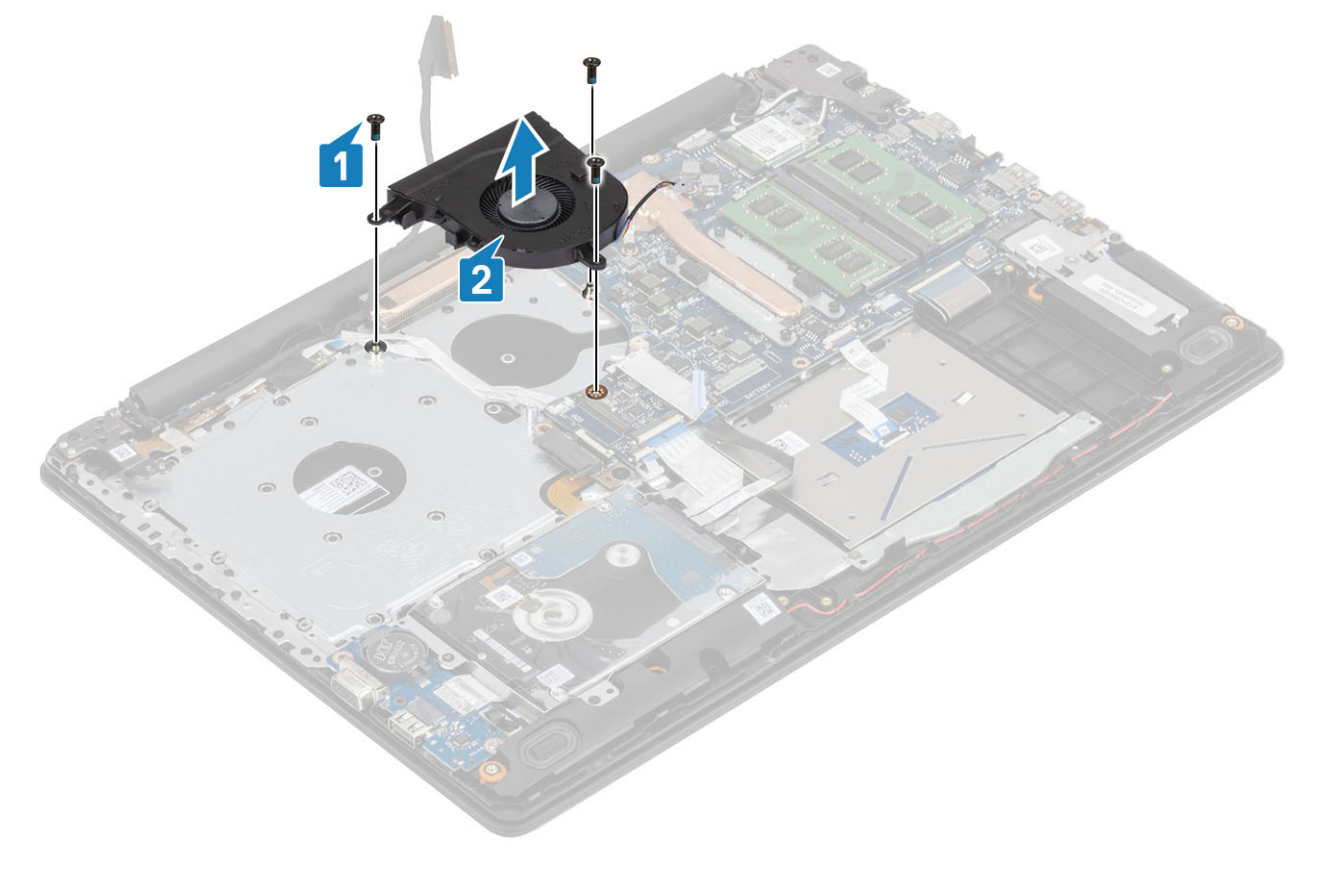

# <span id="page-42-0"></span>Instalowanie wentylatora systemowego

## Kroki

- 1 Dopasuj otwory na śruby wentylatora do otworów w zestawie podparcia dłoni i klawiatury [1].
- 2 Wkręć trzy śruby (M2,5x5) mocujące wentylator do zestawu podparcia dłoni i klawiatury [2].

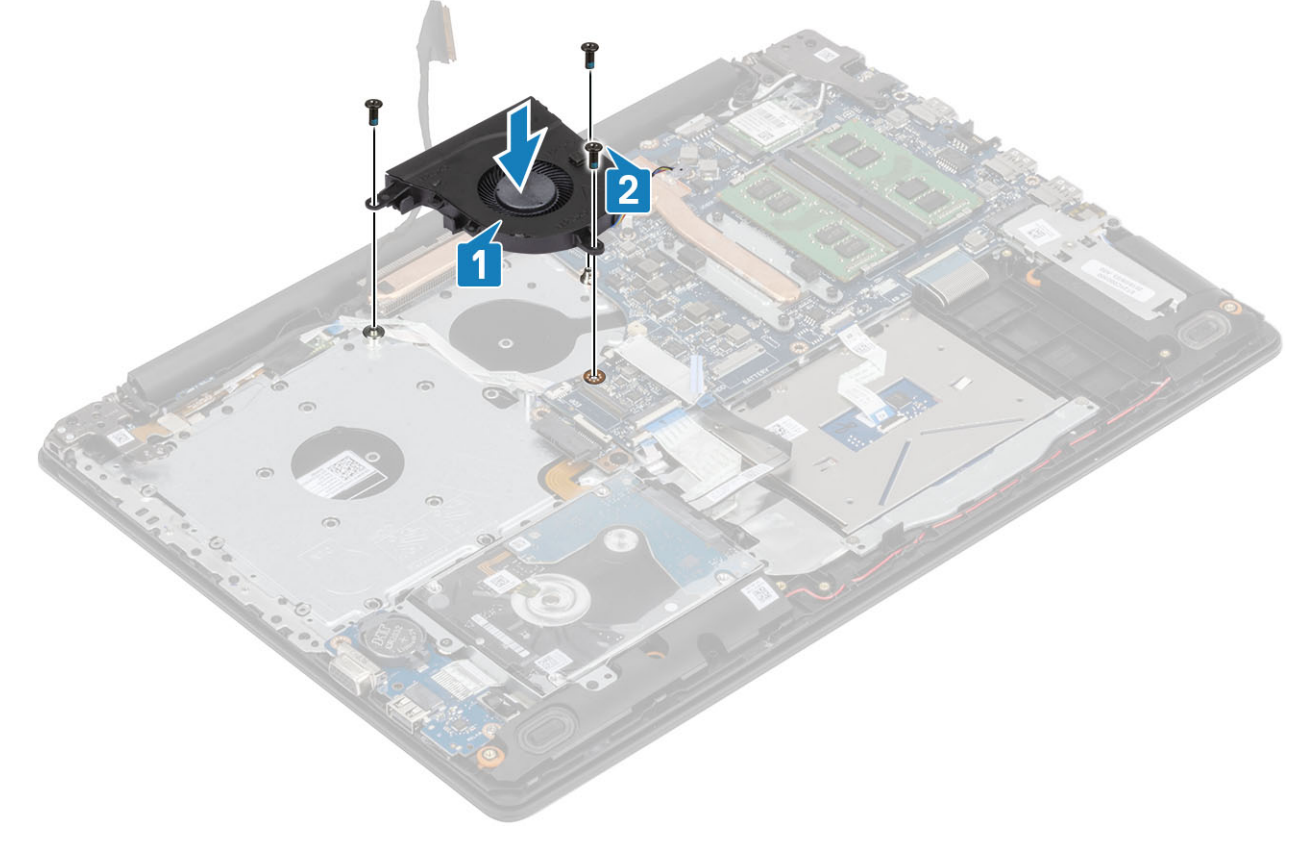

3 Umieść kabel wyświetlacza w prowadnicach na wentylatorze [1].

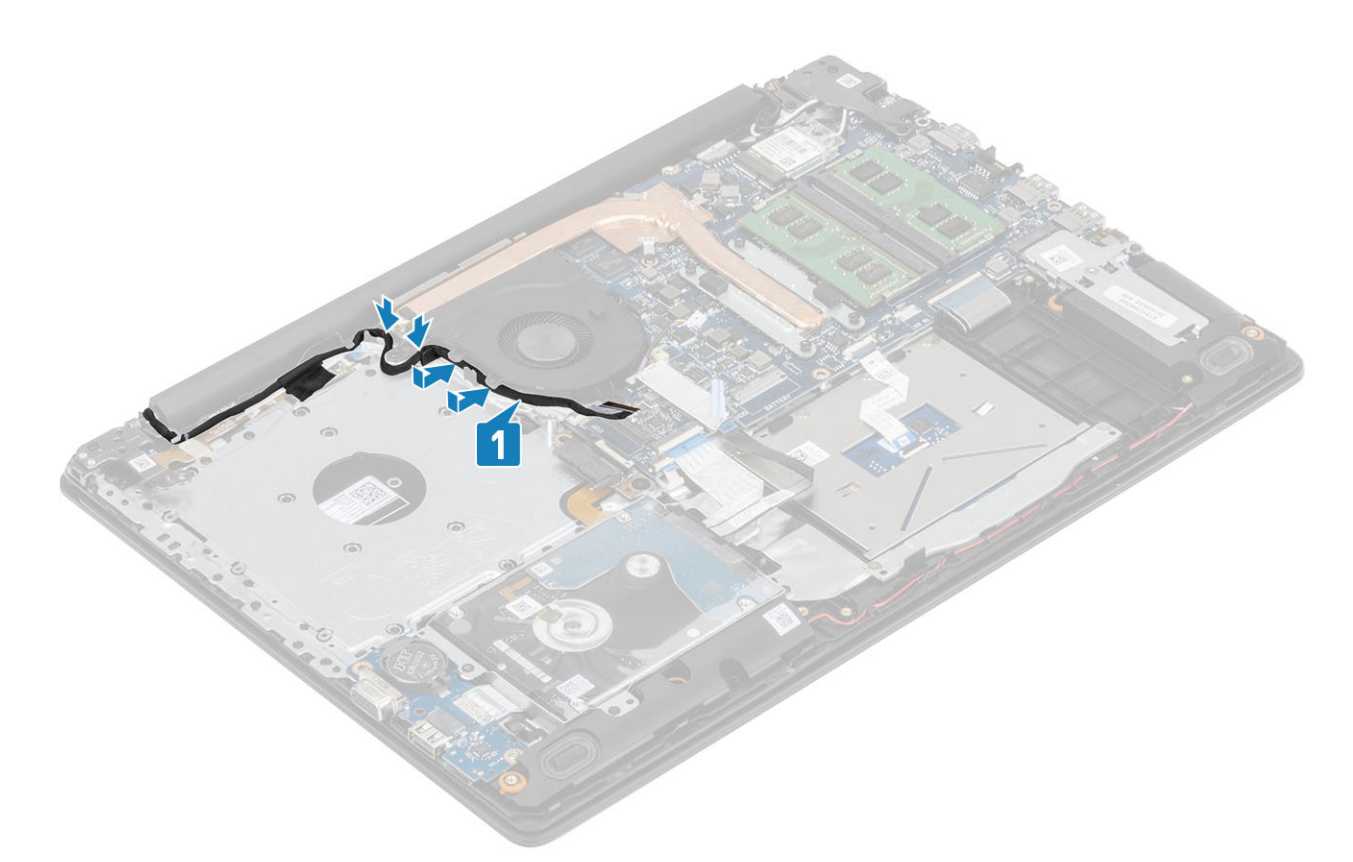

4 Podłącz kabel napędu optycznego, kabel wyświetlacza i kabel wentylatora do płyty systemowej [1, 2, 3].

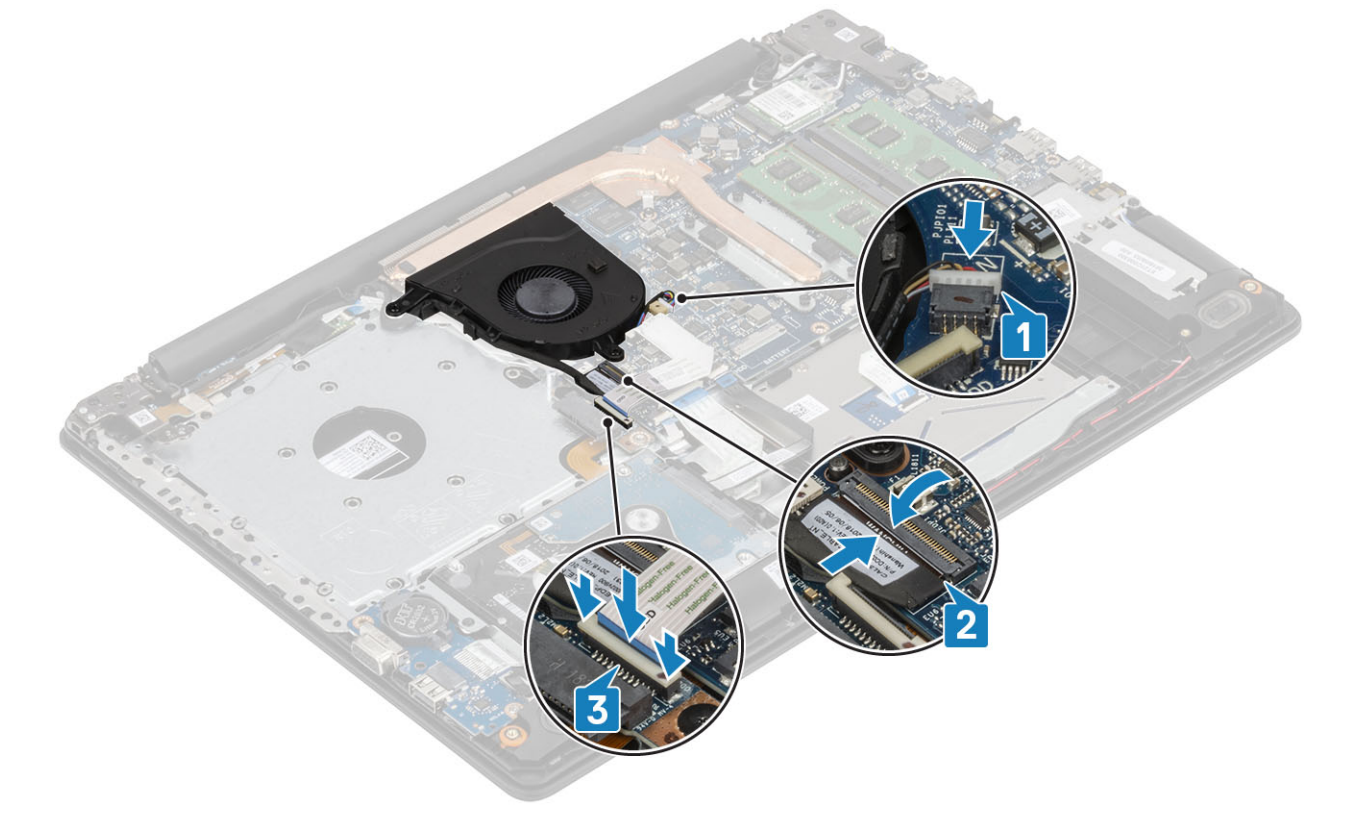

### Kolejne kroki

- 1 Zainstaluj [akumulator.](#page-24-0)
- 2 Zainstaluj [pokrywę dolną.](#page-22-0)
- <span id="page-44-0"></span>3 Zainstaluj [napęd dysków optycznych](#page-19-0)
- 4 Zainstaluj kartę [microSD](#page-17-0)
- 5 Wykonaj procedurę opisaną w części [Po zakończeniu serwisowania komputera.](#page-8-0)

# Radiator

## Wymontowywanie radiatora

### Wymagania

- 1 Wykonaj procedurę przedstawioną w sekcji [Przed przystąpieniem do serwisowania komputera](#page-5-0).
- 2 Wyjmij [kartę SD.](#page-16-0)
- 3 Wymontuj [napęd dysków optycznych](#page-18-0).
- 4 Wymontuj [pokrywę dolną.](#page-20-0)
- 5 Wymontuj [akumulator.](#page-24-0)

## Kroki

1 Poluzuj cztery śruby mocujące radiator do płyty systemowej [1].

## UWAGA: Poluzuj śruby w kolejności wskazanej na radiatorze [1, 2, 3, 4].

- 2 Wykręć trzy śruby (M2x3) mocujące radiator do płyty systemowej [2].
- 3 Zdejmij radiator z płyty systemowej [3].

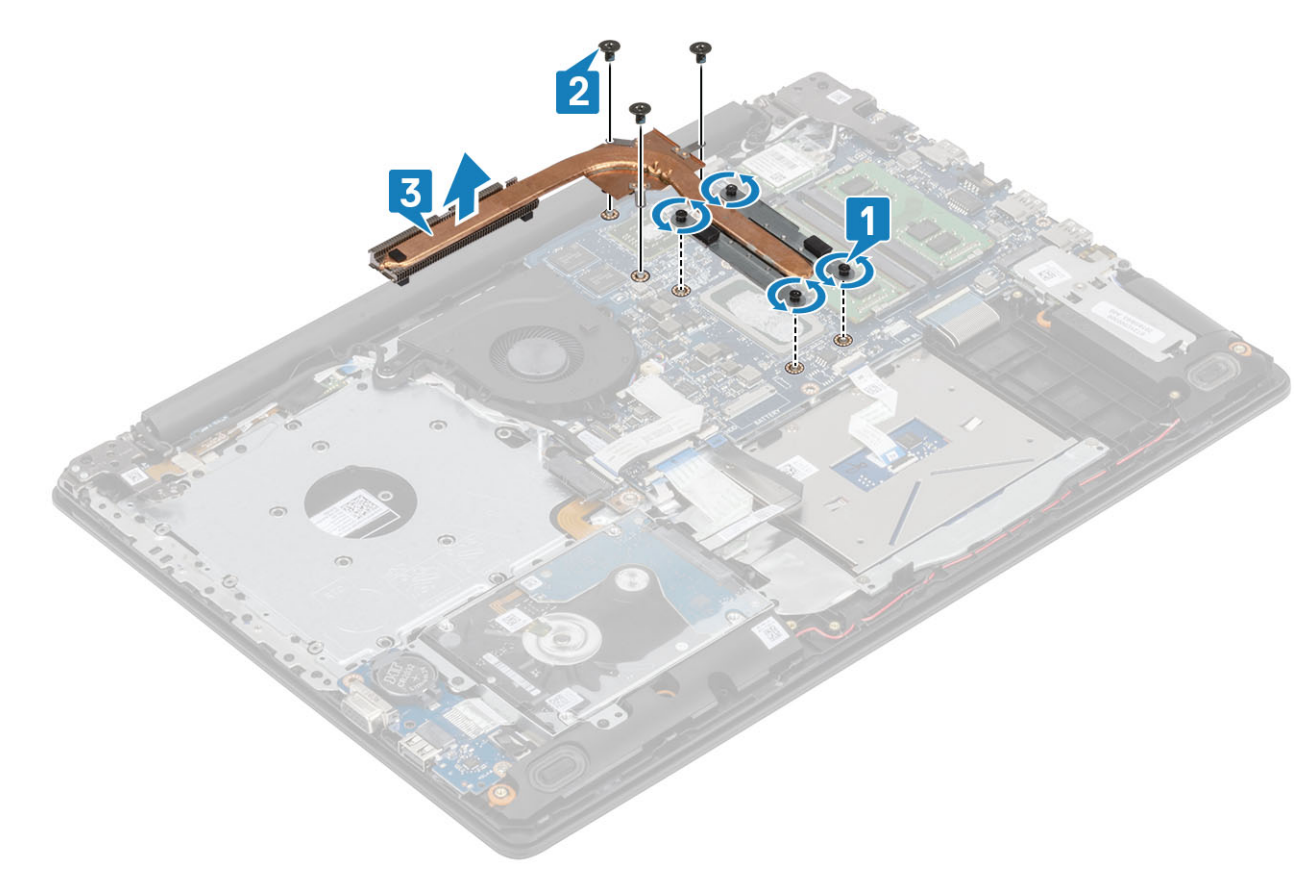

# Instalowanie radiatora

## Kroki

- 1 Umieść radiator na płycie systemowej i dopasuj otwory na śruby w radiatorze do otworów w płycie systemowej [1].
- 2 Wkręć trzy śruby (M2x3) mocujące radiator do płyty systemowej [2].
- 3 Dokręć śruby w kolejności wskazanej na radiatorze [1, 2, 3, 4]. [3].

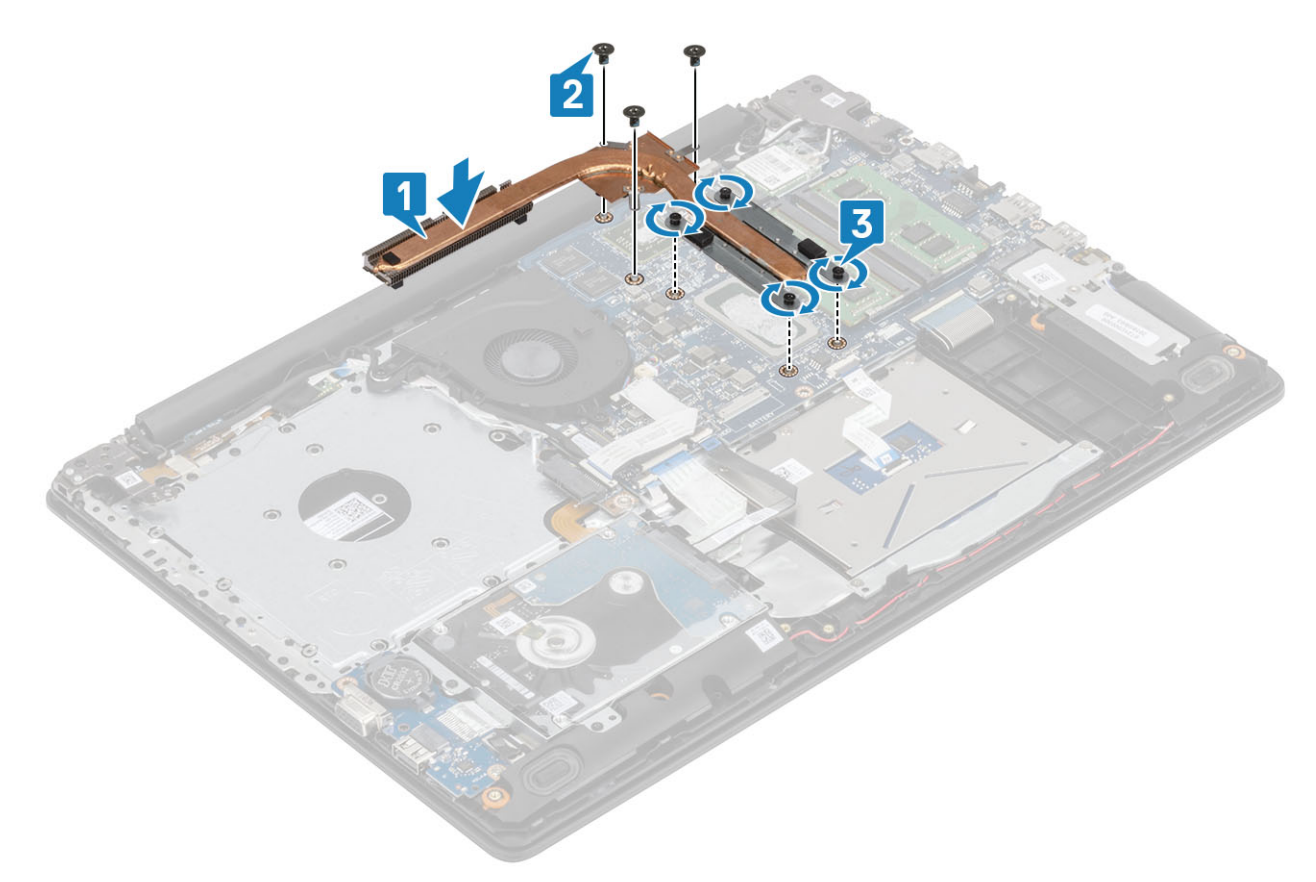

## Kolejne kroki

- 1 Zainstaluj [akumulator.](#page-24-0)
- 2 Zainstaluj [pokrywę dolną.](#page-22-0)
- 3 Zainstaluj [napęd dysków optycznych](#page-19-0)
- 4 Zainstaluj [kartę SD](#page-17-0)
- 5 Wykonaj procedury przedstawione w rozdziale [Po zakończeniu serwisowania komputera.](#page-8-0)

# Kabel VGA

# Wymontowywanie kabla VGA

## Wymagania

- 1 Wykonaj procedurę przedstawioną w sekcji [Przed przystąpieniem do serwisowania komputera](#page-5-0).
- 2 Wyjmij [kartę microSD.](#page-16-0)
- 3 Wymontuj [napęd dysków optycznych](#page-18-0).
- Wymontuj [pokrywę dolną.](#page-20-0)
- Wymontuj [akumulator.](#page-24-0)
- Wymontuj [dysk SSD M.2 2280](#page-29-0)
- Wymontuj [baterię pastylkową](#page-34-0).
- Wymontuj [zespół dysku twardego.](#page-35-0)
- Wymontuj [kartę sieci WLAN](#page-27-0).
- Wymontuj [moduł pamięci](#page-25-0).
- Wymontuj [wentylator systemowy.](#page-39-0)
- Wymontuj [radiator](#page-44-0).
- Wymontuj [zestaw wyświetlacza](#page-56-0).
- Wymontuj [płytę systemową](#page-65-0).

## Krok

Odłącz kabel VGA i wyjmij go z zestawu podparcia dłoni i klawiatury [1].

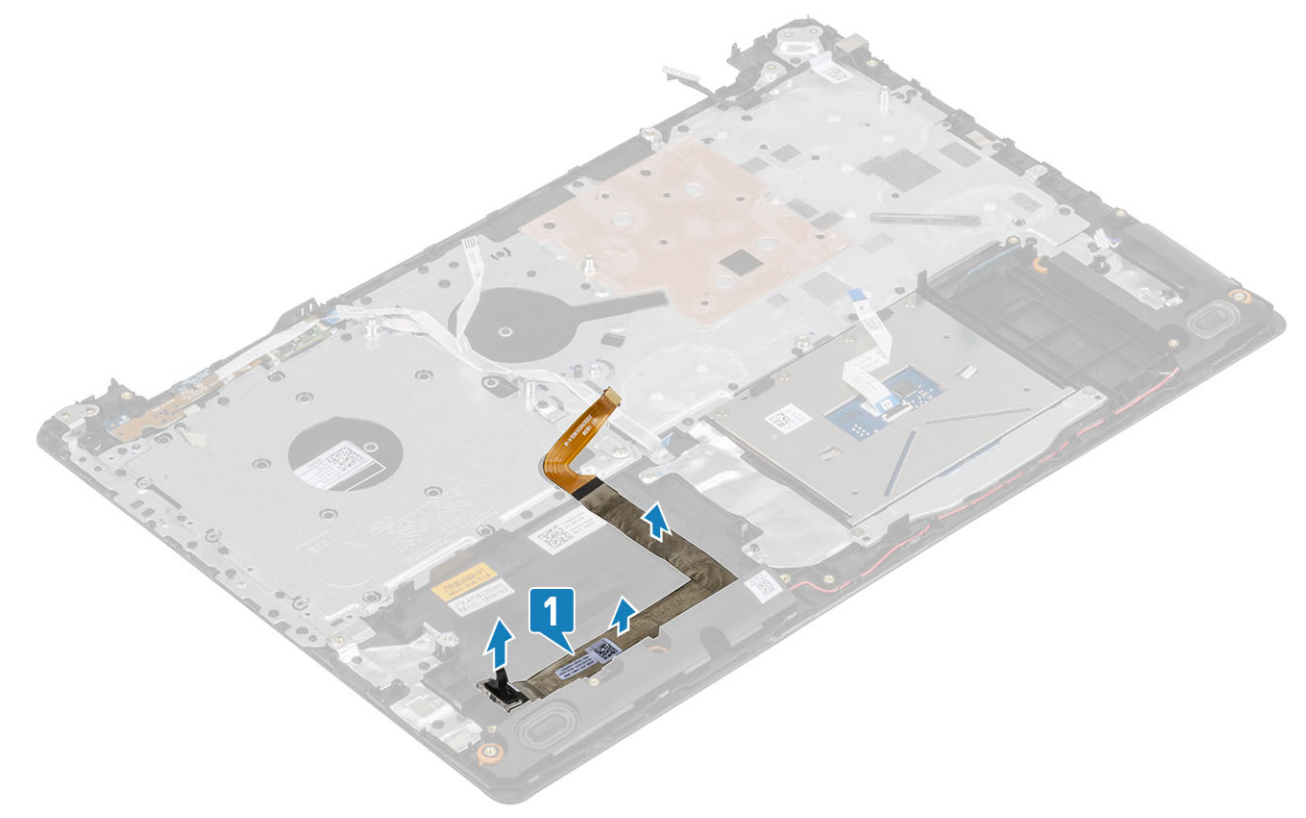

## Instalowanie kabla VGA

Podłącz kabel VGA i przymocuj go do zestawu podparcia dłoni i klawiatury [1].

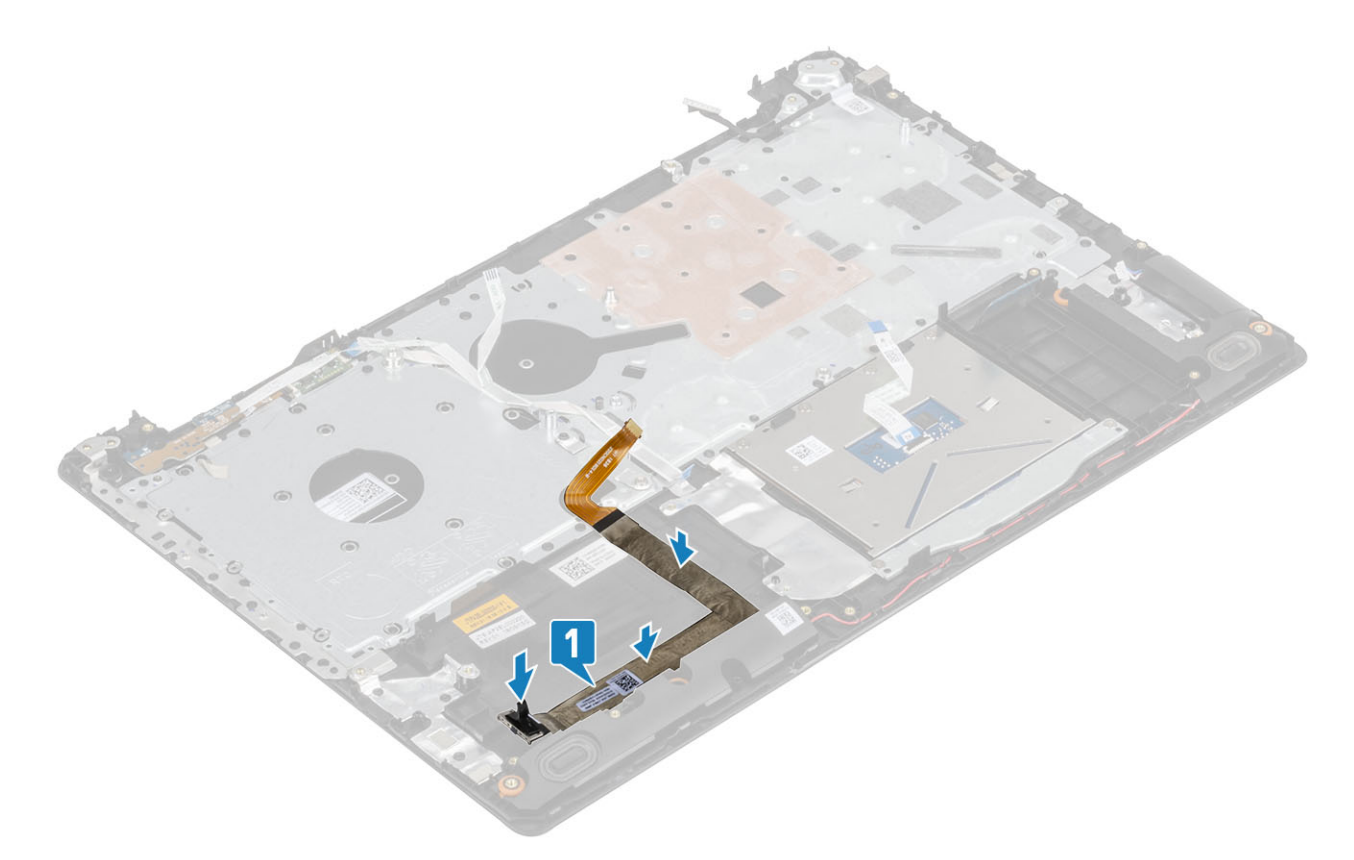

# Głośniki

# Wymontowywanie głośników

## Wymagania

- 1 Wykonaj procedurę przedstawioną w sekcji [Przed przystąpieniem do serwisowania komputera](#page-5-0).
- 2 Wymontuj [kartę pamięci SD.](#page-16-0)
- 3 Wymontuj [napęd dysków optycznych](#page-18-0).
- 4 Wymontuj [pokrywę dolną.](#page-20-0)
- 5 Wymontuj [akumulator.](#page-24-0)

- 1 Odłącz kabel głośników od płyty systemowej [1].
- 2 Wyjmij kabel głośników z prowadnic w zestawie podparcia dłoni i klawiatury [2].
- 3 Wyjmij głośniki razem z kablem z zestawu podparcia dłoni i klawiatury [3].

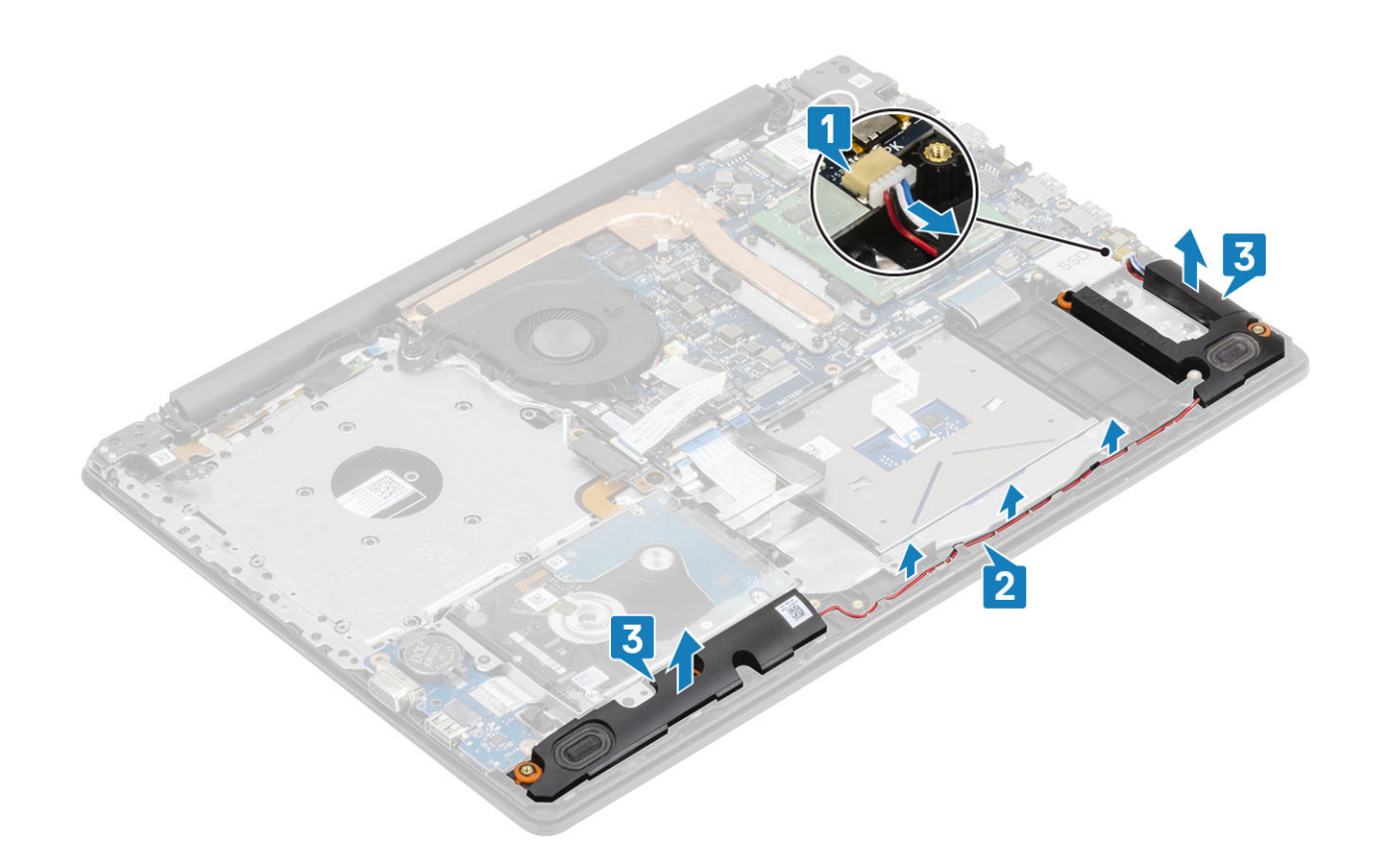

# Instalowanie głośników

## Informacje na temat zadania

UWAGA: Umieść gumowe pierścienie uszczelniające na miejscu, jeśli zostały przesunięte podczas wymontowywania głośników.

- 1 Umieść głośniki w gniazdach w zestawie podparcia dłoni i klawiatury, dopasowując je do wypustek i gumowych krążków [1].
- 2 Umieść kabel głośnikowy w prowadnicach w zestawie podparcia dłoni i klawiatury [2].
- 3 Podłącz kabel głośnikowy do płyty systemowej [3].

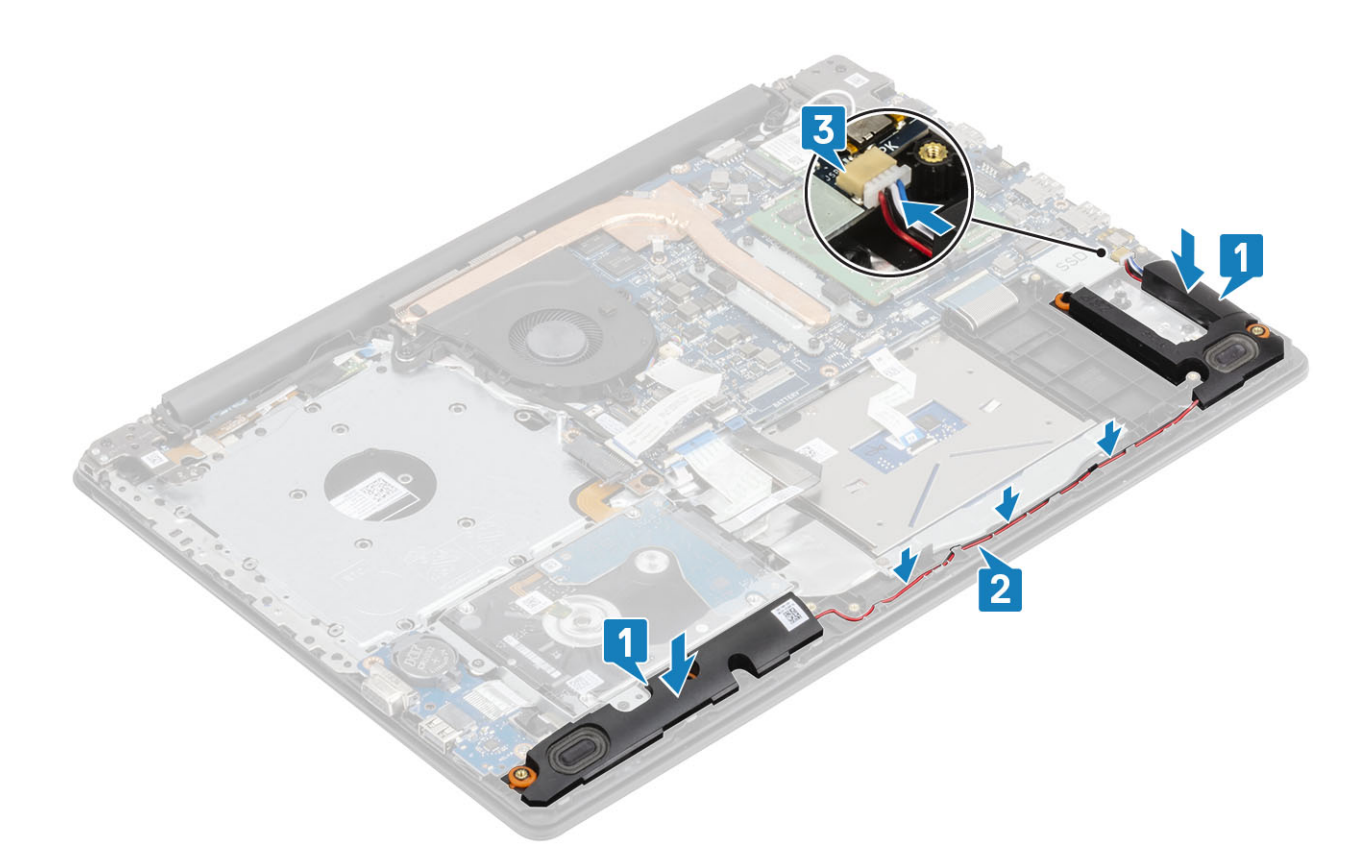

- 1 Zainstaluj [akumulator.](#page-24-0)
- 2 Zainstaluj [pokrywę dolną.](#page-22-0)
- 3 Zainstaluj [napęd dysków optycznych](#page-19-0)
- 4 Zainstaluj [kartę pamięci SD.](#page-17-0)
- 5 Wykonaj procedurę opisaną w części [Po zakończeniu serwisowania komputera.](#page-8-0)

# Płyta we/wy

## Wymontowywanie płyty IO

#### Wymagania

- 1 Wykonaj procedurę przedstawioną w sekcji [Przed przystąpieniem do serwisowania komputera](#page-5-0).
- 2 Wymontuj [kartę pamięci SD.](#page-16-0)
- 3 Wymontuj [napęd dysków optycznych](#page-18-0).
- 4 Wymontuj [pokrywę dolną.](#page-20-0)
- 5 Wymontuj [akumulator.](#page-24-0)
- 6 Wymontuj [zespół dysku twardego.](#page-35-0)

- 1 Odłącz kabel VGA od płyty we/wy [1].
- 2 Otwórz zatrzask i odłącz kabel płyty we/wy od płyty systemowej [2].

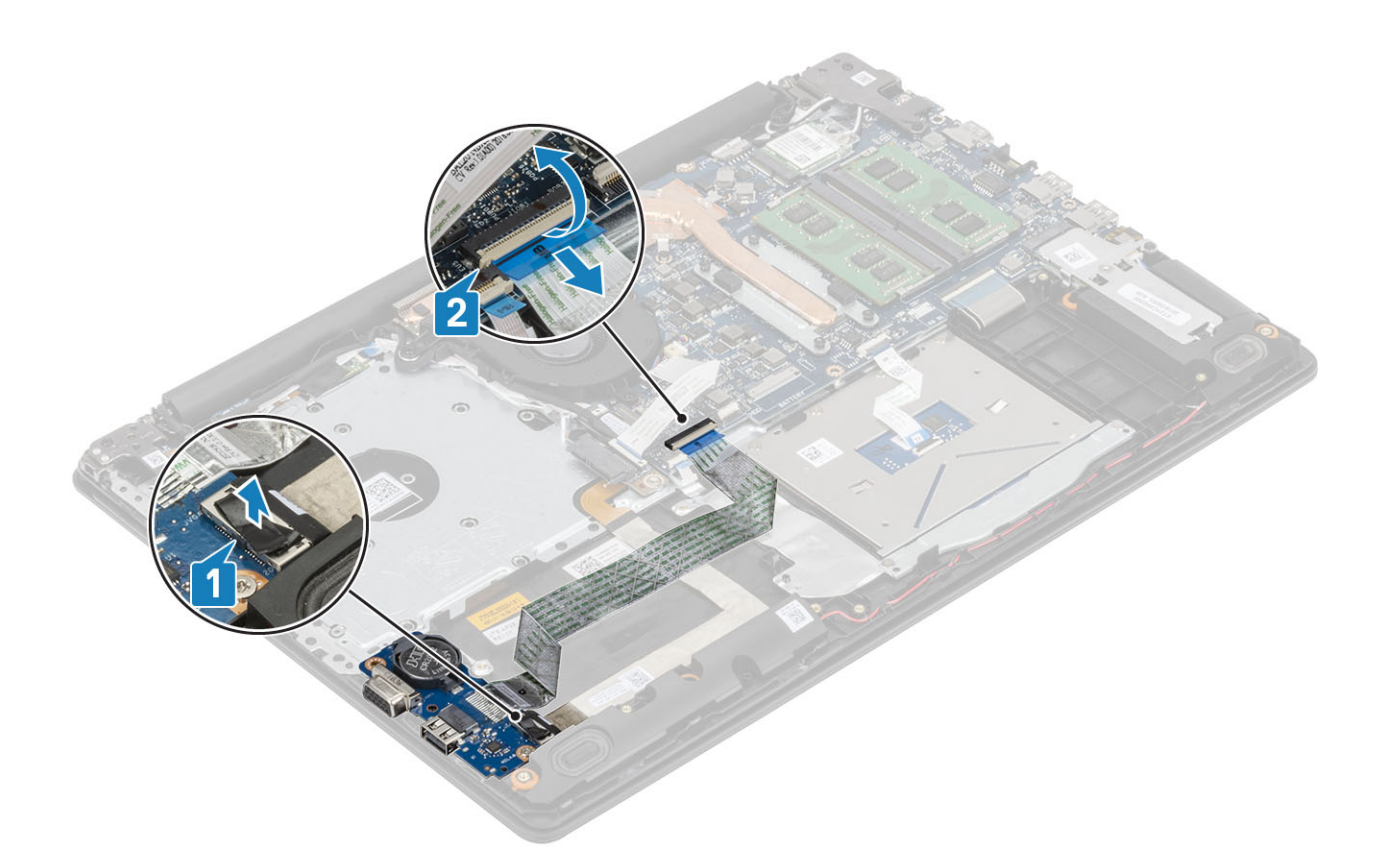

- 3 Wykręć śrubę (M2x4) mocującą płytę we/wy do zestawu podparcia dłoni i klawiatury [1].
- 4 Wyjmij płytę we/wy razem z kablem z zestawu podparcia dłoni i klawiatury [2].

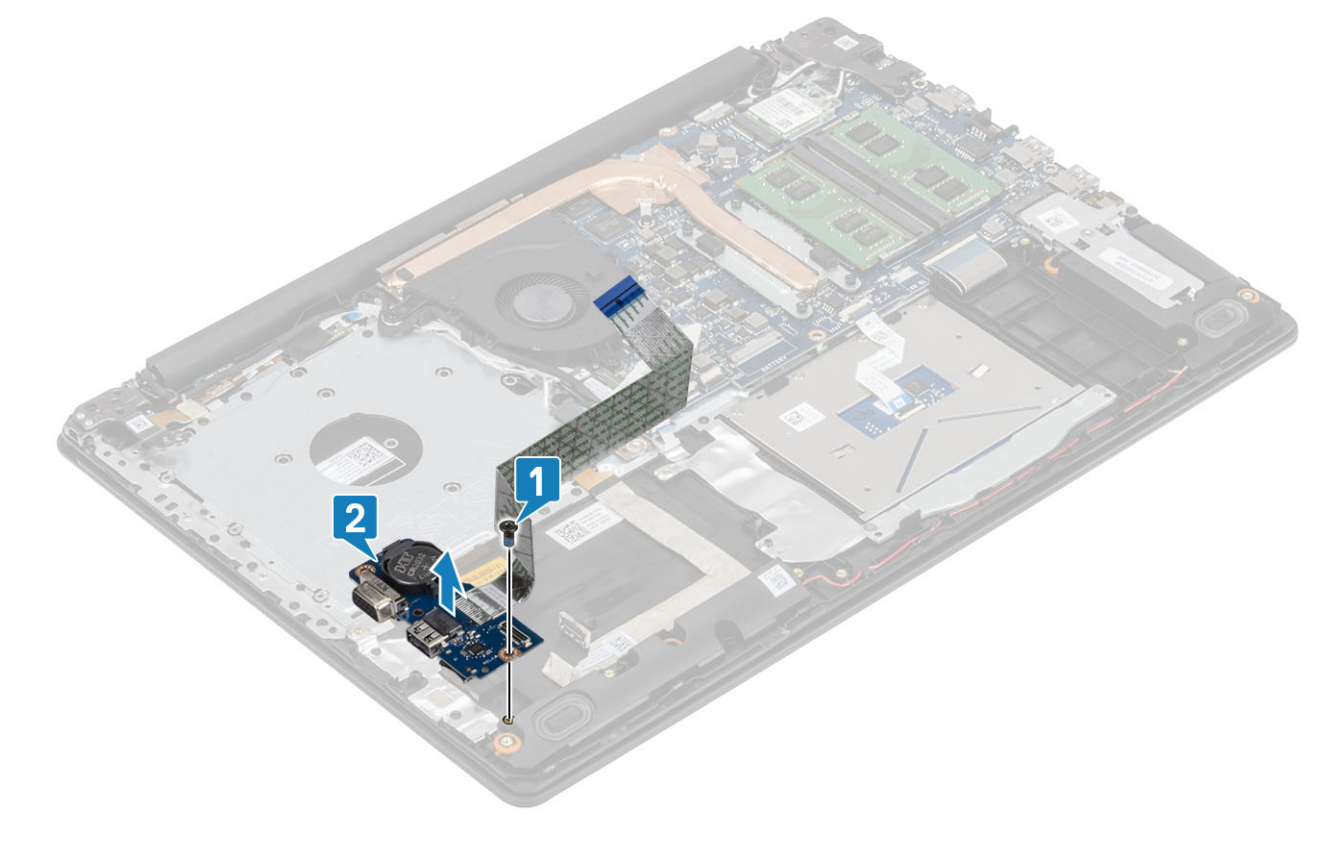

# Instalowanie płyty IO

- 1 Umieść płytę we/wy w zestawie podparcia dłoni i klawiatury, dopasowując ją do wypustek [1].
- 2 Wkręć śrubę (M2x4) mocującą płytę we/wy do zestawu podparcia dłoni i klawiatury [2].

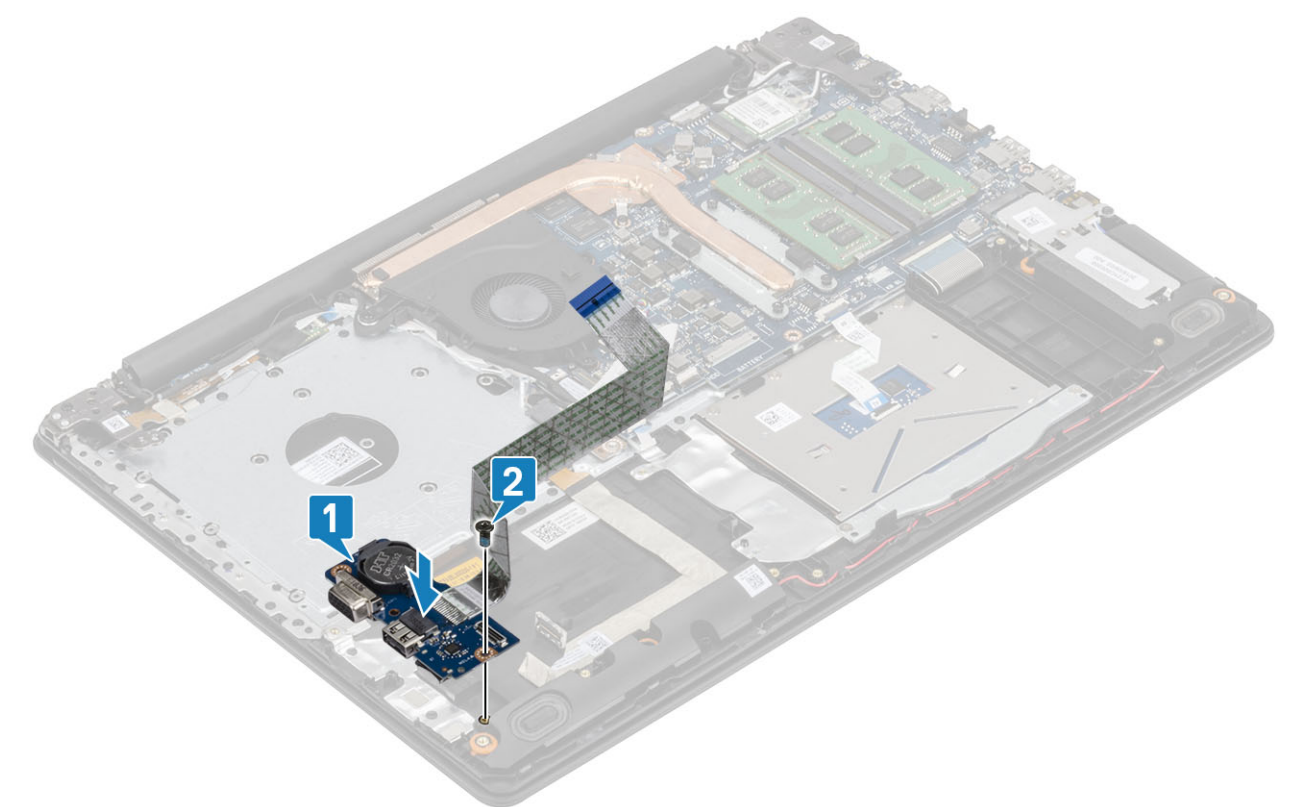

- 3 Podłącz kabel VGA do płyty we/wy [1].
- 4 Podłącz kabel płyty we/wy do płyty systemowej i zamknij zatrzask, aby zamocować kabel [2].

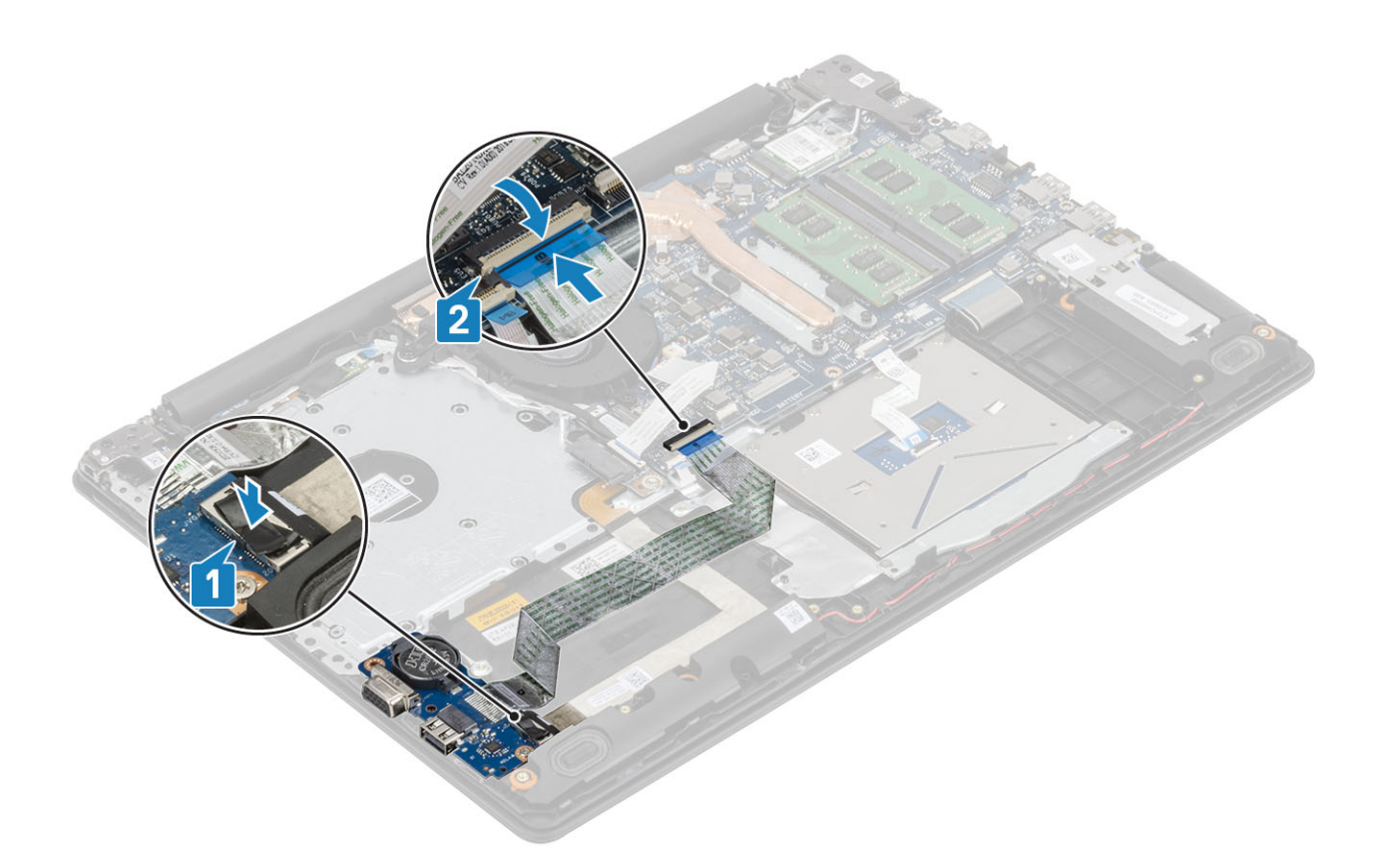

- 1 Zainstaluj [zespół dysku twardego.](#page-36-0)
- 2 Zainstaluj [akumulator.](#page-24-0)
- 3 Zainstaluj [pokrywę dolną.](#page-22-0)
- 4 Zainstaluj [kartę pamięci SD.](#page-17-0)
- 5 Wykonaj procedurę opisaną w części [Po zakończeniu serwisowania komputera.](#page-8-0)

# Tabliczka dotykowa

## Wymontowywanie zestawu tabliczki dotykowej

#### Wymagania

- 1 Wykonaj procedurę przedstawioną w sekcji [Przed przystąpieniem do serwisowania komputera](#page-5-0).
- 2 Wymontuj [kartę pamięci SD.](#page-16-0)
- 3 Wymontuj [napęd dysków optycznych](#page-18-0).
- 4 Wymontuj [pokrywę dolną.](#page-20-0)
- 5 Wymontuj [akumulator.](#page-24-0)

- 1 Otwórz zatrzaski i odłącz kabel dysku twardego oraz kabel tabliczki dotykowej od płyty systemowej [1, 2].
- 2 Odklej taśmę mocującą tabliczkę dotykową do zestawu podparcia dłoni i klawiatury [3].

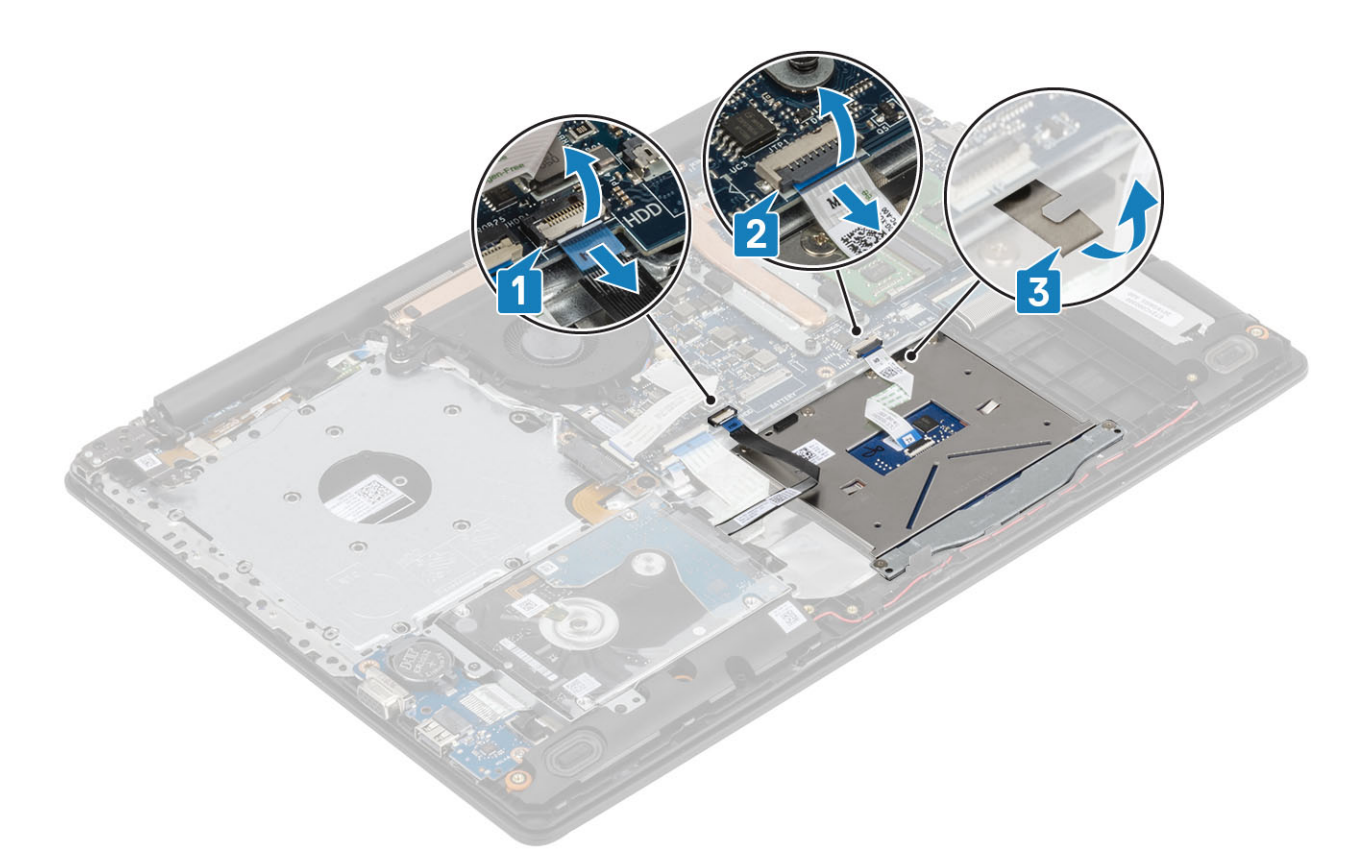

- 3 Wykręć dwie śruby (M2x2) mocujące wspornik tabliczki dotykowej do zestawu podparcia dłoni i klawiatury [1].
- 4 Zdejmij wspornik tabliczki dotykowej z zestawu podparcia dłoni i klawiatury [2].

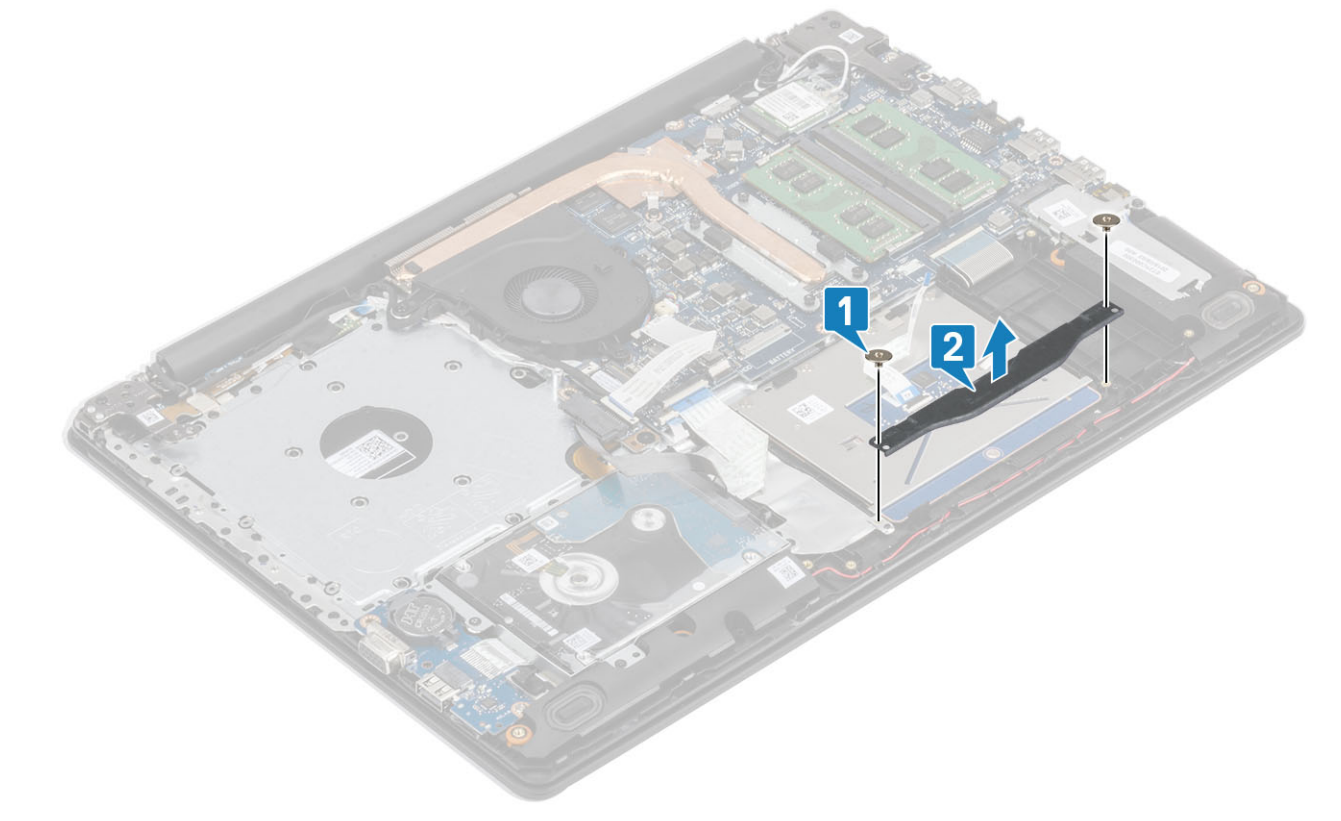

- 5 Wykręć cztery śruby (M2x2) mocujące tabliczkę dotykową do zestawu podparcia dłoni i klawiatury [1].
- 6 Zdejmij wspornik tabliczki dotykowej z zestawu podparcia dłoni i klawiatury [2].

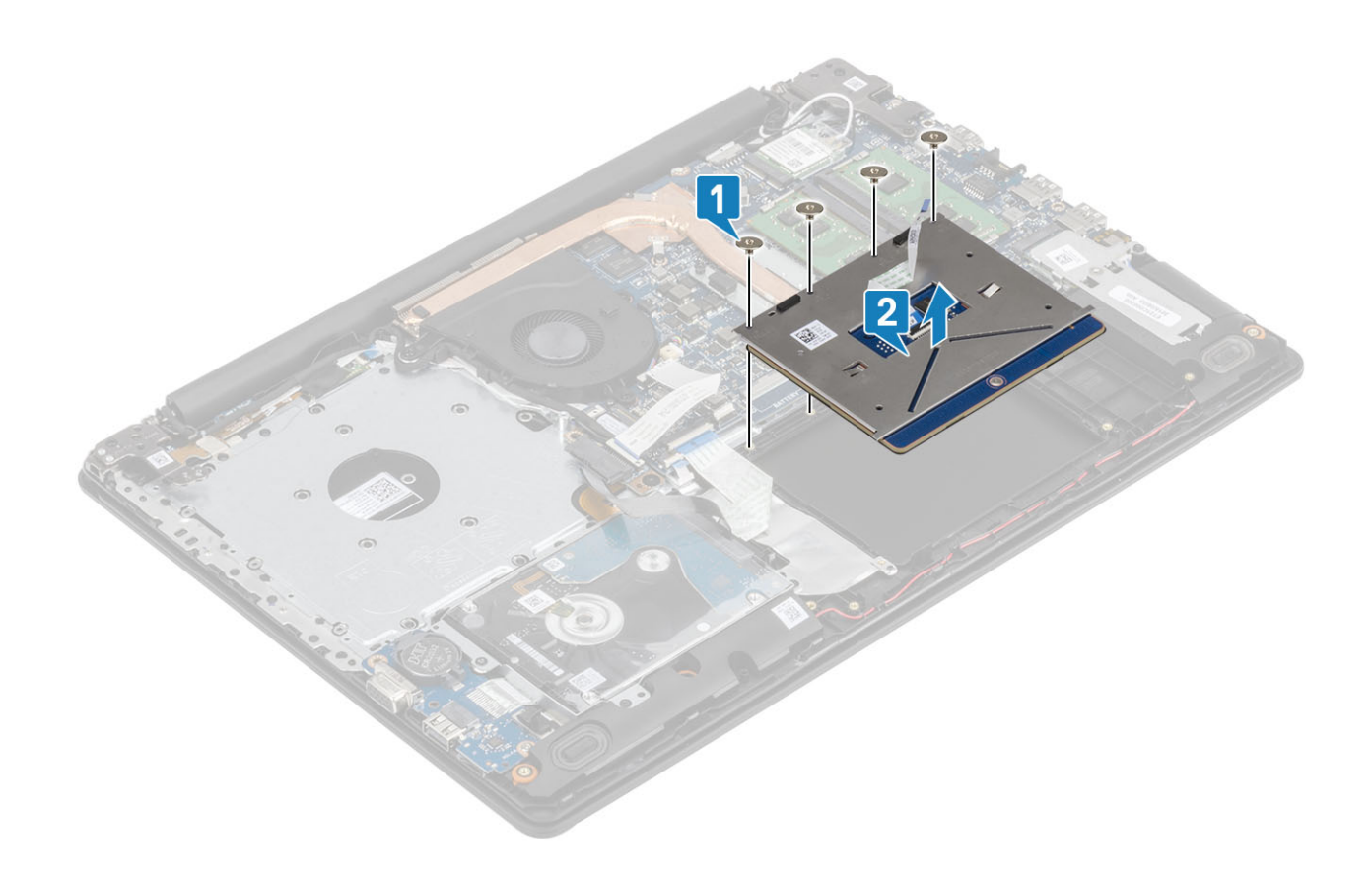

## Instalowanie zestawu tabliczki dotykowej

#### Informacje na temat zadania

UWAGA: Upewnij się, że tabliczka dotykowa jest dopasowana do prowadnic na zestawie podparciu dłoni i klawiatury, a odstęp po obu stronach tabliczki dotykowej jest taki sam.

- 1 Umieść tabliczkę dotykową we wnęce w zestawie podparcia dłoni i klawiatury [1].
- 2 Wkręć cztery śruby (M2x2) mocujące tabliczkę dotykową do zestawu podparcia dłoni i klawiatury [2].

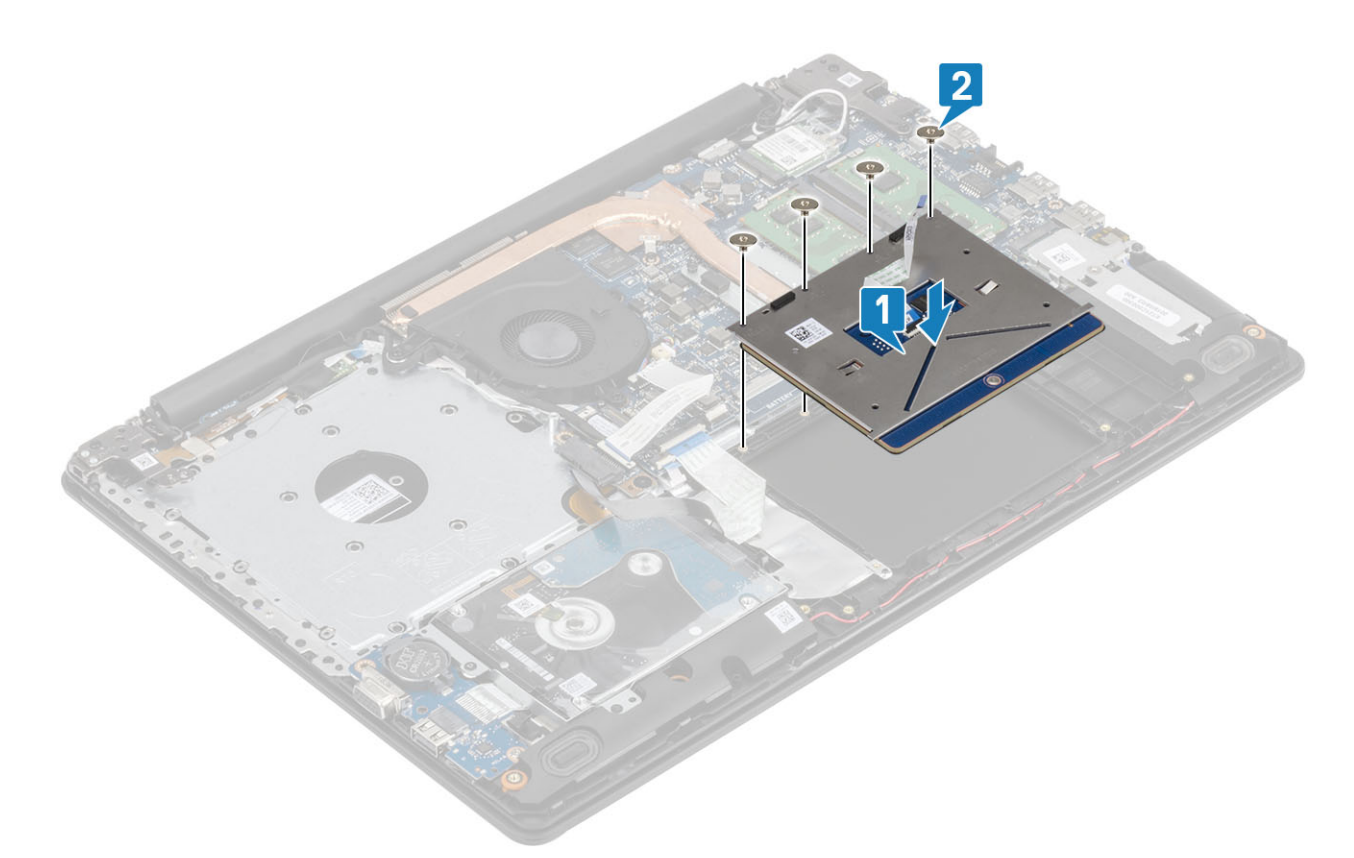

- 3 Umieść wspornik tabliczki dotykowej we wnęce w zestawie podparcia dłoni i klawiatury [1].
- 4 Wkręć dwie śruby (M2x2) mocujące wspornik tabliczki dotykowej do zestawu podparcia dłoni i klawiatury [2].

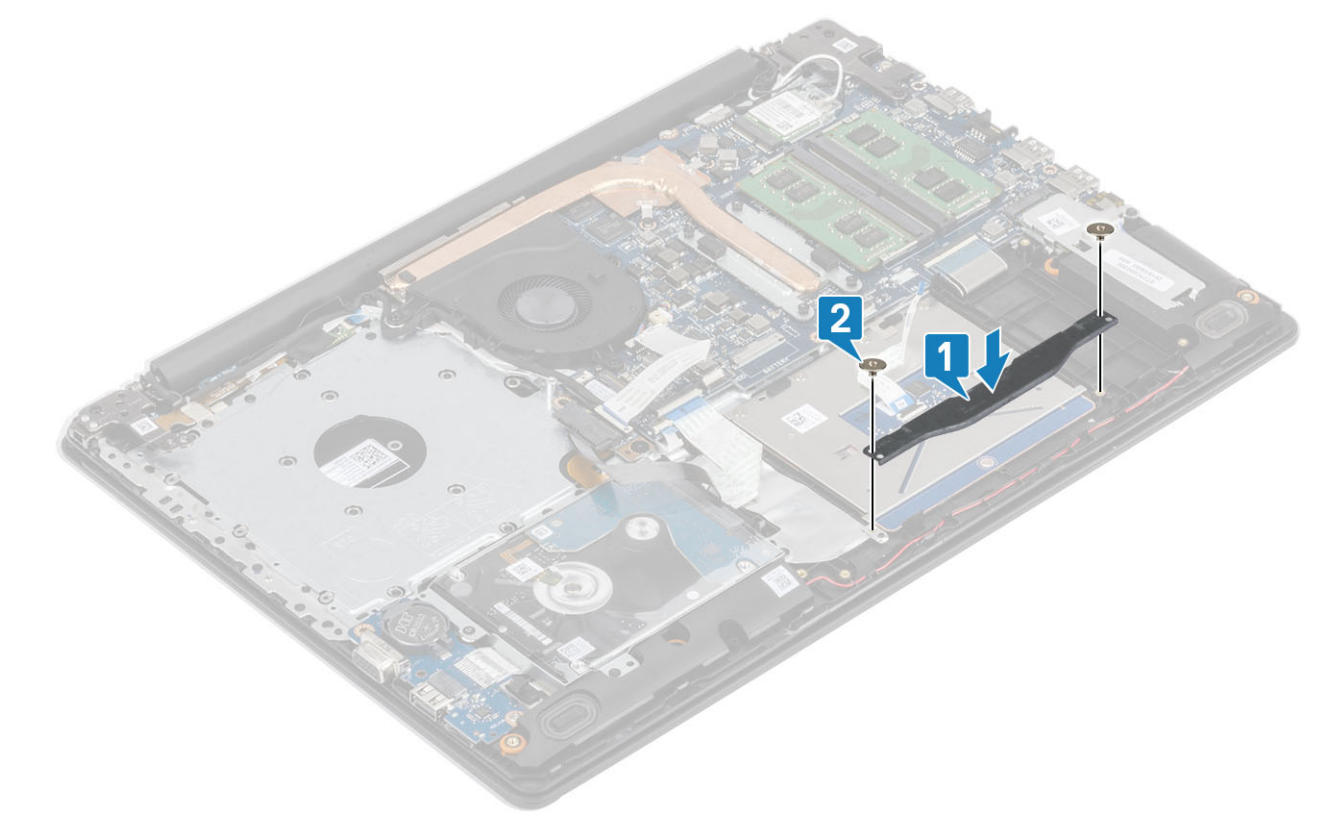

- 5 Przyklej taśmę mocującą tabliczkę dotykową do zestawu podparcia dłoni i klawiatury [1].
- 6 Podłącz kabel dysku twardego oraz kabel tabliczki dotykowej do złącza na płycie systemowej i zamknij zatrzask złącza, aby zamocować kabel [2, 3].

<span id="page-56-0"></span>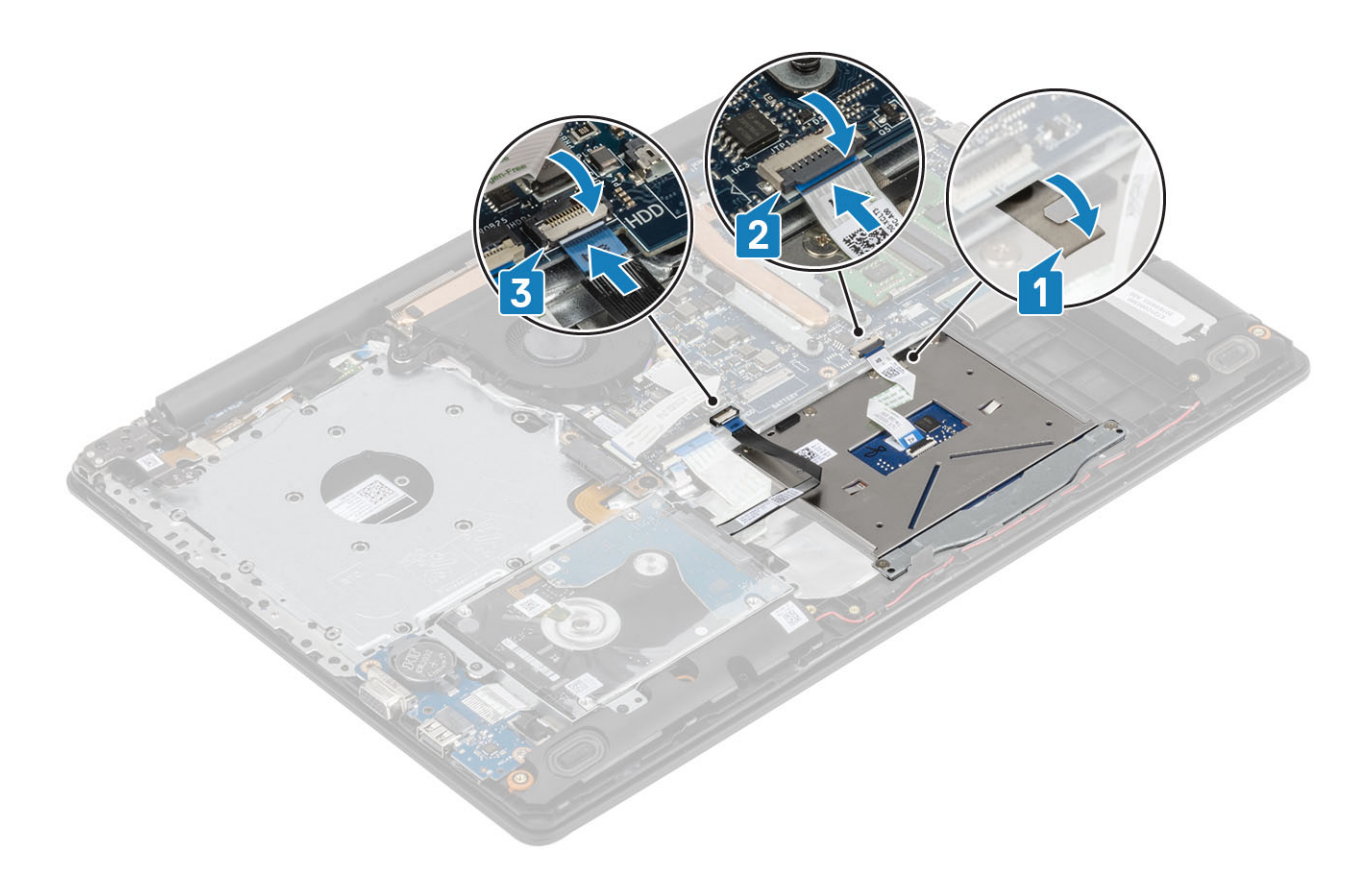

- 1 Zainstaluj [akumulator.](#page-24-0)
- 2 Zainstaluj [pokrywę dolną.](#page-22-0)
- 3 Zainstaluj [napęd dysków optycznych](#page-19-0)
- 4 Zainstaluj kartę [microSD](#page-17-0)
- 5 Wykonaj procedurę opisaną w części [Po zakończeniu serwisowania komputera.](#page-8-0)

# Zestaw wyświetlacza

## Wymontowywanie zestawu wyświetlacza

#### Wymagania

- 1 Wykonaj procedurę przedstawioną w sekcji [Przed przystąpieniem do serwisowania komputera](#page-5-0).
- 2 Wyjmij kartę [microSD](#page-16-0)
- 3 Wymontuj [napęd dysków optycznych](#page-18-0).
- 4 Wymontuj [pokrywę dolną.](#page-20-0)
- 5 Wymontuj [akumulator.](#page-24-0)
- 6 Wymontuj [kartę sieci WLAN](#page-27-0).

- 1 Otwórz zatrzask i odłącz kabel napędu optycznego oraz kabel wyświetlacza od płyty systemowej [1, 2].
- 2 Odklej taśmę mocującą antenę sieci bezprzewodowej do płyty systemowej [3].
- 3 Wyjmij kabel wyświetlacza z prowadnic w zestawie podparcia dłoni i klawiatury [4].

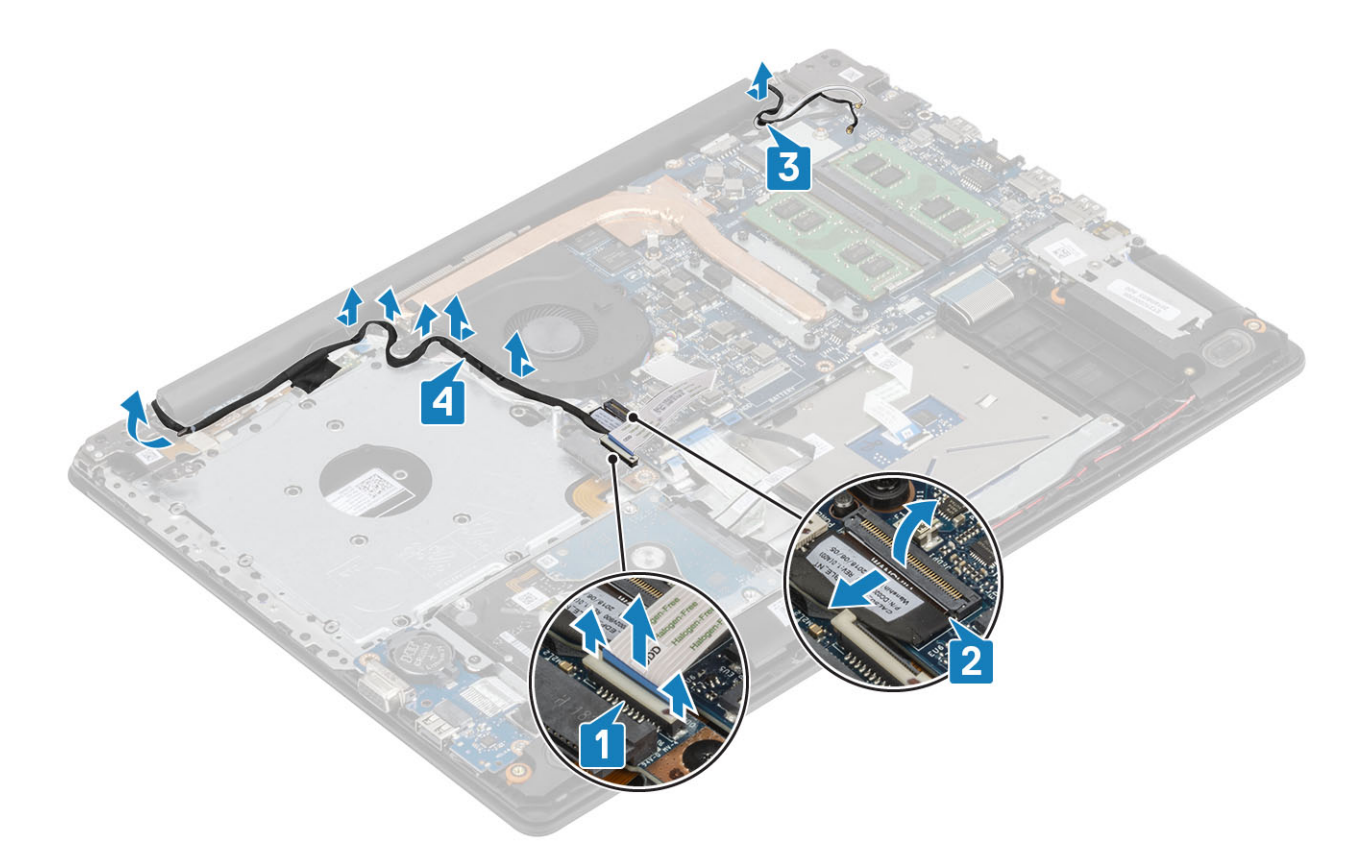

- 4 Wykręć pięć śrub (M2,5x5), które mocują lewy i prawy zawias do płyty systemowej oraz zestawu podparcia dłoni i klawiatury [1].
- 5 Unieś zestaw podparcia dłoni i klawiatury pod kątem [2].

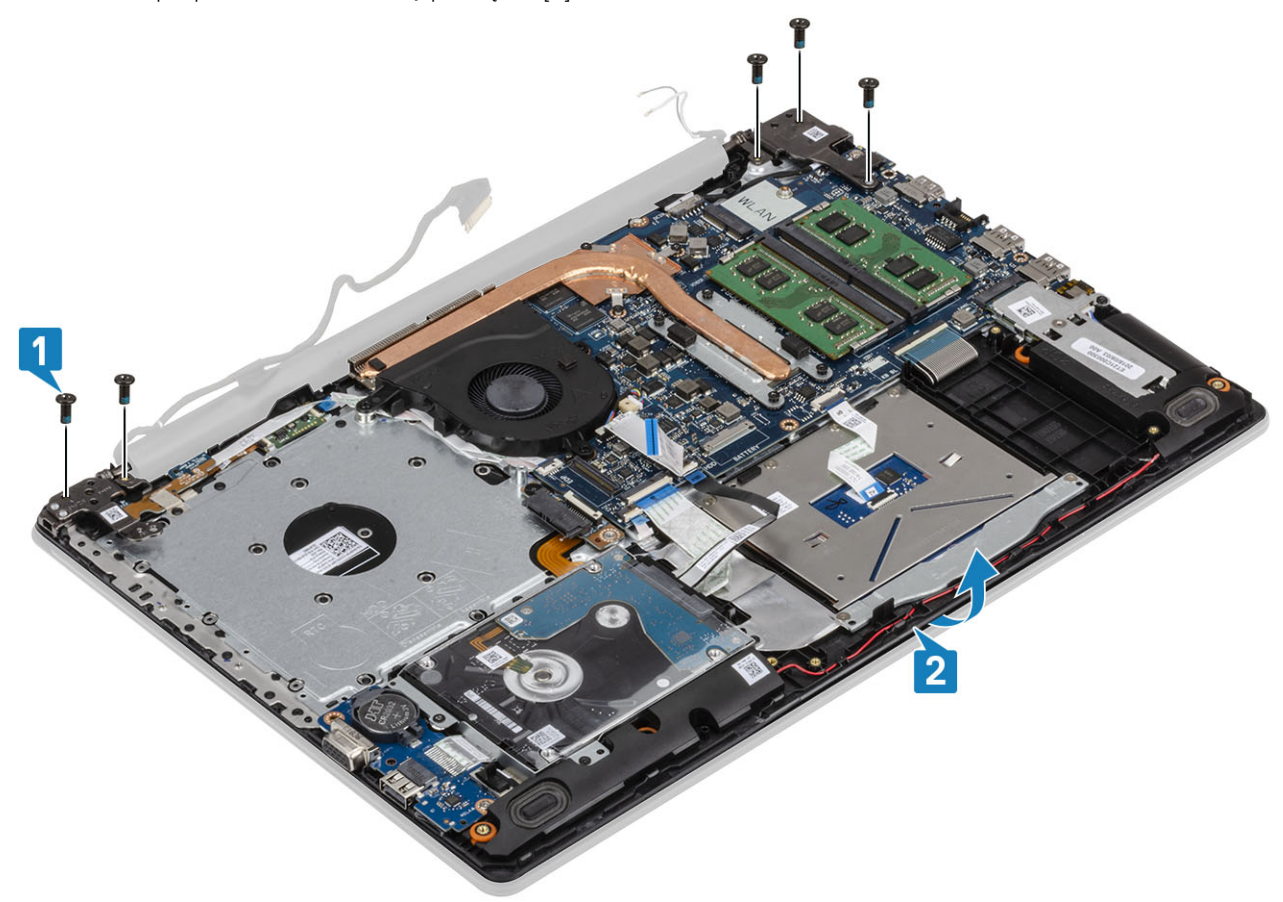

6 Unieś zawiasy i zdejmij zestaw podparcia dłoni i klawiatury z zestawu wyświetlacza [1, 2].

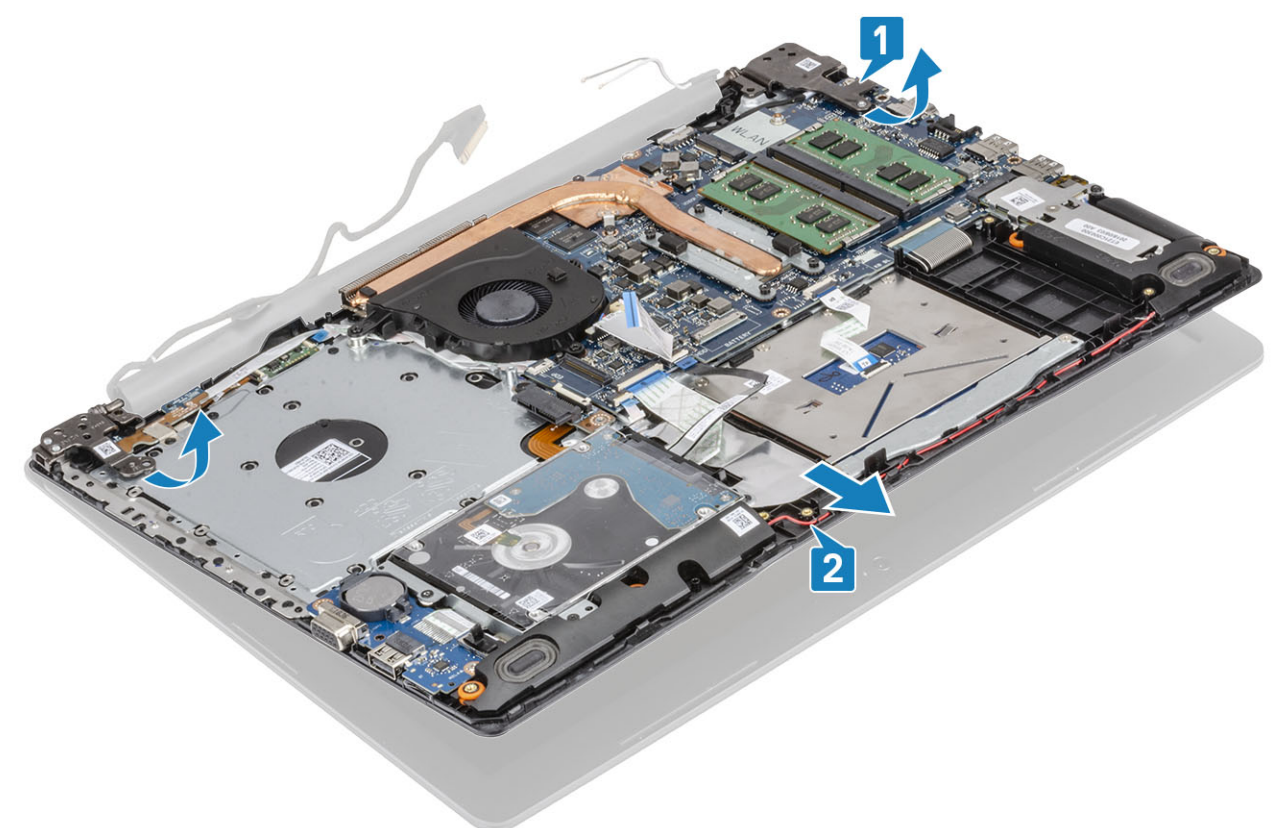

7 Po wykonaniu wszystkich powyższych czynności pozostaje zestaw wyświetlacza.

<span id="page-59-0"></span>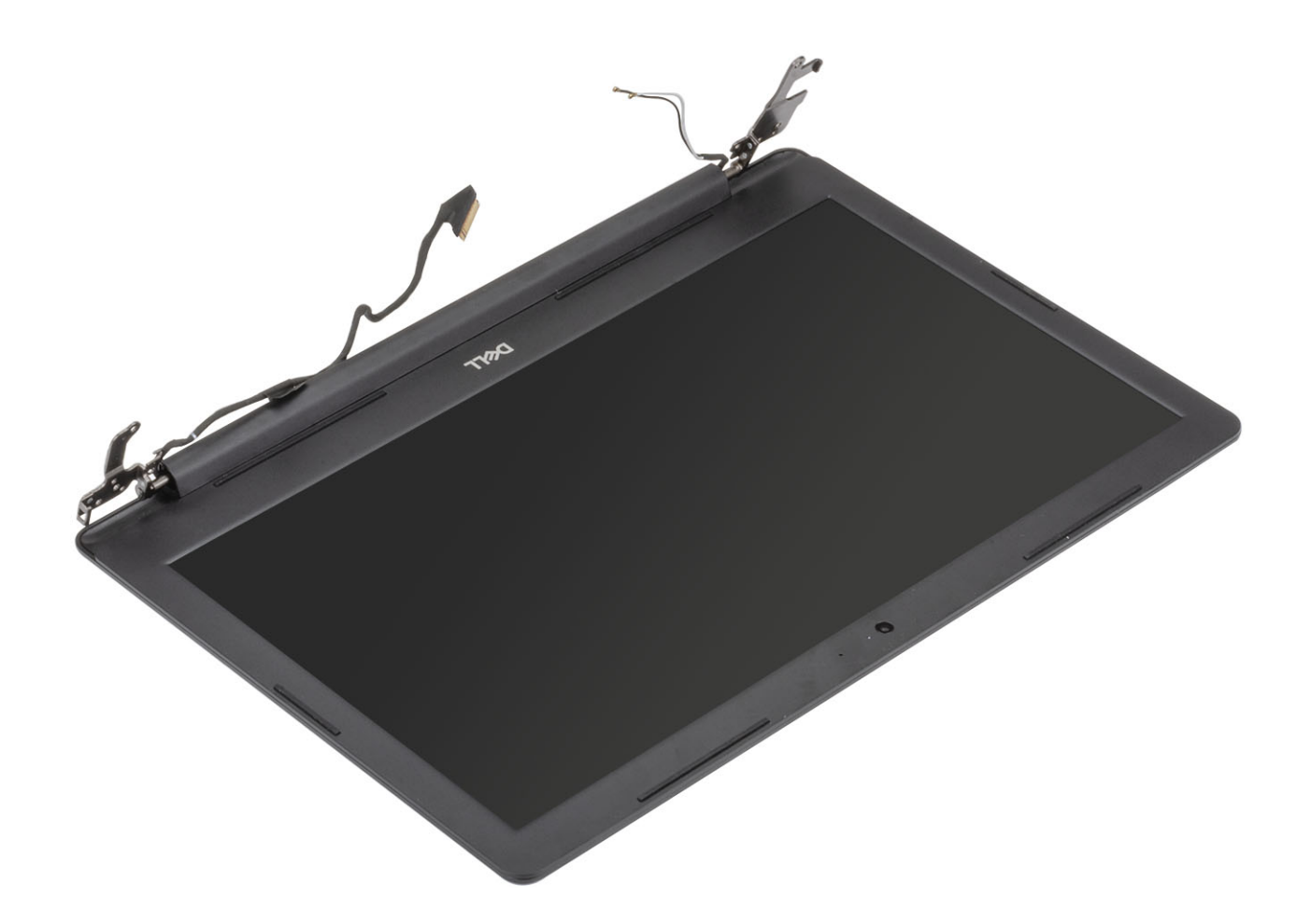

# Instalowanie zestawu wyświetlacza

- 1 Umieść zestaw podparcia dłoni i klawiatury pod zawiasami zestawu wyświetlacza [1].
- 2 Osadź zestaw podparcia dłoni i klawiatury na zestawie wyświetlacza [2].
- 3 Dociśnij zawiasy na płycie systemowej oraz zestawie podparcia dłoni i klawiatury [3].

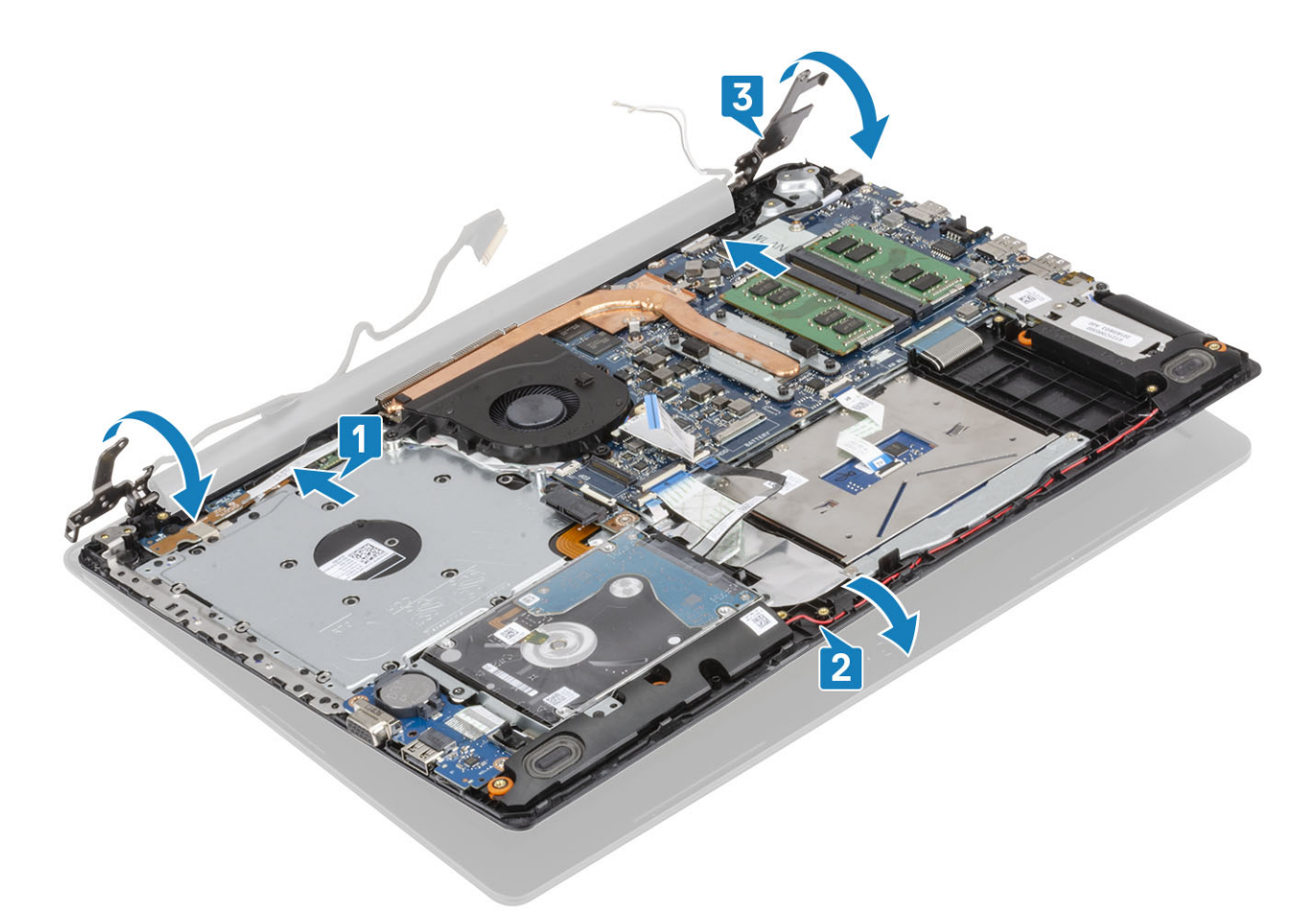

4 Wkręć pięć śrub (M2,5x5), które mocują lewy i prawy zawias do płyty systemowej oraz zestawu podparcia dłoni i klawiatury [1].

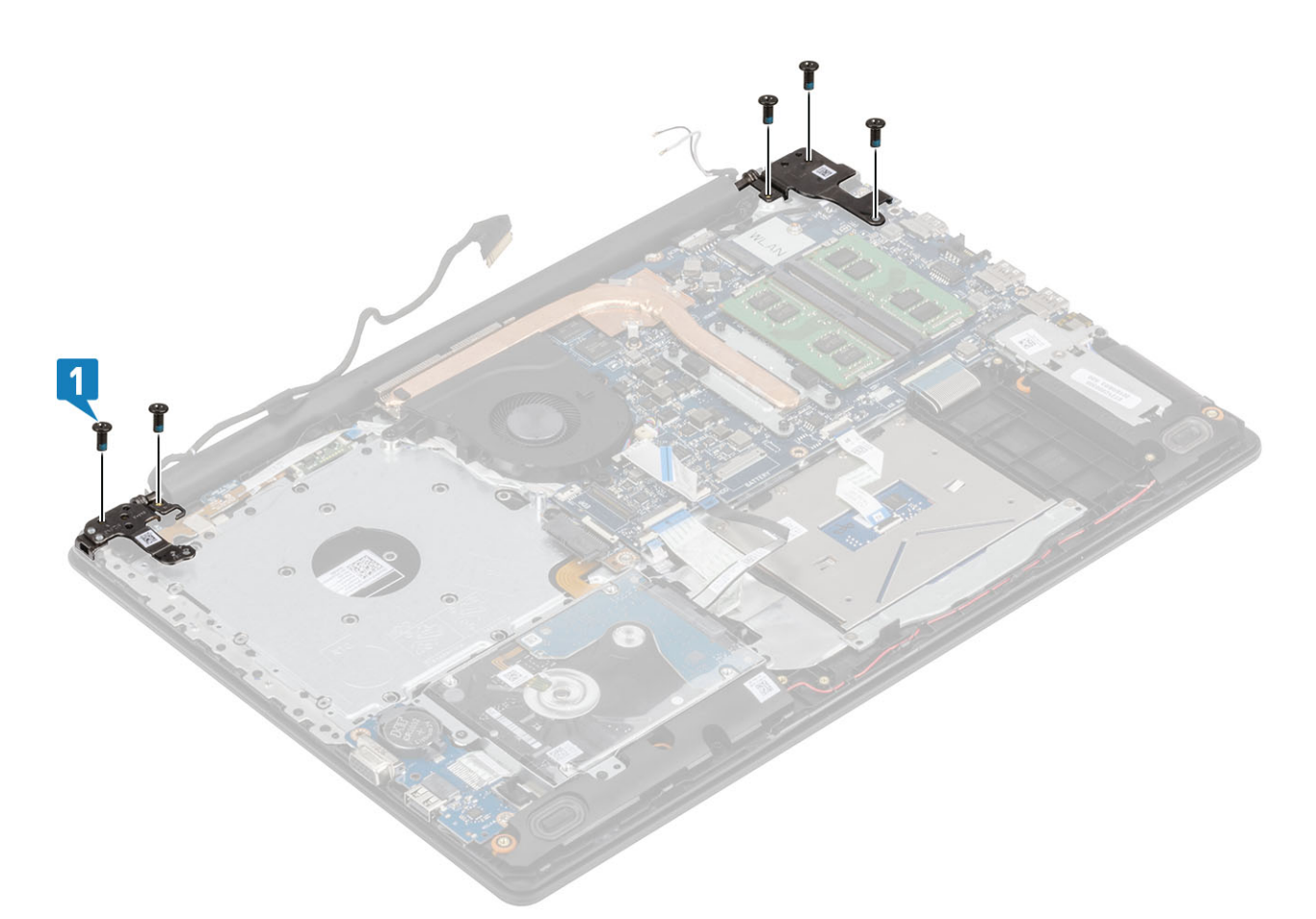

- 5 Umieść kabel wyświetlacza w prowadnicach w zestawie podparcia dłoni i klawiatury [1].
- 6 Podłącz kable antenowe do płyty systemowej [2].
- 7 Podłącz kabel wyświetlacza i kabel napędu optycznego do złącza na płycie systemowej [3, 4].

<span id="page-62-0"></span>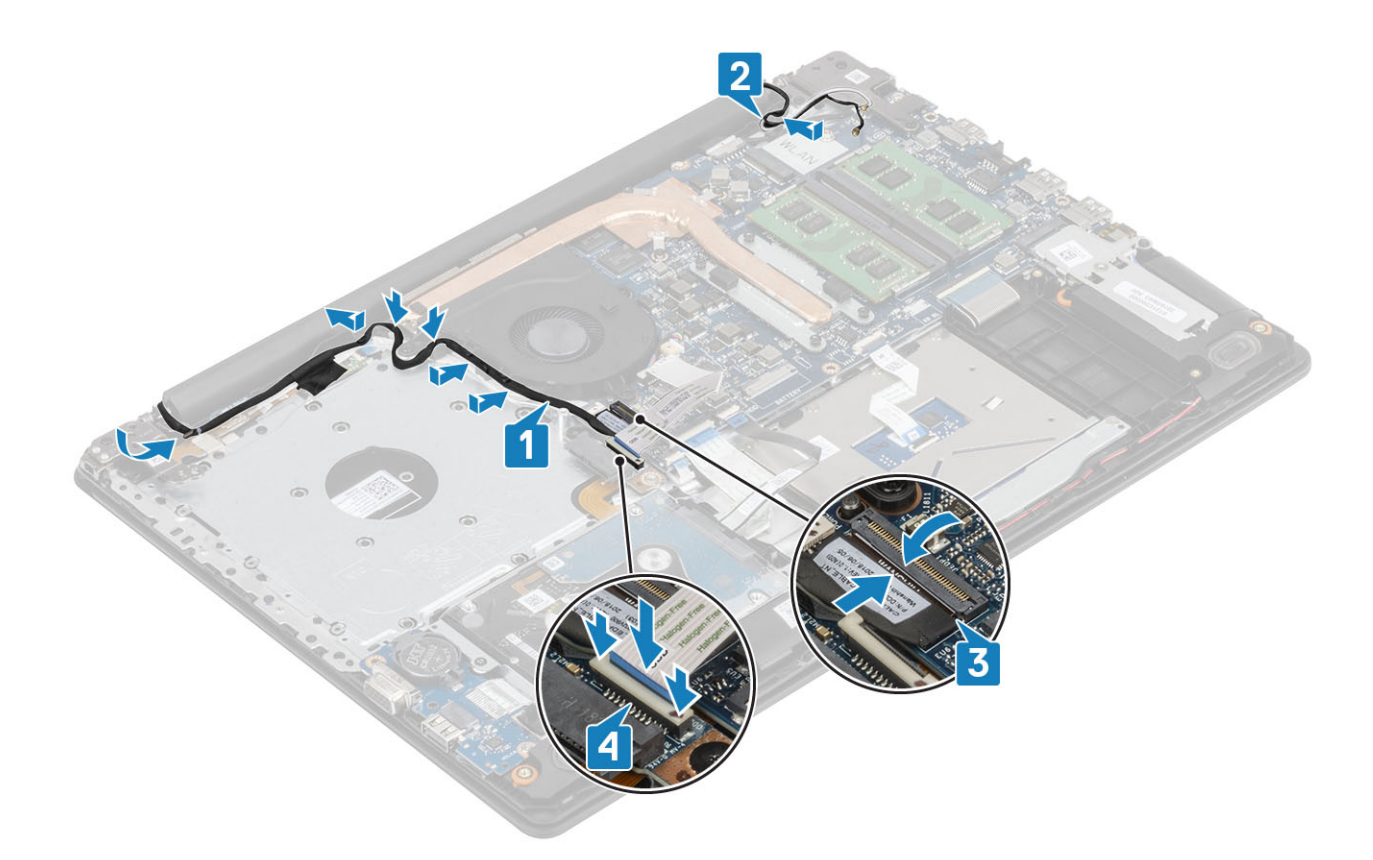

- Zainstaluj [kartę sieci WLAN](#page-28-0)
- 2 Zainstaluj [akumulator.](#page-24-0)
- Zainstaluj [pokrywę dolną.](#page-22-0)
- Zainstaluj [napęd dysków optycznych](#page-19-0)
- Zainstaluj kartę [microSD](#page-17-0)
- Wykonaj procedurę opisaną w części [Po zakończeniu serwisowania komputera.](#page-8-0)

# płyta przycisku zasilania

# Wymontowywanie zespołu przycisku zasilania

## Wymagania

- Wykonaj procedurę przedstawioną w sekcji [Przed przystąpieniem do serwisowania komputera](#page-5-0).
- Wyjmij kartę [microSD](#page-16-0)
- Wymontuj [napęd dysków optycznych](#page-18-0).
- Wymontuj [pokrywę dolną.](#page-20-0)
- Wymontuj [akumulator.](#page-24-0)
- Wymontuj [kartę sieci WLAN](#page-27-0).
- Wymontuj [wentylator systemowy.](#page-39-0)
- Wymontuj [zestaw wyświetlacza](#page-35-0).

### <span id="page-63-0"></span>Kroki

- 1 Otwórz zatrzask i odłącz kabel płyty przycisku zasilania od płyty systemowej [1].
- 2 Odklej taśmę przewodzącą od płyty przycisku zasilania [2].
- 3 Wykręć jedną śrubę (M2x2) mocującą płytę przycisku zasilania do zestawu podparcia dłoni i klawiatury [3].
- 4 Wyjmij płytę przycisku zasilania razem z kablem z zestawu podparcia dłoni i klawiatury [4].

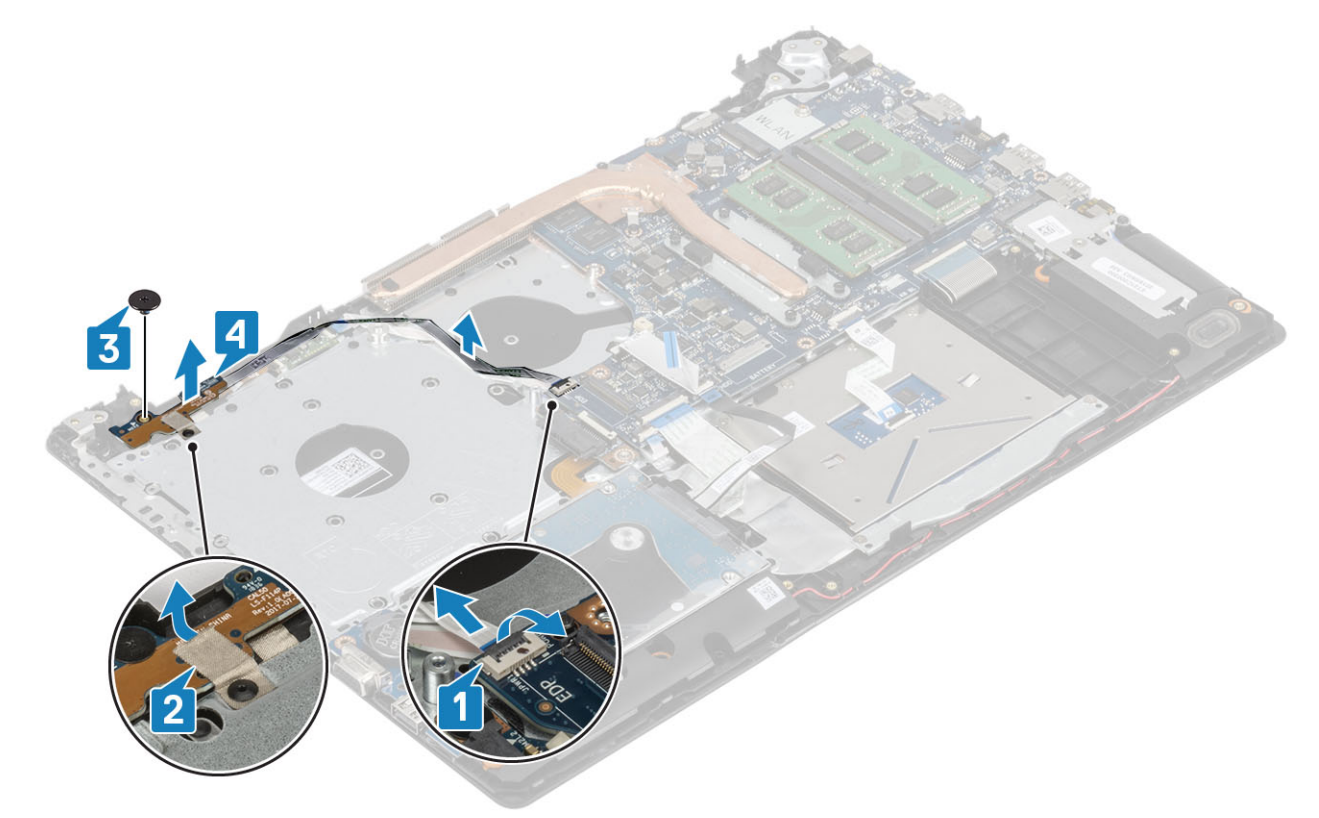

## Instalowanie zespołu przycisku zasilania

- 1 Umieść płytę przycisku zasilania w zestawie podparcia dłoni i klawiatury [1].
- 2 Wkręć śrubę (M2x2) mocującą płytę przycisku zasilania do zestawu podparcia dłoni i klawiatury [2].
- 3 Przymocuj taśmę przewodzącą do płyty przycisku zasilania [3].
- 4 Podłącz kabel przycisku zasilania do płyty systemowej i zamknij zatrzask, aby zamocować kabel [4].

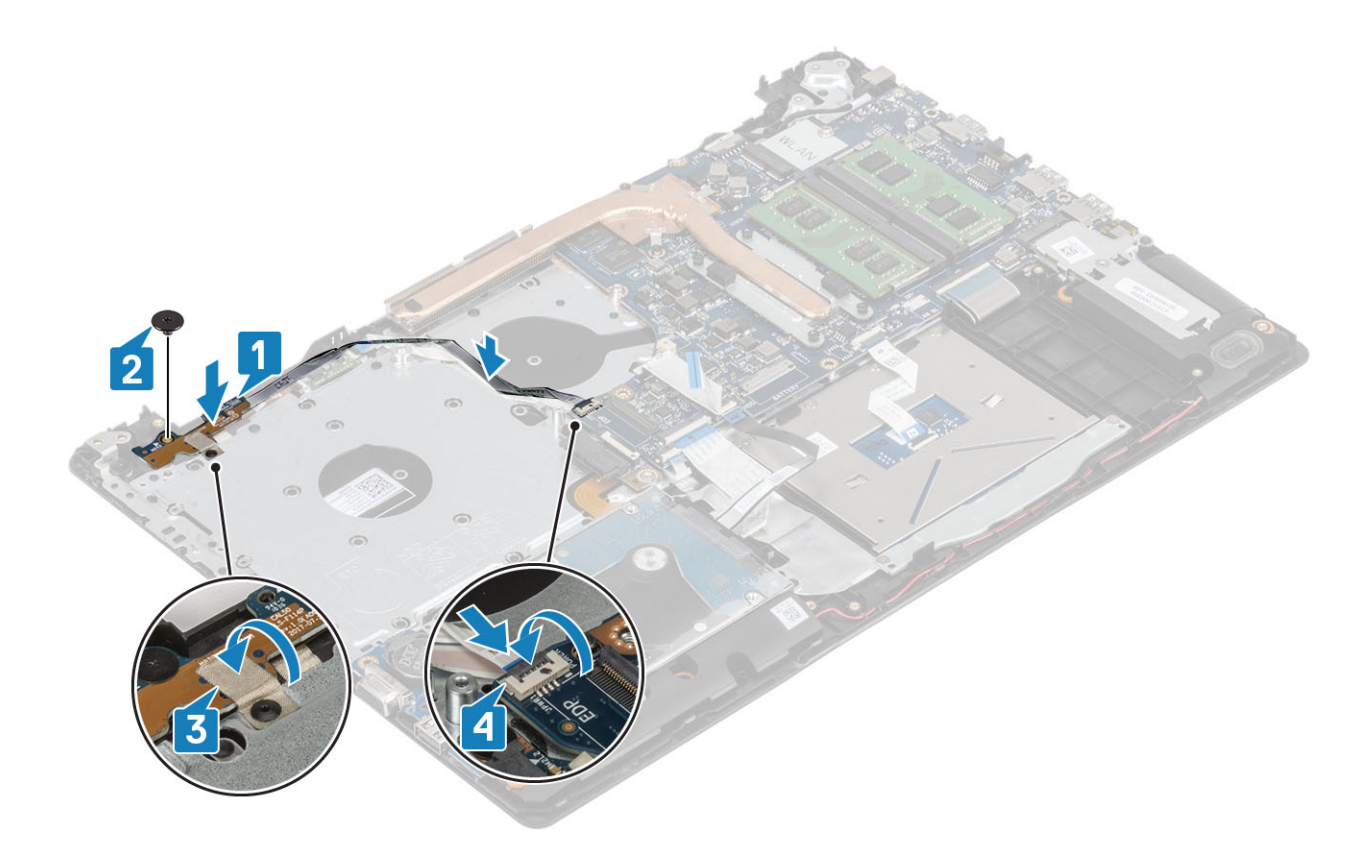

- Zainstaluj [zespół wyświetlacza.](#page-59-0)
- Zainstaluj [wentylator systemowy.](#page-42-0)
- Zainstaluj [kartę sieci WLAN](#page-28-0).
- 4 Zainstaluj [akumulator.](#page-24-0)
- Zainstaluj [pokrywę dolną.](#page-22-0)
- Zainstaluj [napęd dysków optycznych](#page-19-0)
- Zainstaluj kartę [microSD](#page-17-0)
- Wykonaj procedurę opisaną w części [Po zakończeniu serwisowania komputera.](#page-8-0)

# Przycisk zasilania

## Ilustracja: wymontowywanie przełącznika zasilania

- Wykonaj procedurę przedstawioną w sekcji [Przed przystąpieniem do serwisowania komputera](#page-5-0).
- Wyjmij kartę [microSD](#page-16-0)
- Wymontuj [napęd dysków optycznych](#page-18-0).
- Wymontuj [pokrywę dolną.](#page-20-0)
- Wymontuj [akumulator.](#page-24-0)
- Wymontuj [kartę sieci WLAN](#page-27-0).
- Wymontuj [wentylator systemowy.](#page-39-0)
- Wymontuj [zestaw wyświetlacza](#page-56-0).
- Wymontuj [płytę przycisku zasilania](#page-62-0)

# <span id="page-65-0"></span>Instalowanie przycisku zasilania

- Zainstaluj [płytę przycisku zasilania](#page-63-0)
- Zainstaluj [zespół wyświetlacza.](#page-59-0)
- Zainstaluj [wentylator systemowy](#page-42-0)
- Zainstaluj [kartę sieci WLAN](#page-28-0).
- Zainstaluj [akumulator.](#page-24-0)
- Zainstaluj [pokrywę dolną.](#page-22-0)
- Zainstaluj [napęd dysków optycznych](#page-19-0)
- Zainstaluj kartę [microSD](#page-17-0)
- Wykonaj procedurę opisaną w części [Po zakończeniu serwisowania komputera.](#page-8-0)

# Płyta systemowa

# Wymontowywanie płyty systemowej

### Wymagania

- Wykonaj procedurę przedstawioną w sekcji [Przed przystąpieniem do serwisowania komputera](#page-5-0).
- Wyjmij kartę [microSD](#page-16-0)
- Wymontuj [napęd dysków optycznych](#page-18-0).
- Wymontuj [pokrywę dolną.](#page-20-0)
- Wymontuj [akumulator.](#page-24-0)
- Wymontuj [kartę sieci WLAN](#page-27-0).
- Wymontuj [moduł pamięci](#page-25-0).
- Wymontuj [wentylator systemowy.](#page-39-0)
- Wymontuj [radiator](#page-44-0).
- Wymontuj [zestaw wyświetlacza](#page-56-0).

## Kroki

1 Odłącz kabel złącza zasilacza, kabel napędu optycznego i kabel głośników od płyty systemowej [1, 2, 3].

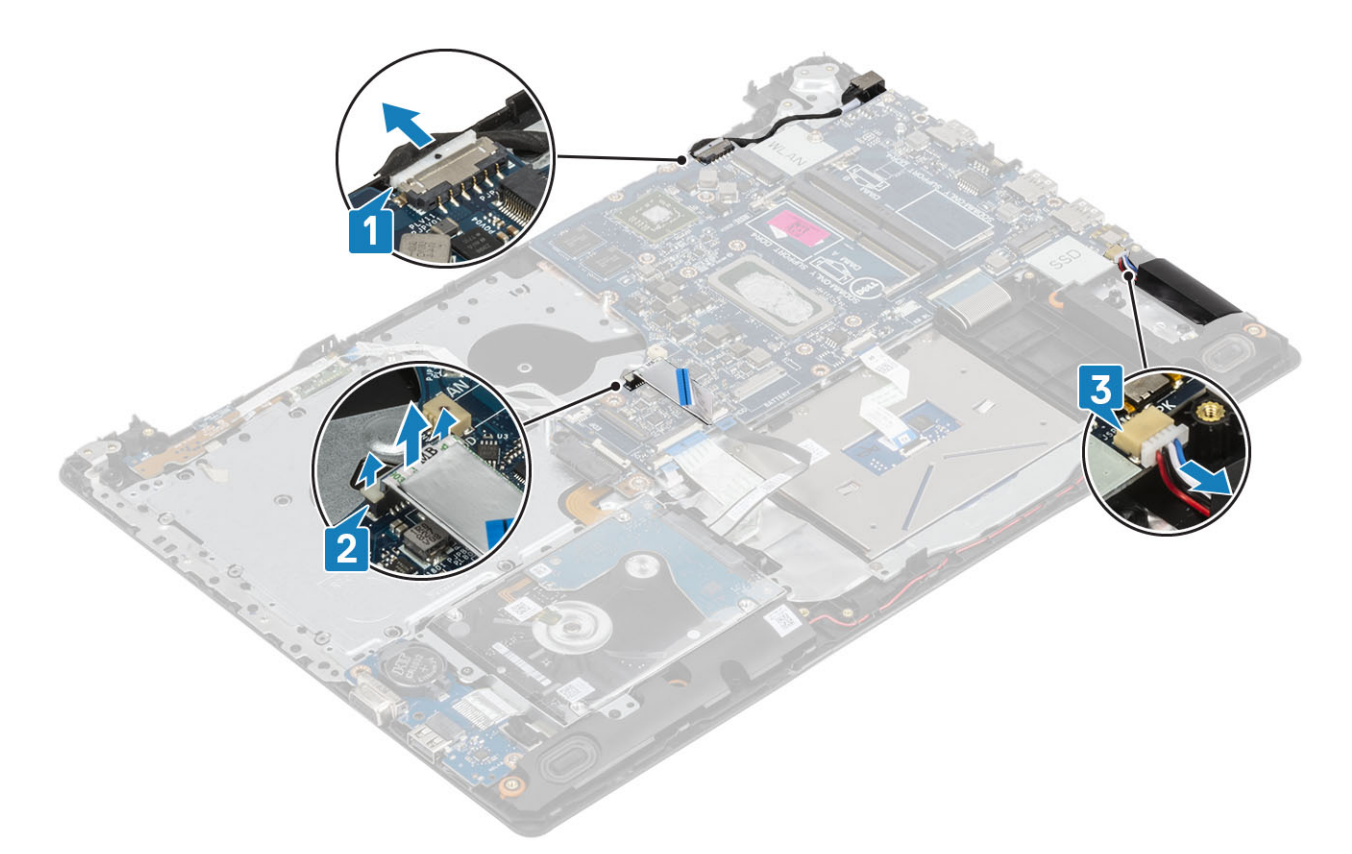

- 2 Wykręć jedną śrubę (M2x2) mocującą złącze napędu optycznego do płyty systemowej [1].
- 3 Wyjmij złącze napędu optycznego [2].

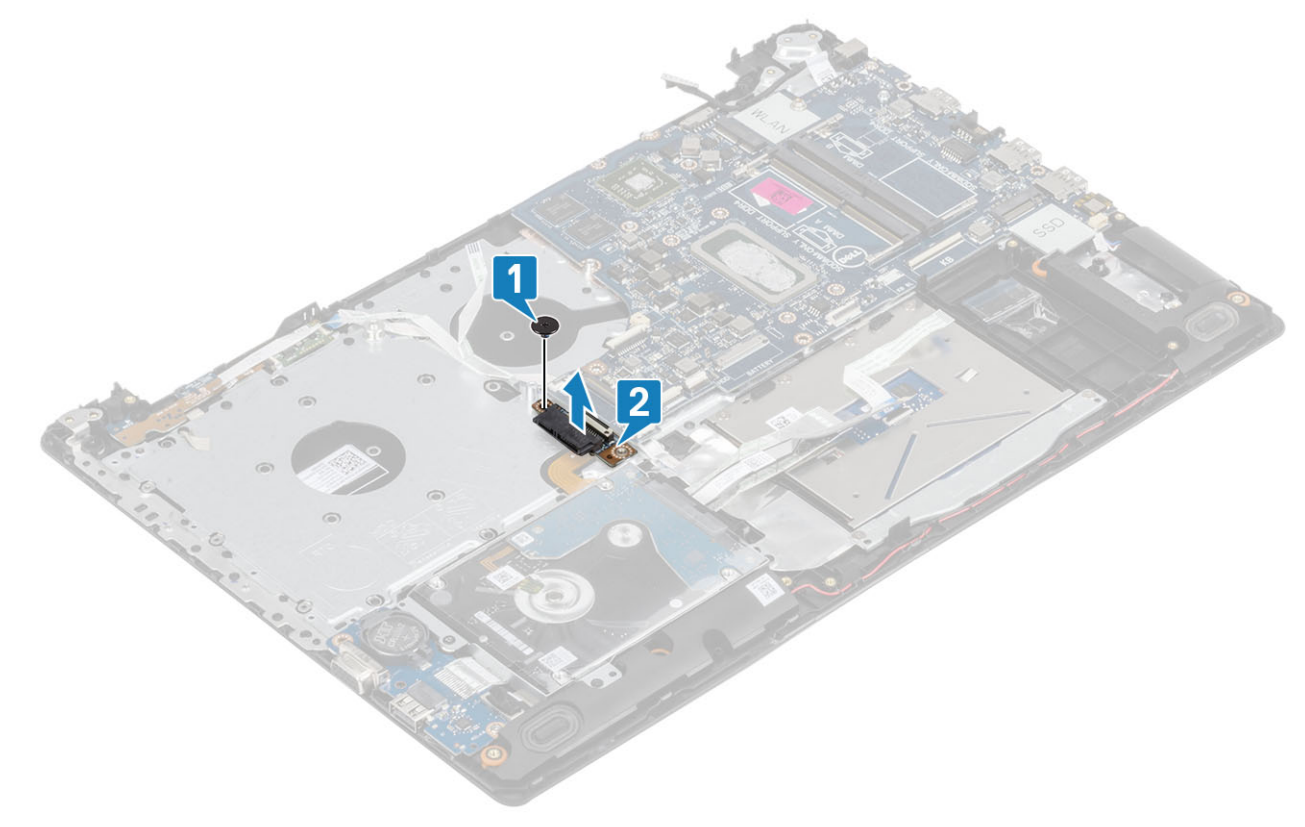

- 4 Odłącz następujące kable od płyty systemowej:
	- a Kabel płyty przycisku zasilania [1].
	- b Kabel płyty czytnika linii papilarnych [2].

## c Kabel płyty IO [3].

- d Kabel dysku twardego [4].
- e Kabel tabliczki dotykowej [5].
- f Kabel klawiatury [6].

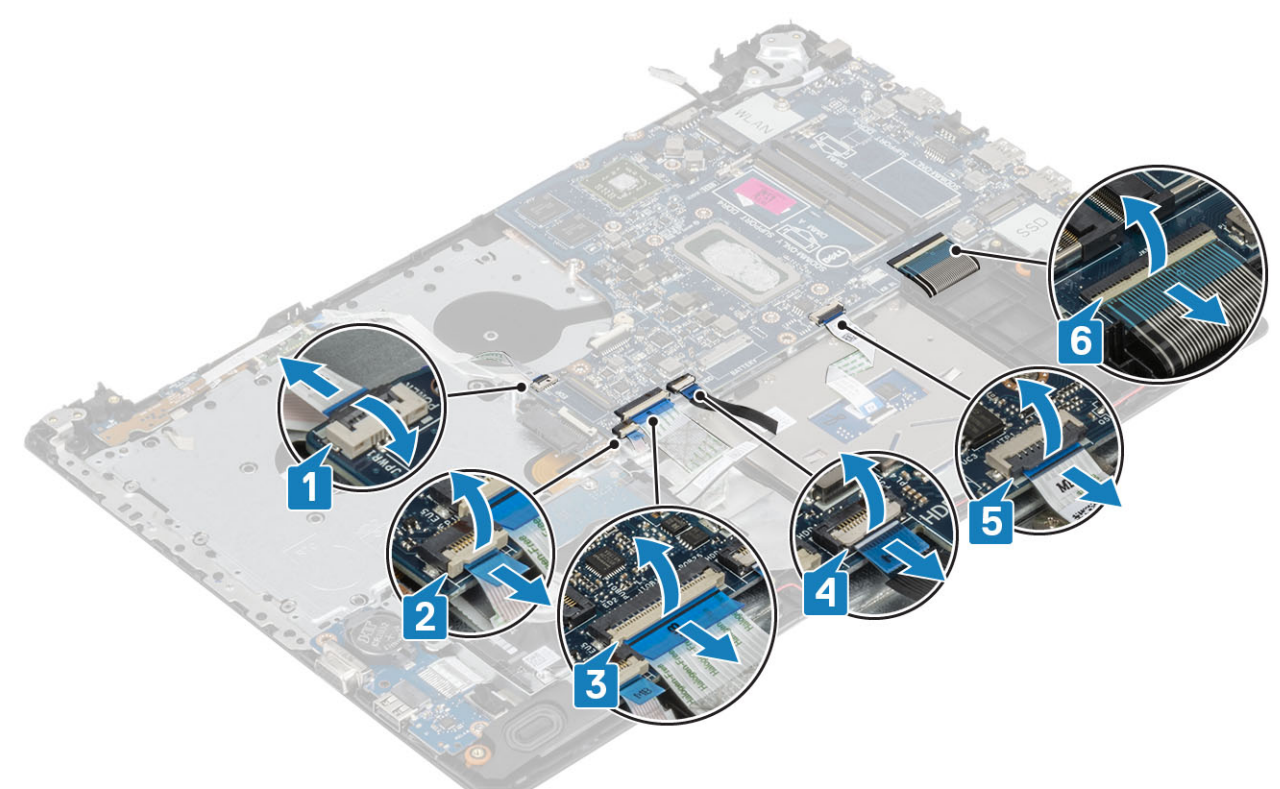

- 5 Wykręć śrubę (M2x4) mocującą płytę systemową do zestawu podparcia dłoni i klawiatury [1].
- 6 Wyjmij płytę systemową z zestawu podparcia dłoni i klawiatury [2].

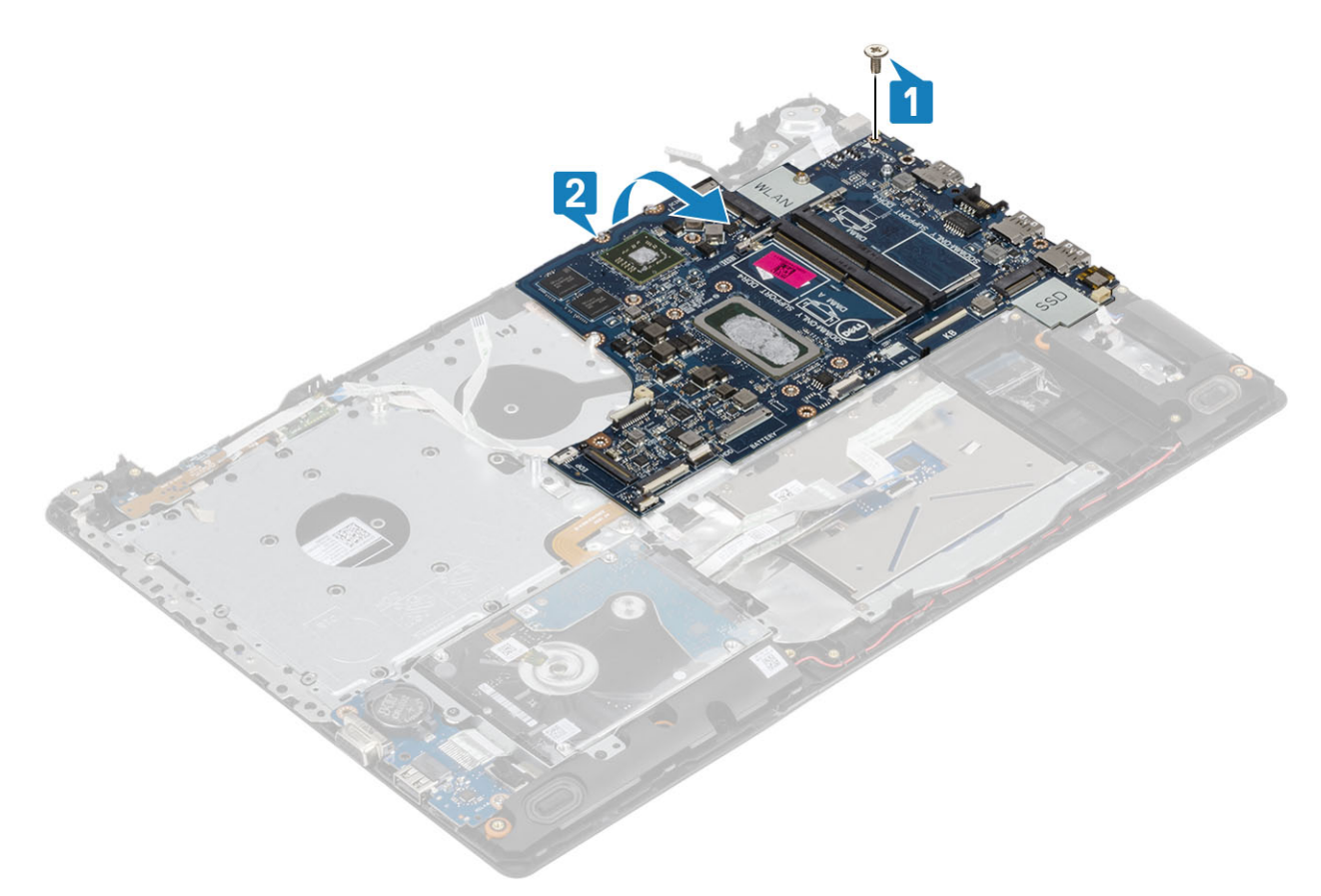

- 7 Odłącz kabel płyty rozszerzenia VGA od płyty systemowej [1].
- 8 Wyjmij płytę systemową z zestawu podparcia dłoni i klawiatury [2].

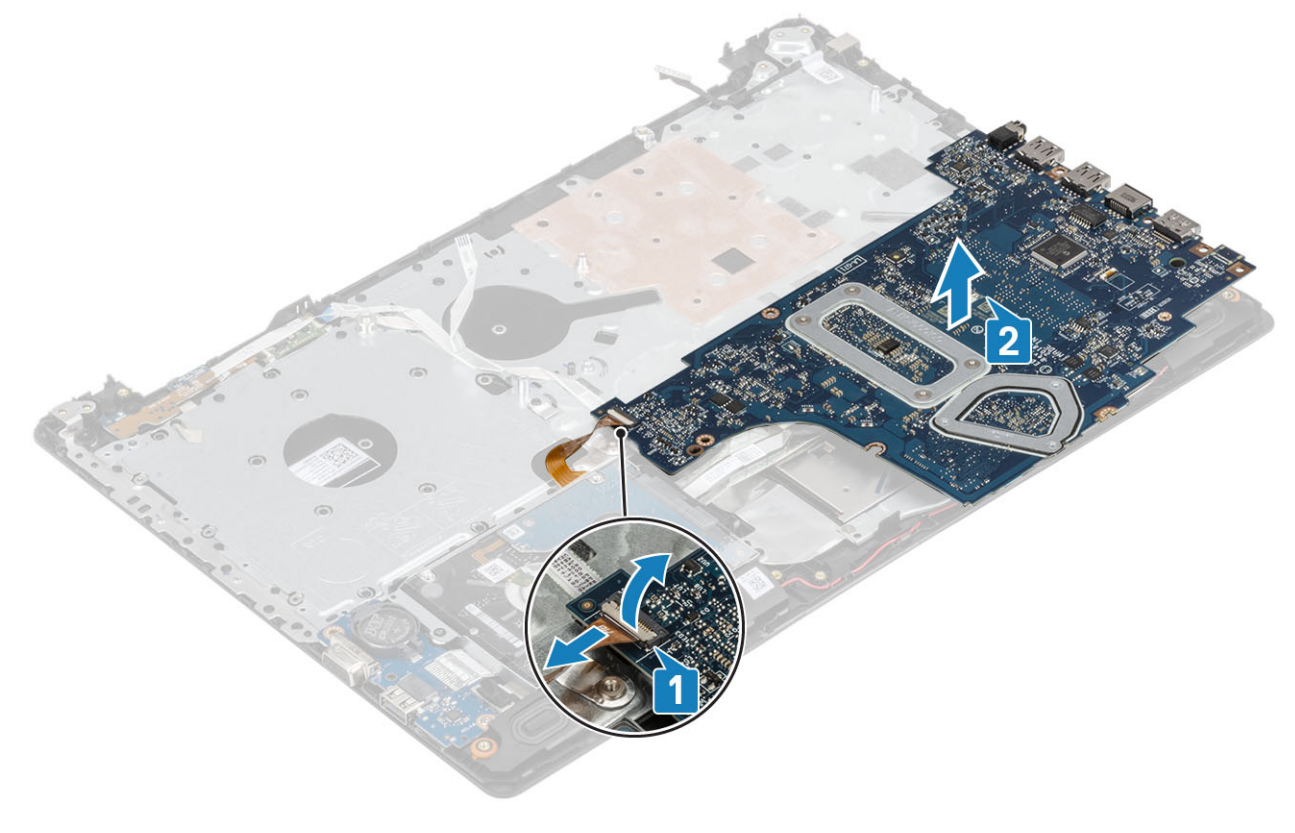

# Instalowanie płyty systemowej

- 1 Umieść płytę systemową na zestawie podparcia dłoni i klawiatury [1].
- 2 Podłącz kabel płyty rozszerzenia VGA do płyty systemowej [2].
- 3 Wyjmij płytę systemową z zestawu podparcia dłoni i klawiatury [3].

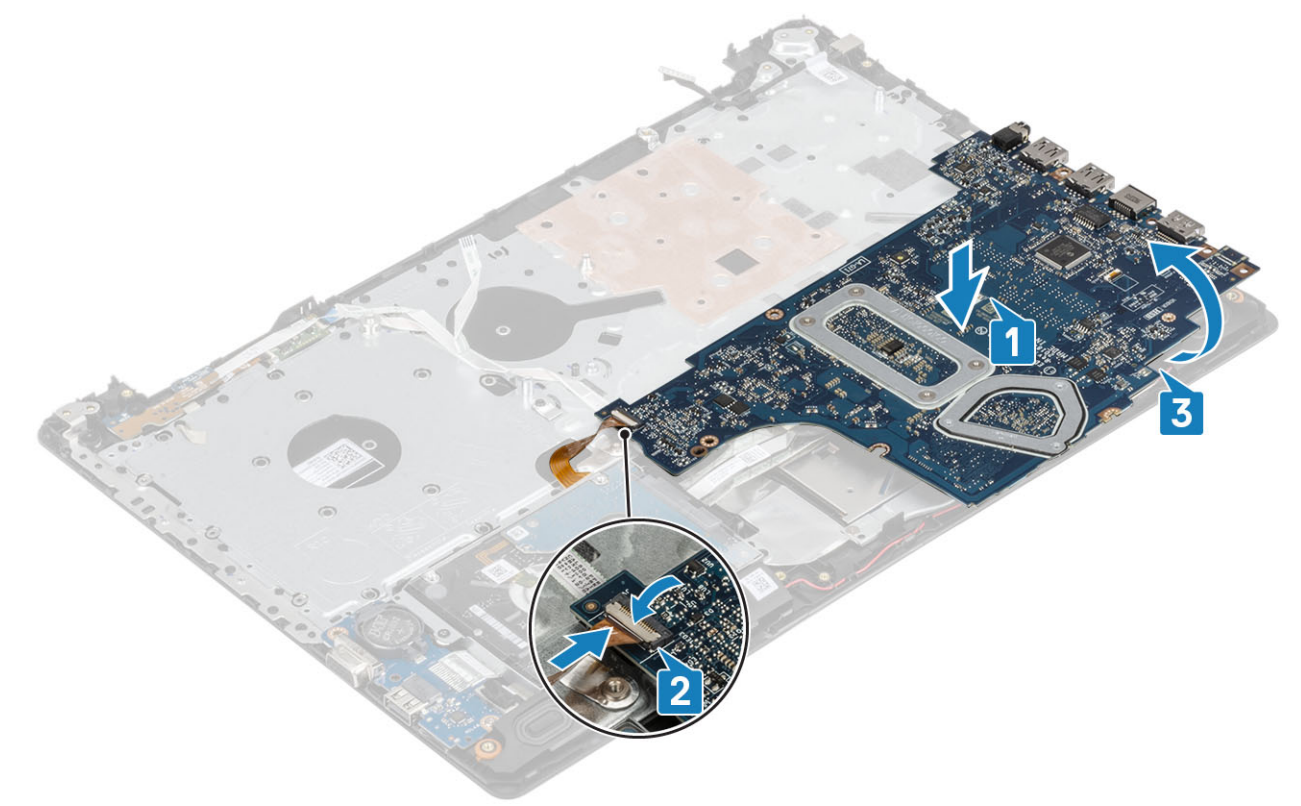

- 4 Dopasuj otwór na śrubę w płycie systemowej do otworu w zestawie podparcia dłoni i klawiatury.
- 5 Wkręć śrubę (M2x4) mocującą płytę systemową do zestawu podparcia dłoni i klawiatury [1].

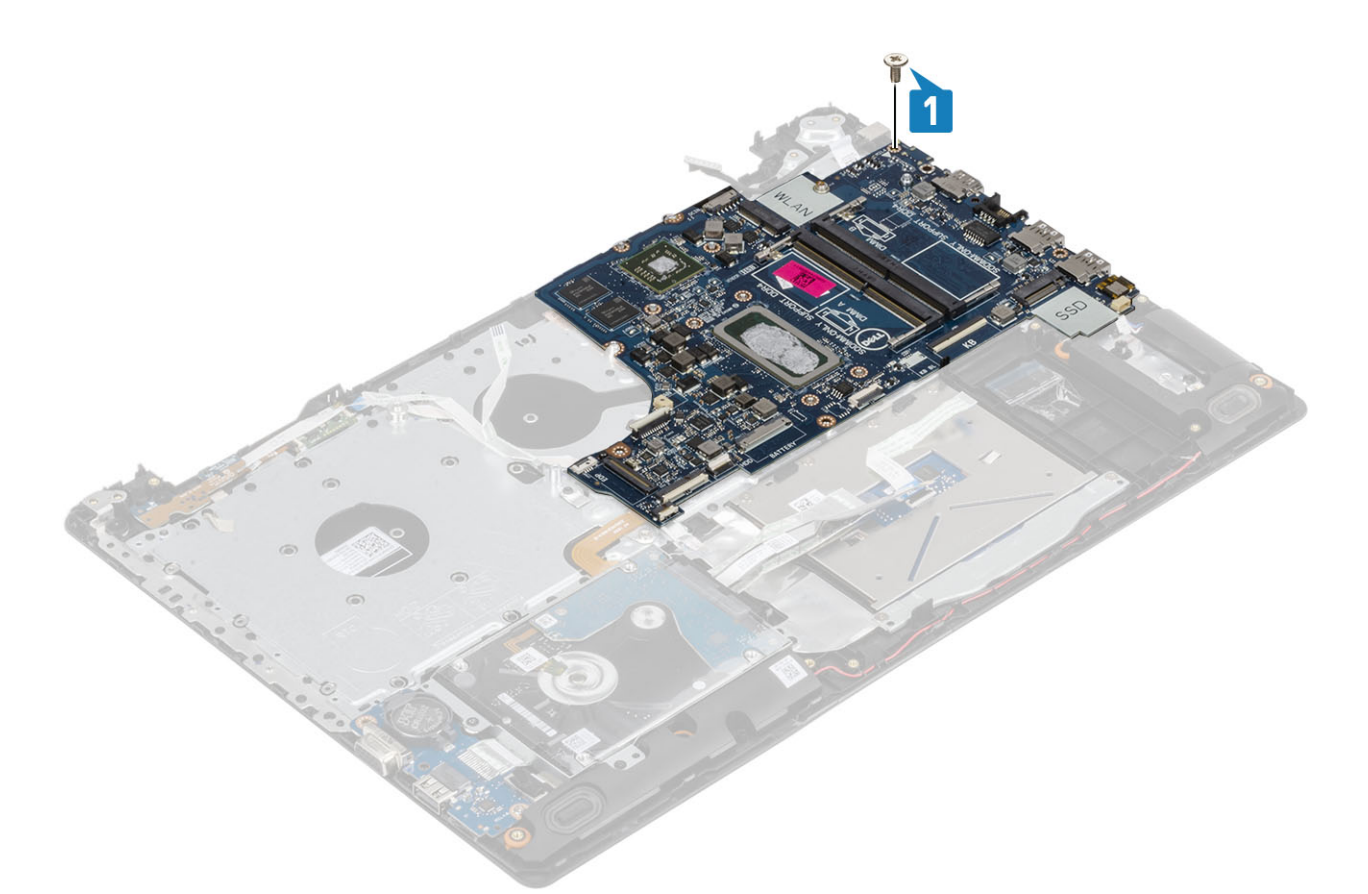

6 Umieść złącze napędu optycznego i wkręć śrubę (M2x2) mocującą je do płyty systemowej [1, 2].

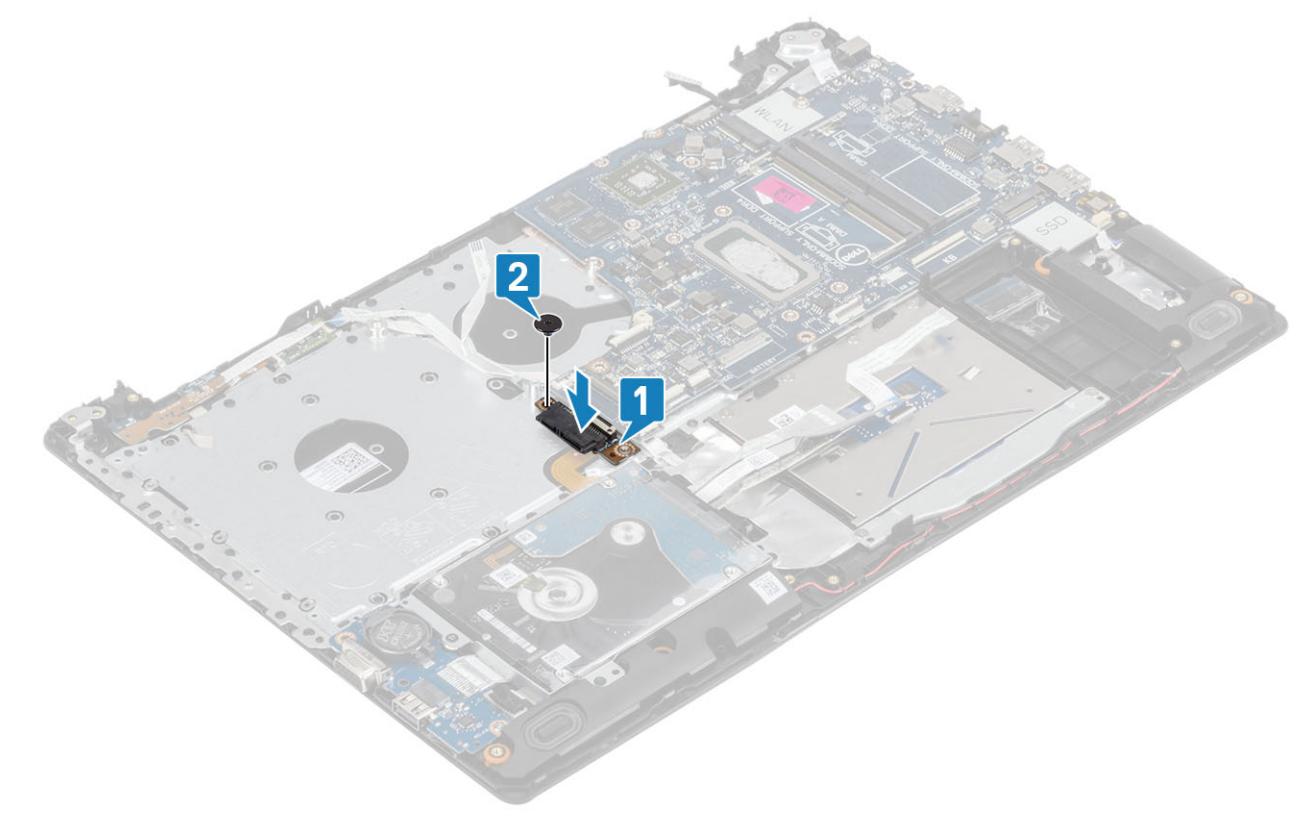

- 7 Podłącz kable następujących urządzeń do płyty systemowej:
	- a Kabel płyty przycisku zasilania [1].
	- b Kabel płyty czytnika linii papilarnych [2].

## c Kabel płyty IO [3].

- d Kabel dysku twardego [4].
- e Kabel tabliczki dotykowej [5].
- f Kabel klawiatury [6].

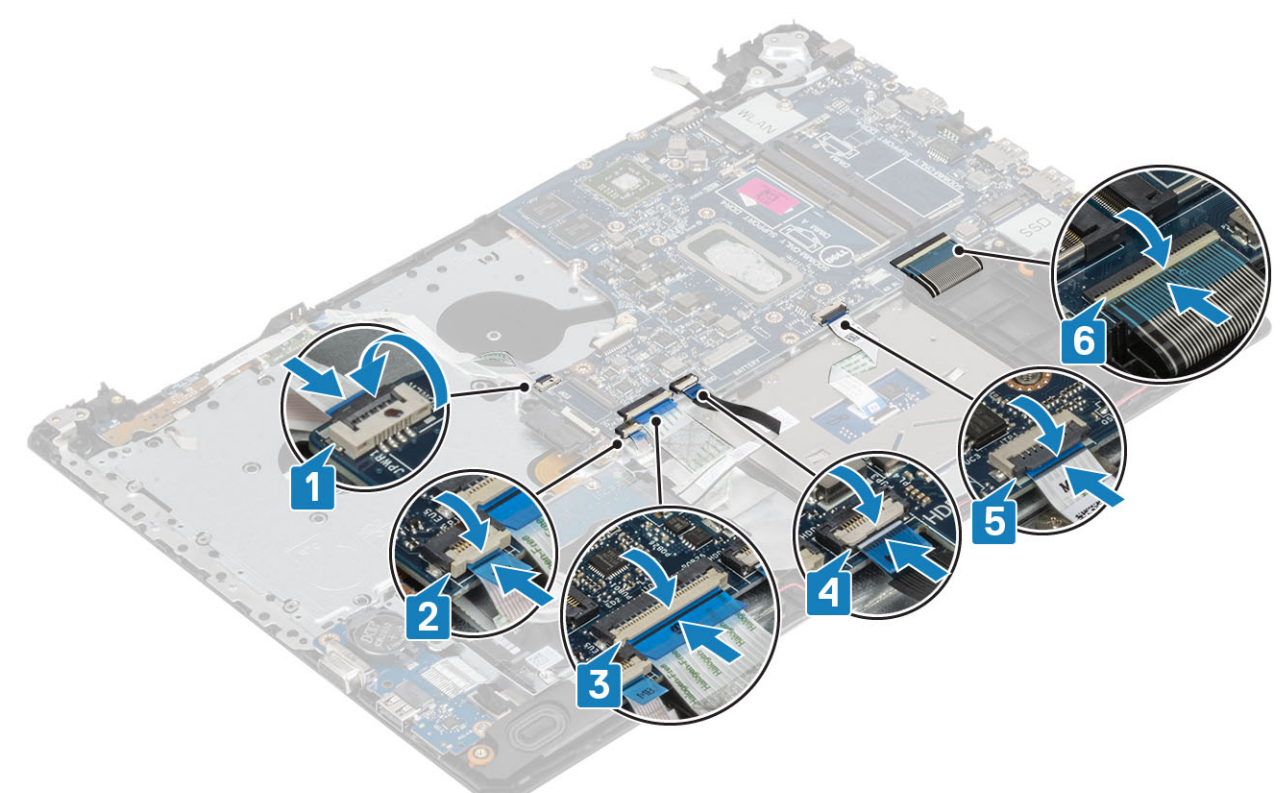

8 Podłącz kabel złącza zasilacza, kabel napędu optycznego i kabel głośników do płyty systemowej [1, 2, 3].

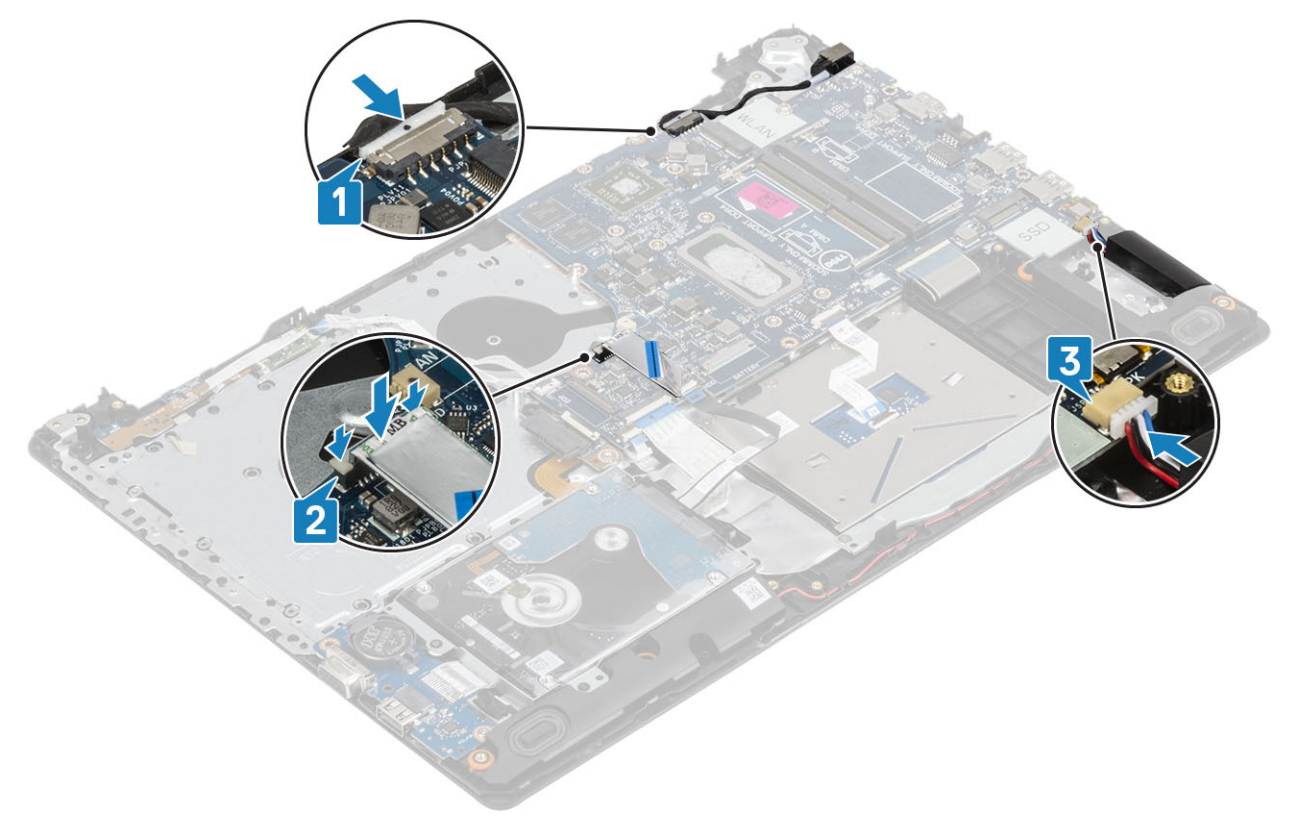
- <span id="page-72-0"></span>Zainstaluj [zestaw wyświetlacza](#page-59-0).
- Zainstaluj [radiator.](#page-44-0)
- Zainstaluj [wentylator systemowy](#page-42-0)
- Zainstaluj [moduł pamięci](#page-26-0).
- Zainstaluj [dysk SSD](#page-30-0)
- Zainstaluj [kartę sieci WLAN](#page-28-0)
- Zainstaluj [akumulator.](#page-24-0)
- Zainstaluj [pokrywę dolną.](#page-22-0)
- Zainstaluj [napęd dysków optycznych](#page-19-0)
- Zainstaluj kartę [microSD](#page-17-0)
- Wykonaj procedurę opisaną w części [Po zakończeniu serwisowania komputera.](#page-8-0)

## Zestaw przycisku zasilania z czytnikiem linii papilarnych

### Wymontowywanie przycisku zasilania z czytnikiem linii papilarnych

### Wymagania

- Wykonaj procedurę przedstawioną w sekcji [Przed przystąpieniem do serwisowania komputera](#page-5-0).
- Wyjmij [kartę microSD.](#page-16-0)
- Wymontuj [napęd dysków optycznych](#page-18-0).
- Wymontuj [pokrywę dolną.](#page-20-0)
- Wymontuj [akumulator.](#page-24-0)
- Wymontuj [kartę sieci WLAN](#page-27-0).
- Wymontuj [dysk SSD](#page-29-0).
- 8 Wymontuj [wentylator systemowy.](#page-39-0)
- Wymontuj [radiator](#page-44-0).
- Wymontuj [zestaw wyświetlacza](#page-56-0).
- Wymontuj [płytę przycisku zasilania](#page-62-0)
- Wymontuj [płytę systemową](#page-65-0).

- 1 Wykręć jedną śrubę (M2x2) mocującą przycisk zasilania do zestawu podparcia dłoni i klawiatury [1].
- 2 Wyjmij płytę przycisków zasilania z czytnikiem linii papilarnych z zestawu podparcia dłoni i klawiatury [2].
- 3 Odklej kabel czytnika linii papilarnych od zestawu podparcia dłoni i klawiatury.

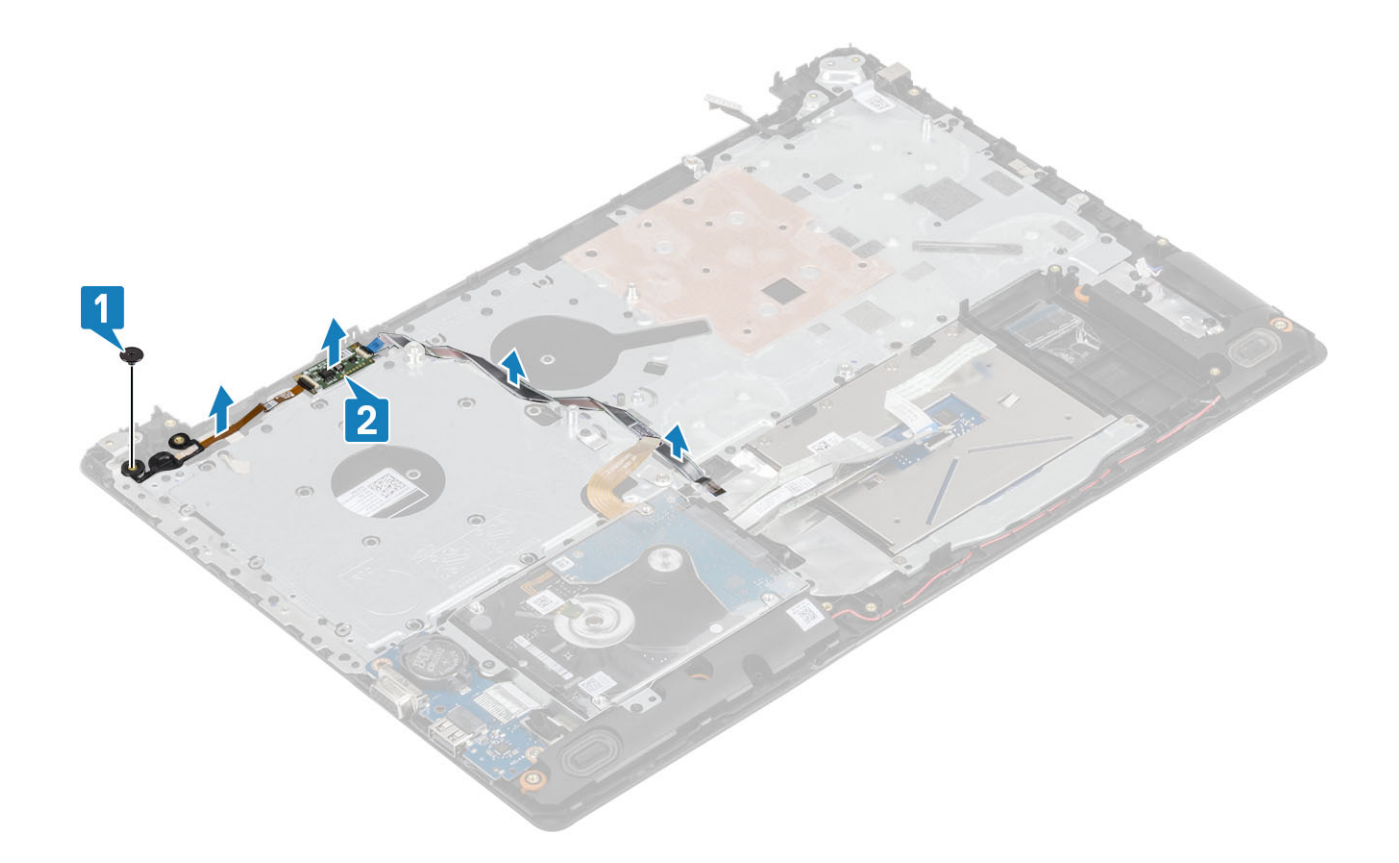

## Instalowanie przycisku zasilania z czytnikiem linii papilarnych

- 1 Przymocuj kabel czytnika linii papilarnych do zestawu podparcia dłoni i klawiatury.
- 2 Umieść przycisk zasilania w zestawie podparcia dłoni i klawiatury, dopasowując go do wypustek [1].
- 3 Wkręć jedną śrubę (M2x2) mocującą przycisk zasilania do zestawu podparcia dłoni i klawiatury [2].

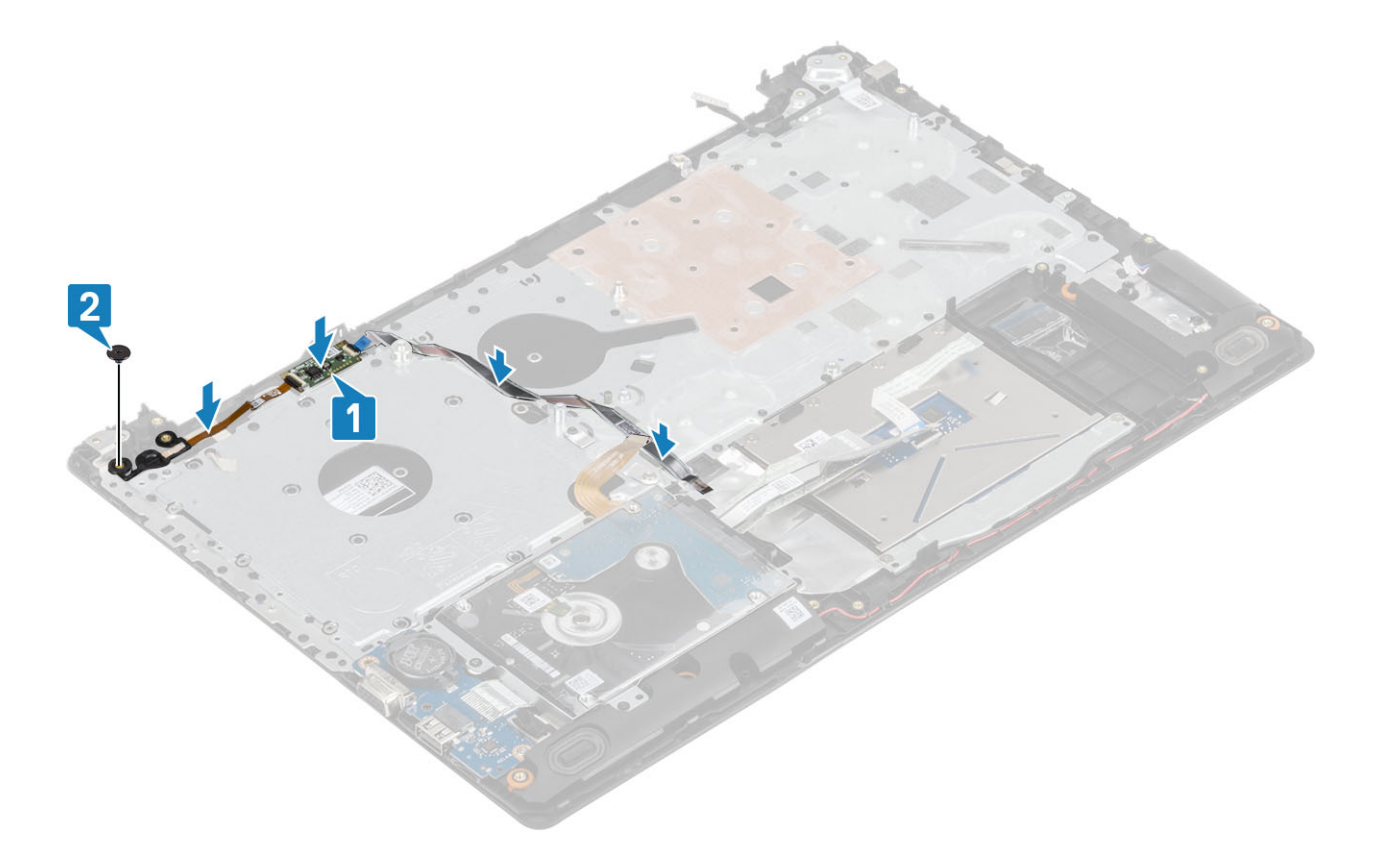

- 1 Zainstaluj [płytę systemową](#page-69-0).
- Zainstaluj [płytę przycisku zasilania](#page-63-0)
- Zainstaluj [zestaw wyświetlacza](#page-59-0).
- Zainstaluj [radiator.](#page-45-0)
- Zainstaluj [wentylator systemowy](#page-42-0)
- Zainstaluj [dysk SSD](#page-30-0)
- Zainstaluj [kartę sieci WLAN](#page-30-0)
- Zainstaluj [akumulator.](#page-24-0)
- Zainstaluj [pokrywę dolną.](#page-22-0)
- Zainstaluj [napęd dysków optycznych](#page-19-0)
- Zainstaluj kartę [microSD](#page-17-0)
- Wykonaj procedurę opisaną w części [Po zakończeniu serwisowania komputera.](#page-8-0)

## Złącze zasilacza

## Wymontowywanie gniazda zasilacza

- Wykonaj procedurę przedstawioną w sekcji [Przed przystąpieniem do serwisowania komputera](#page-5-0).
- Wyjmij kartę [microSD](#page-16-0)
- Wymontuj [napęd dysków optycznych](#page-18-0).
- Wymontuj [pokrywę dolną.](#page-20-0)
- Wymontuj [akumulator.](#page-24-0)
- 6 Wymontuj [kartę sieci WLAN](#page-27-0).
- 7 Wymontuj [zestaw wyświetlacza](#page-56-0).
- 8 Wymontuj [płytę przycisku zasilania](#page-62-0)

- 1 Odłącz kabel zasilania i wyjmij go z płyty systemowej [1, 2].
- 2 Wykręć śrubę (M2x3) mocującą gniazdo zasilacza do zestawu podparcia dłoni i klawiatury [3].
- 3 Wyjmij gniazdo zasilacza razem z kablem z zestawu podparcia dłoni i klawiatury [4].

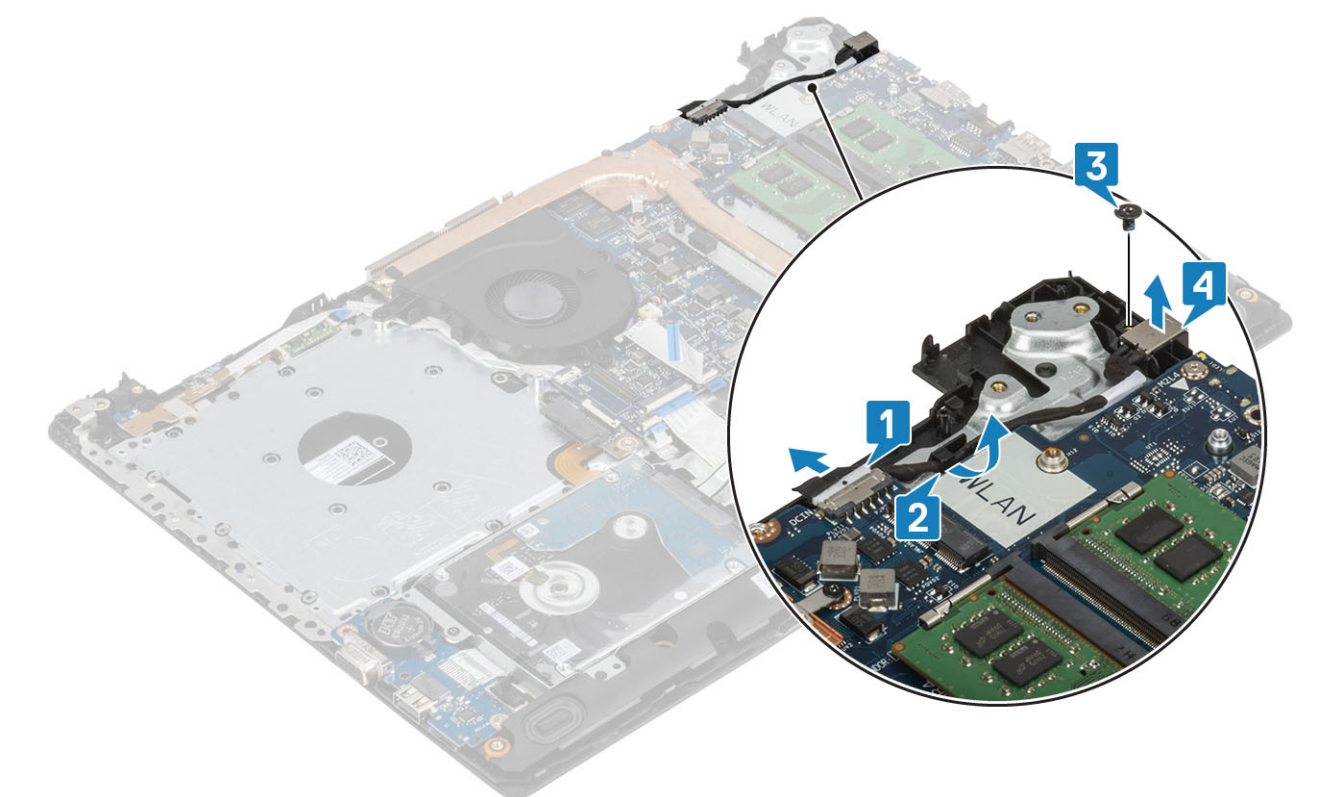

### Instalowanie gniazda zasilacza

- 1 Umieść gniazdo zasilacza we wnęce w zestawie podparcia dłoni i klawiatury [1].
- 2 Wkręć śrubę (M2x3) mocującą gniazdo zasilacza do zestawu podparcia dłoni i klawiatury [2].
- 3 Umieść kabel gniazda zasilacza w prowadnicach [3].
- 4 Podłącz kabel gniazda zasilacza do płyty systemowej [4].

<span id="page-76-0"></span>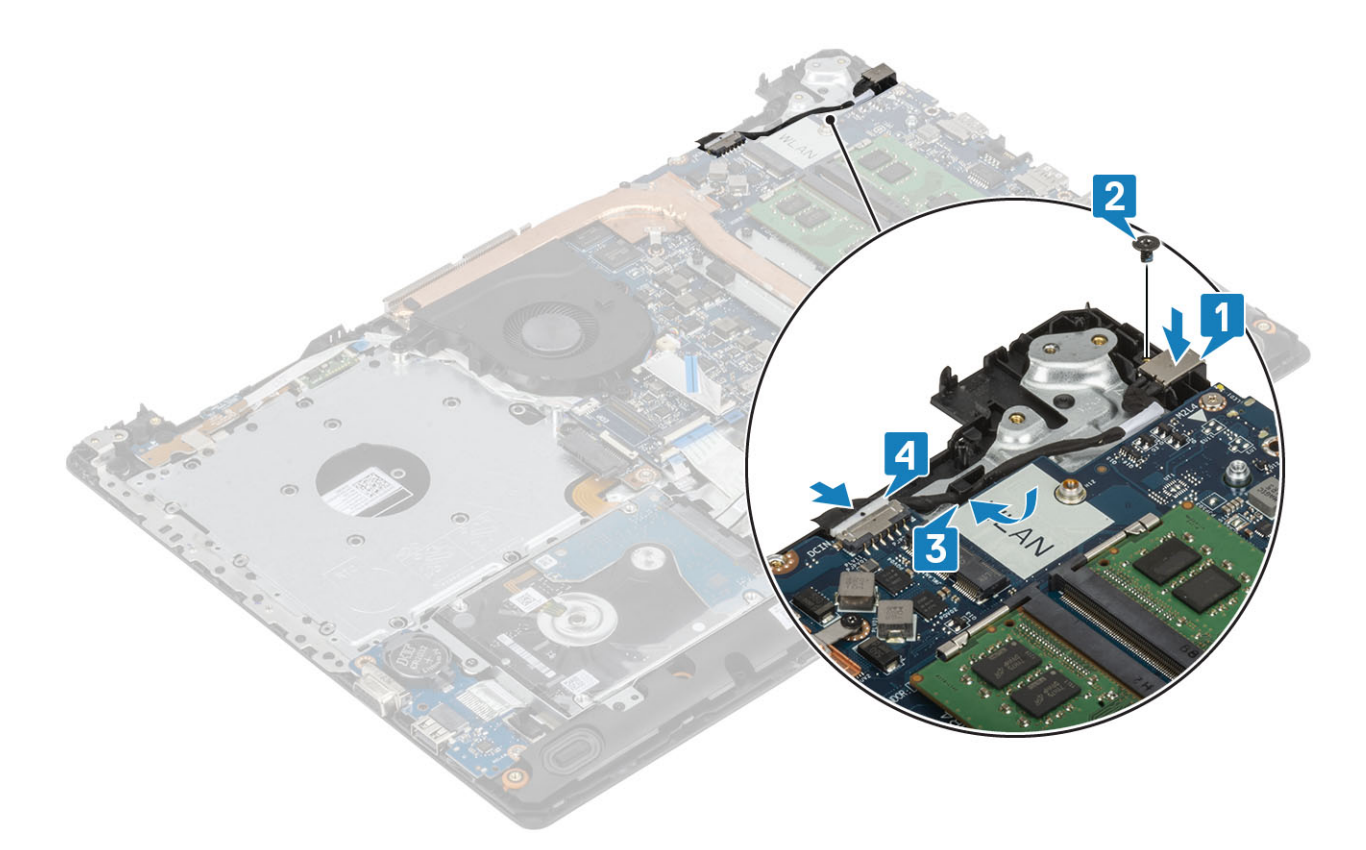

- 1 Zainstaluj [płytę systemową](#page-69-0).
- Zainstaluj [płytę przycisku zasilania](#page-63-0)
- Zainstaluj [zespół wyświetlacza.](#page-59-0)
- Zainstaluj [kartę SSD](#page-30-0)
- Zainstaluj [kartę sieci WLAN](#page-28-0).
- Zainstaluj [akumulator.](#page-24-0)
- Zainstaluj [pokrywę dolną.](#page-22-0)
- Zainstaluj [napęd dysków optycznych](#page-19-0)
- Zainstaluj [kartę SD](#page-17-0)
- Wykonaj procedurę opisaną w części [Po zakończeniu serwisowania komputera.](#page-8-0)

## Osłona wyświetlacza

### Wymontowywanie oprawy wyświetlacza

- Wykonaj procedurę przedstawioną w sekcji [Przed przystąpieniem do serwisowania komputera](#page-5-0).
- Wyjmij kartę [microSD](#page-16-0)
- Wymontuj [napęd dysków optycznych](#page-18-0).
- Wymontuj [pokrywę dolną.](#page-20-0)
- Wymontuj [akumulator.](#page-24-0)
- Wymontuj [kartę sieci WLAN](#page-27-0).
- Wymontuj [zestaw wyświetlacza](#page-56-0).

- <span id="page-77-0"></span>1 Podważ górną krawędź osłony wyświetlacza od strony wewnętrznej [1].
- 2 Kontynuuj, podważając lewą i górną krawędź osłony wyświetlacza od strony wewnętrznej [2].
- 3 Podważ dolną krawędź osłony wyświetlacza od strony wewnętrznej i zdejmij osłonę z zestawu wyświetlacza [3].

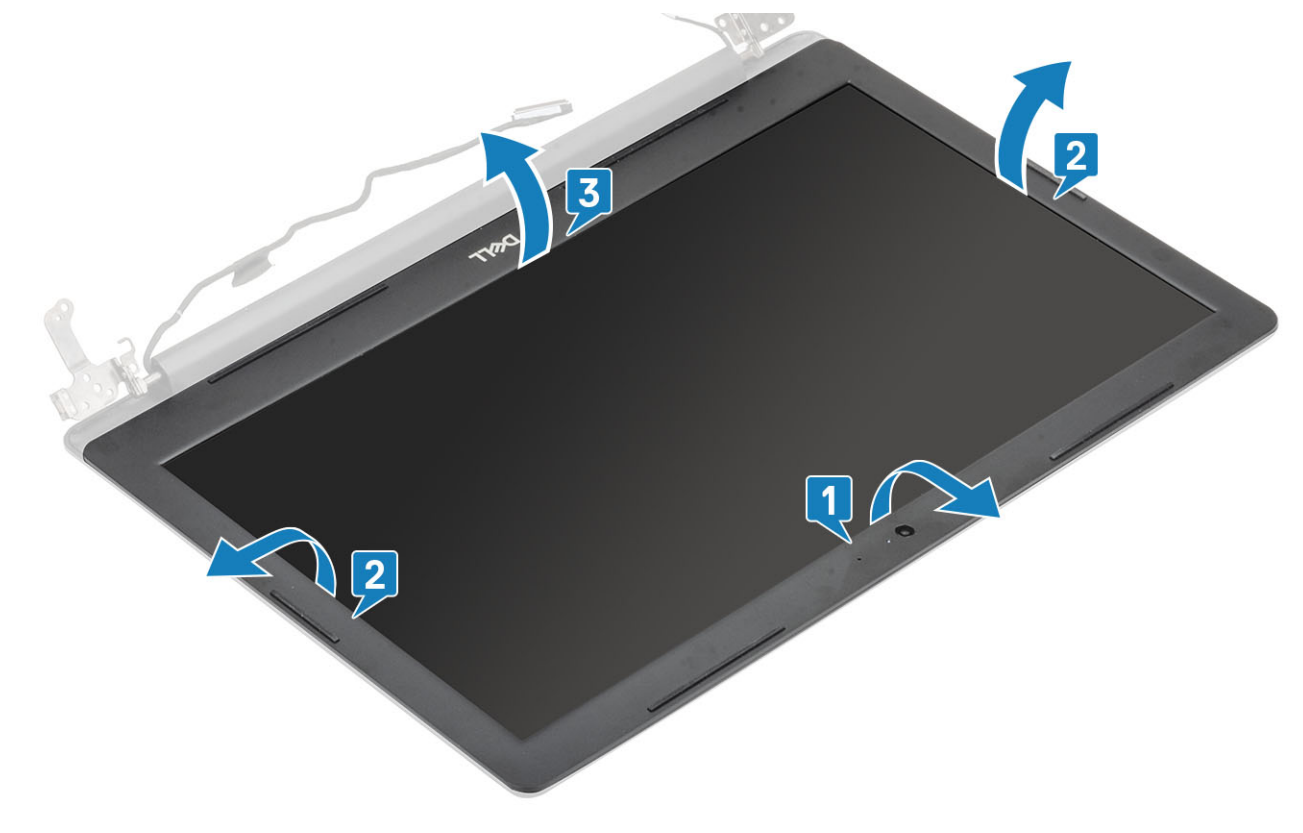

### Instalowanie osłony wyświetlacza

### Krok

Dopasuj osłonę wyświetlacza do zestawu pokrywy wyświetlacza i anteny, a następnie delikatnie wciśnij osłonę na miejsce [1].

<span id="page-78-0"></span>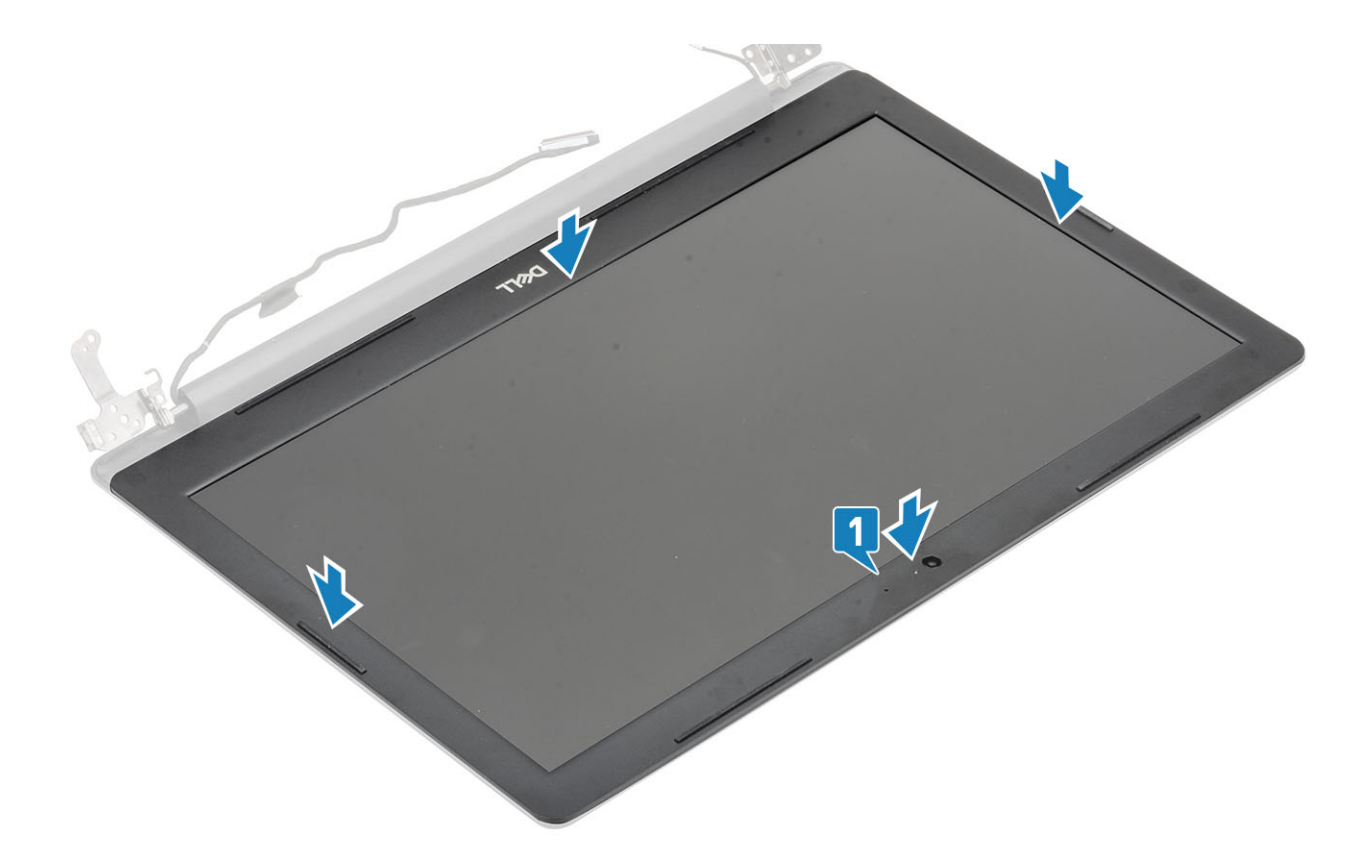

- Zainstaluj [zespół wyświetlacza.](#page-59-0)
- Zainstaluj [zespół dysku twardego.](#page-36-0)
- Zainstaluj [kartę sieci WLAN](#page-28-0).
- Zainstaluj [akumulator.](#page-24-0)
- Zainstaluj [pokrywę dolną.](#page-22-0)
- Zainstaluj [napęd dysków optycznych](#page-19-0)
- Zainstaluj [kartę SD](#page-17-0)
- Wykonaj procedurę opisaną w części [Po zakończeniu serwisowania komputera.](#page-8-0)

## Kamera

### Wymontowywanie kamery

- Wykonaj procedurę przedstawioną w sekcji [Przed przystąpieniem do serwisowania komputera](#page-5-0).
- Wyjmij kartę [microSD](#page-16-0)
- Wymontuj [napęd dysków optycznych](#page-18-0).
- Wymontuj [pokrywę dolną.](#page-20-0)
- Wymontuj [akumulator.](#page-24-0)
- Wymontuj [kartę sieci WLAN](#page-27-0).
- Wymontuj [wentylator systemowy.](#page-39-0)
- Wymontuj [zestaw wyświetlacza](#page-56-0).
- Wymontuj [osłonę wyświetlacza](#page-76-0).

- <span id="page-79-0"></span>1 Rysikiem z tworzywa sztucznego delikatnie podważ kamerę, aby ją uwolnić z zestawu pokrywy wyświetlacza i anteny [1].
- 2 Odłącz kabel kamery od modułu kamery [2].
- 3 Wyjmij moduł kamery z zestawu pokrywy wyświetlacza i anteny [3]

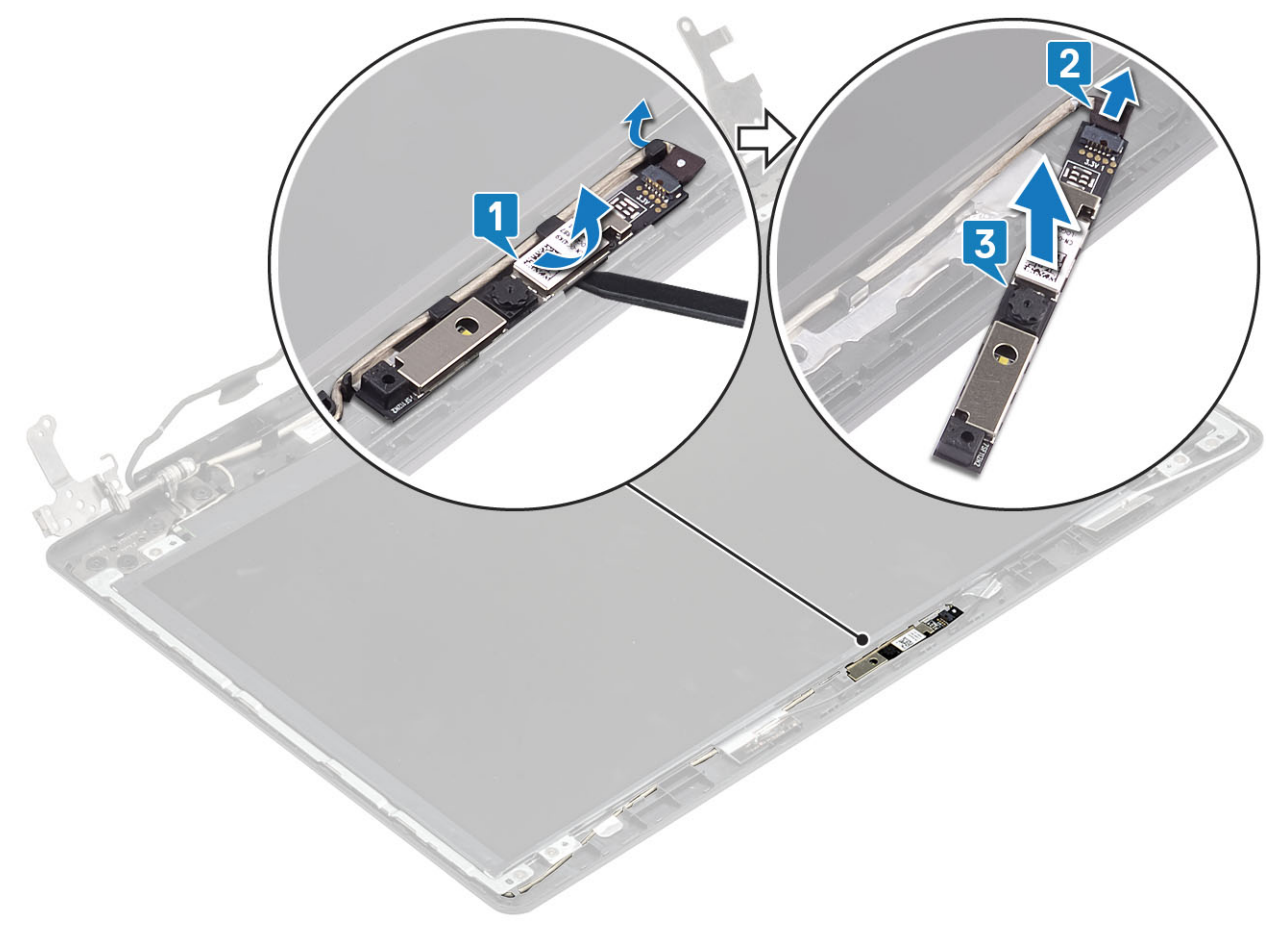

### Instalowanie kamery

- 1 Podłącz kabel kamery do modułu kamery [1].
- 2 Umieść moduł kamery w zestawie pokrywy wyświetlacza i anteny, posiłkując się wypustką [2].
- 3 Umieść kabel kamery w prowadnicach [3].

<span id="page-80-0"></span>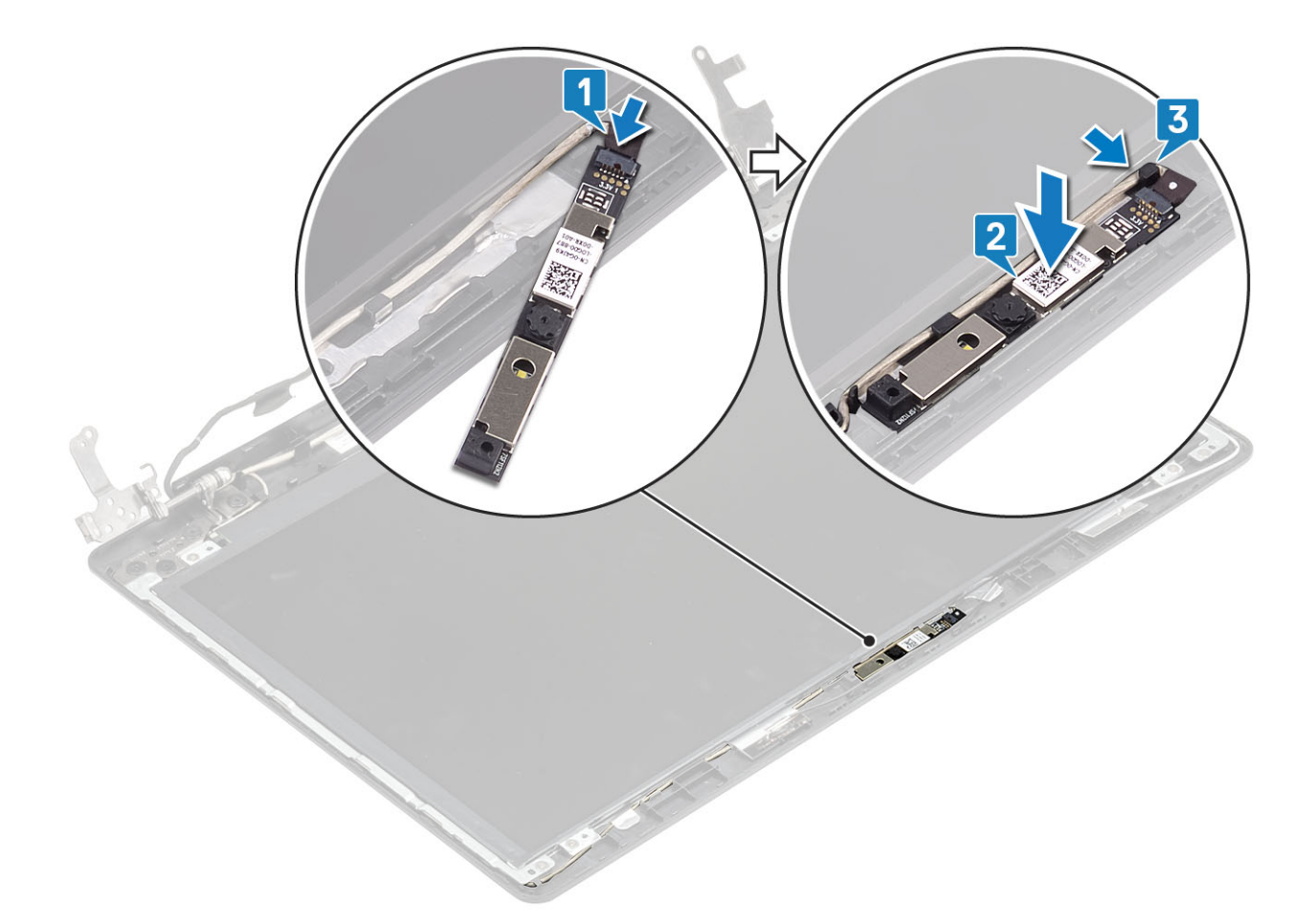

- Zainstaluj [oprawę wyświetlacza](#page-77-0).
- Zainstaluj [zespół wyświetlacza.](#page-59-0)
- Zainstaluj [kartę sieci WLAN](#page-28-0)
- Zainstaluj [akumulator.](#page-24-0)
- Zainstaluj [pokrywę dolną.](#page-22-0)
- Zainstaluj [napęd dysków optycznych](#page-19-0)
- Zainstaluj kartę [microSD](#page-17-0)
- Wykonaj procedurę opisaną w części [Po zakończeniu serwisowania komputera.](#page-8-0)

## Panel wyświetlacza

### Wymontowywanie panelu wyświetlacza

- Wykonaj procedurę przedstawioną w sekcji [Przed przystąpieniem do serwisowania komputera](#page-5-0).
- Wyjmij kartę [microSD](#page-16-0)
- Wymontuj [napęd dysków optycznych](#page-18-0).
- Wymontuj [pokrywę dolną.](#page-20-0)
- Wymontuj [akumulator.](#page-24-0)
- Wymontuj [kartę sieci WLAN](#page-27-0).
- 7 Wymontuj [wentylator systemowy.](#page-39-0)
- 8 Wymontuj [zestaw wyświetlacza](#page-56-0).
- 9 Wymontuj [osłonę wyświetlacza](#page-76-0).

- 1 Wykręć cztery śruby (M2x2) mocujące panel wyświetlacza do zestawu pokrywy wyświetlacza i anteny [1].
- 2 Ostrożnie unieś panel wyświetlacza i odwróć go [2].

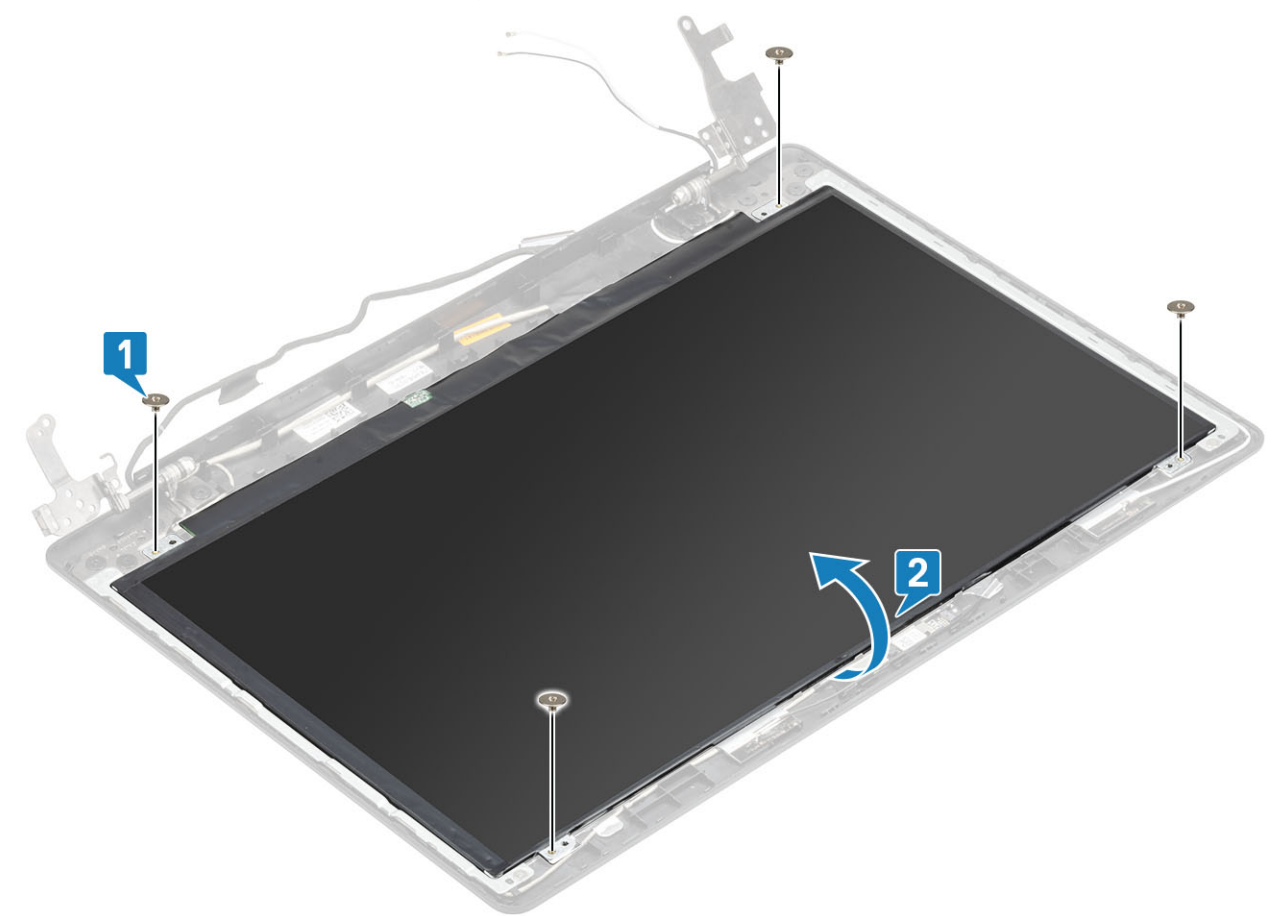

- 3 Odklej taśmę mocującą kabel wyświetlacza do tyłu panelu wyświetlacza [1].
- 4 Otwórz zatrzask i odłącz kabel wyświetlacza od złącza kabla panelu wyświetlacza [2].
- 5 Wyjmij panel wyświetlacza z zestawu pokrywy wyświetlacza i anteny [3].

<span id="page-82-0"></span>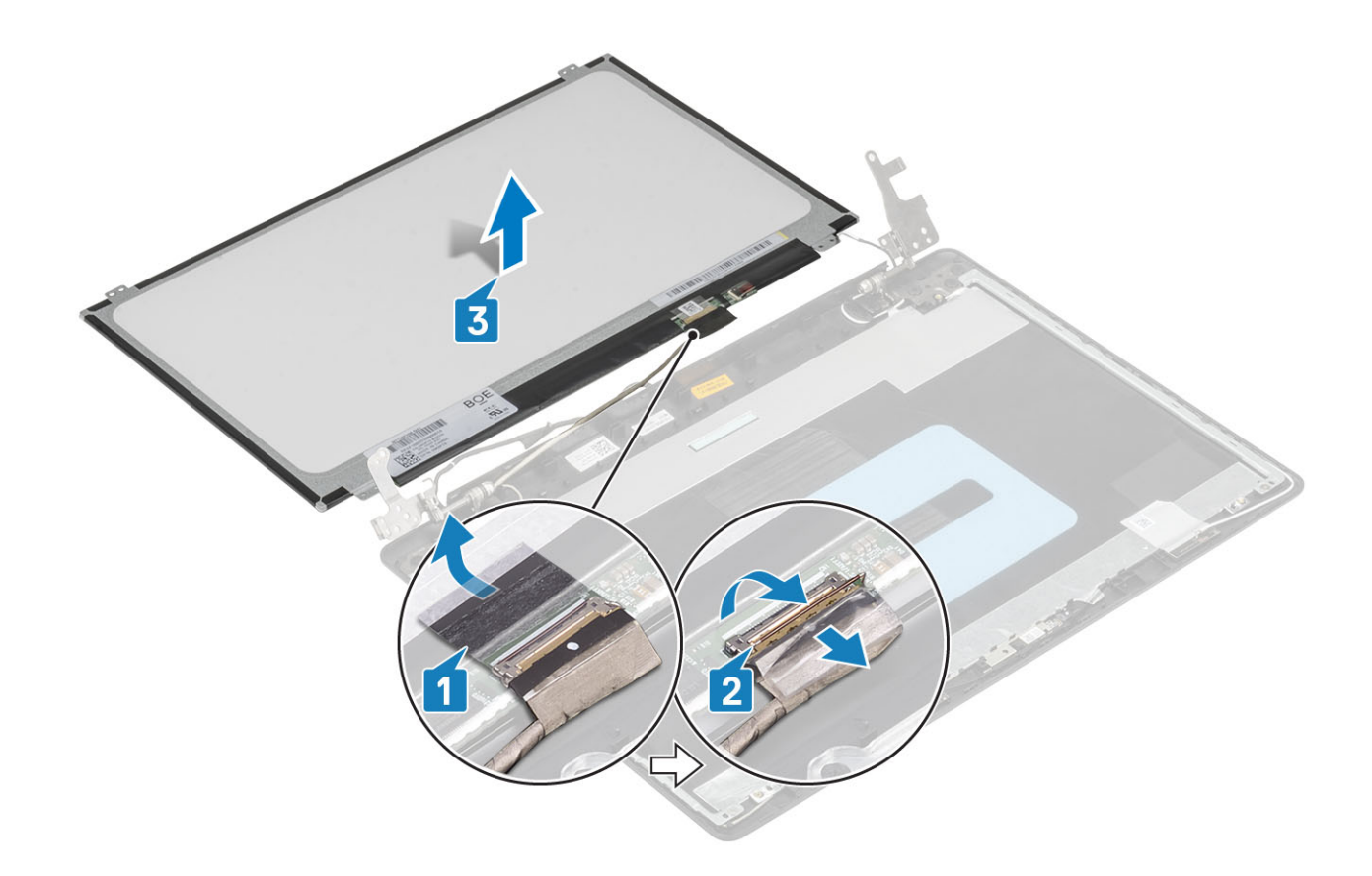

### Instalowanie panelu wyświetlacza

- 1 Umieść panel wyświetlacza na płaskiej i czystej powierzchni [1].
- 2 Podłącz kabel wyświetlacza do złącza z tyłu panelu wyświetlacza i zamknij zaczep, aby zamocować kabel [2].
- 3 Przyklej taśmę mocującą kabel wyświetlacza do tyłu panelu wyświetlacza [3].
- 4 Odwróć panel wyświetlacza i umieść go delikatnie na zestawie pokrywy wyświetlacza i anteny [4].

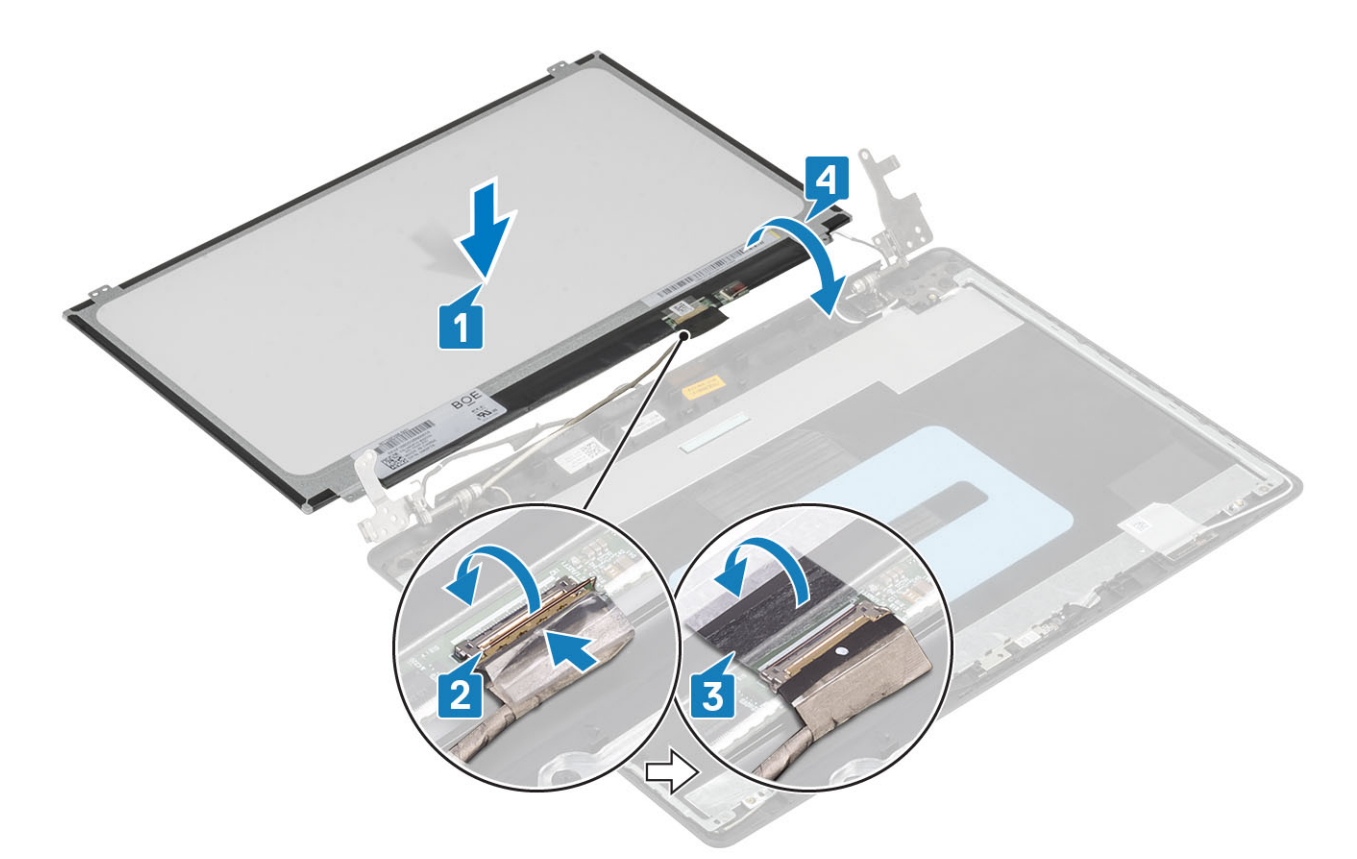

- 5 Dopasuj otwory na śruby w panelu wyświetlacza do otworów w zestawie pokrywy wyświetlacza i anteny .
- 6 Wkręć cztery śruby (M2x2) mocujące panel wyświetlacza do zestawu pokrywy wyświetlacza i anteny [1].

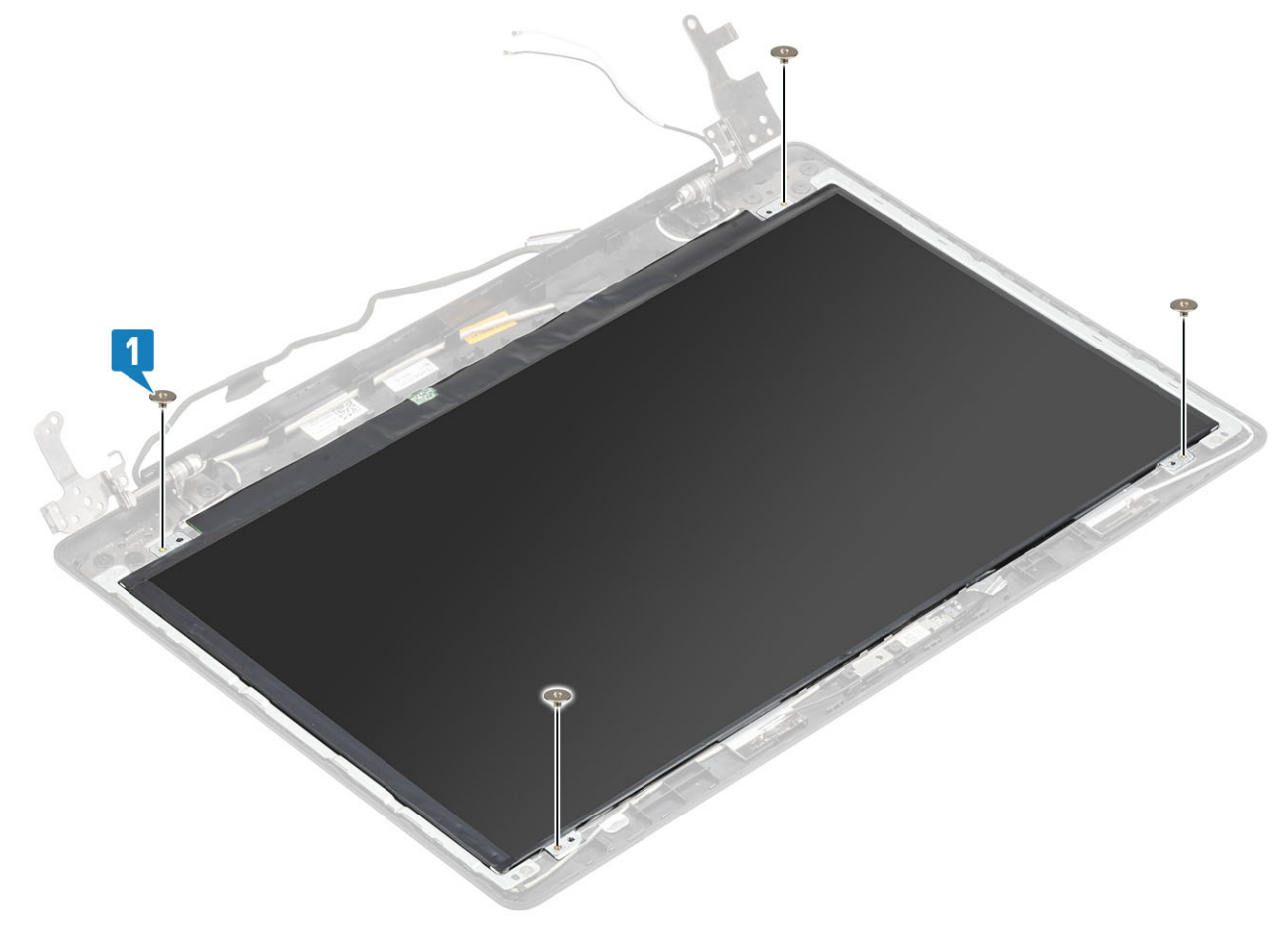

- <span id="page-84-0"></span>Zainstaluj [oprawę wyświetlacza](#page-77-0).
- Zainstaluj [zespół wyświetlacza.](#page-59-0)
- Zainstaluj [kartę sieci WLAN](#page-28-0)
- Zainstaluj [akumulator.](#page-24-0)
- Zainstaluj [pokrywę dolną.](#page-22-0)
- Zainstaluj [napęd dysków optycznych](#page-19-0)
- Zainstaluj kartę [microSD](#page-17-0)
- Wykonaj procedurę opisaną w części [Po zakończeniu serwisowania komputera.](#page-8-0)

## Zawiasy wyświetlacza

### Wymontowywanie zawiasów wyświetlacza

### Wymagania

- Wykonaj procedurę przedstawioną w sekcji [Przed przystąpieniem do serwisowania komputera](#page-5-0).
- Wyjmij kartę [microSD](#page-16-0)
- Wymontuj [napęd dysków optycznych](#page-18-0).
- Wymontuj [pokrywę dolną.](#page-20-0)
- Wymontuj [akumulator.](#page-24-0)
- Wymontuj [kartę sieci WLAN](#page-27-0).
- Wymontuj [wentylator systemowy.](#page-39-0)
- Wymontuj [zestaw wyświetlacza](#page-56-0).
- 9 Wymontuj [osłonę wyświetlacza](#page-76-0).
- Wymontuj [panel wyświetlacza.](#page-80-0)

- 1 Wykręć osiem śrub (M2,5x2,5) i dwie śruby (M2x2), które mocują zawiasy do zestawu pokrywy wyświetlacza i anteny [1, 2].
- 2 Zdejmij zawiasy i wsporniki z zestawu pokrywy wyświetlacza i anteny [3].

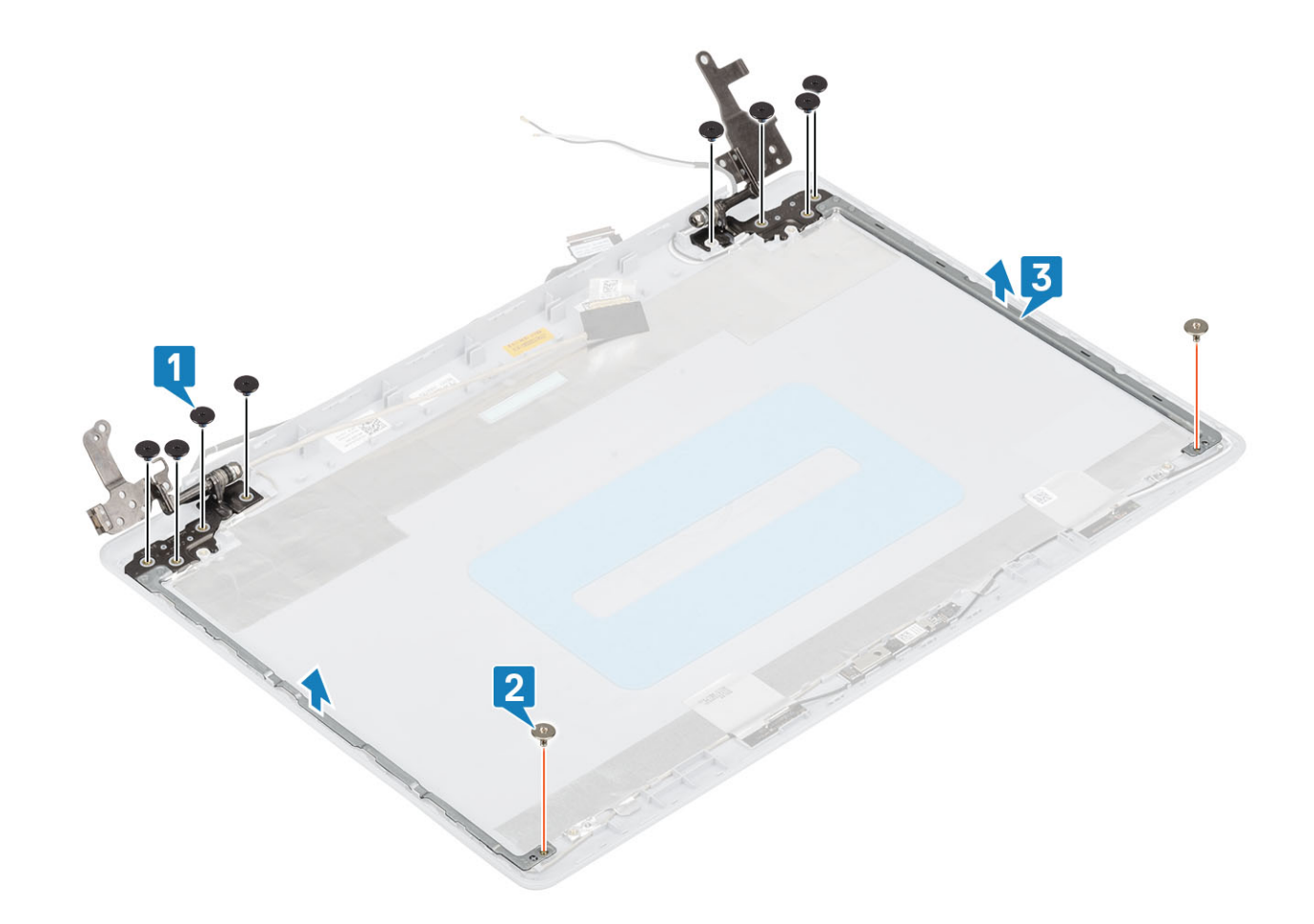

## Instalowanie zawiasów wyświetlacza

- 1 Dopasuj otwory na śruby w zawiasach i wspornikach do otworów w zestawie pokrywy wyświetlacza i anteny [1].
- 2 Wkręć osiem śrub (M2,5x2,5) i dwie śruby (M2x2), które mocują zawiasy do zestawu pokrywy wyświetlacza i anteny [2, 3].

<span id="page-86-0"></span>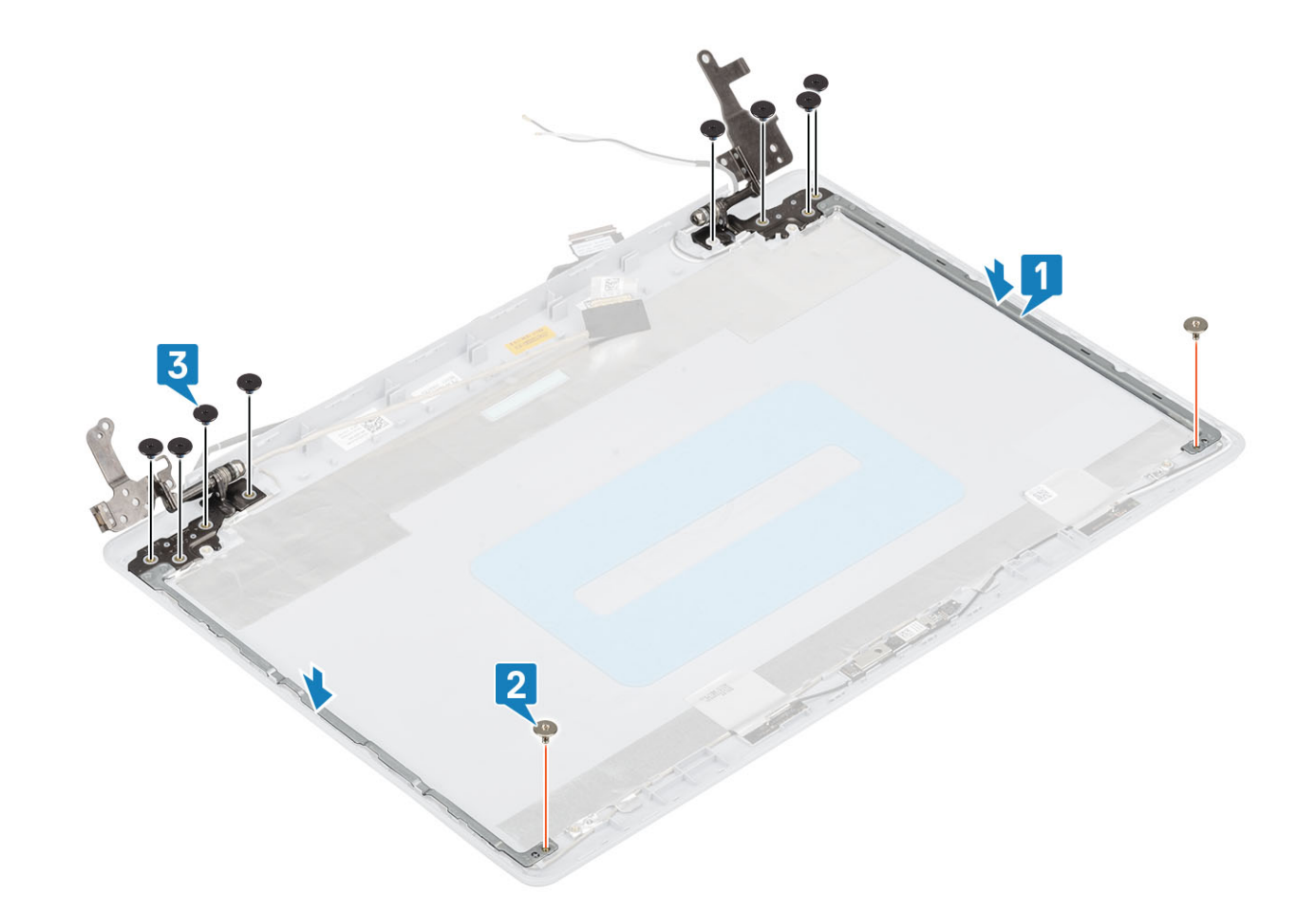

- Zainstaluj [panel wyświetlacza.](#page-82-0)
- Zainstaluj [oprawę wyświetlacza](#page-77-0).
- Zainstaluj [zespół wyświetlacza.](#page-59-0)
- Zainstaluj [kartę sieci WLAN](#page-28-0)
- Zainstaluj [akumulator.](#page-24-0)
- Zainstaluj [pokrywę dolną.](#page-22-0)
- Zainstaluj [napęd dysków optycznych](#page-19-0)
- Zainstaluj kartę [microSD](#page-17-0)
- Wykonaj procedurę opisaną w części [Po zakończeniu serwisowania komputera.](#page-8-0)

## Kabel wyświetlacza

### Wymontowywanie kabla wyświetlacza

- Wykonaj procedurę przedstawioną w sekcji [Przed przystąpieniem do serwisowania komputera](#page-5-0).
- Wyjmij kartę [microSD](#page-16-0)
- Wymontuj [napęd dysków optycznych](#page-18-0).
- Wymontuj [pokrywę dolną.](#page-20-0)
- Wymontuj [akumulator.](#page-24-0)
- <span id="page-87-0"></span>6 Wymontuj [kartę sieci WLAN](#page-27-0).
- 7 Wymontuj [wentylator systemowy.](#page-39-0)
- 8 Wymontuj [zestaw wyświetlacza](#page-56-0).
- 9 Wymontuj [osłonę wyświetlacza](#page-76-0).
- 10 Wymontuj [panel wyświetlacza.](#page-80-0)
- 11 Wymontuj [zawiasy wyświetlacza](#page-84-0).

- 1 Odłącz przewód kamery od modułu kamery [1].
- 2 Odklej taśmę mocującą kabel kamery [2].
- 3 Wyjmij kabel kamery i kabel wyświetlacza z zestawu pokrywy wyświetlacza i anteny [3].

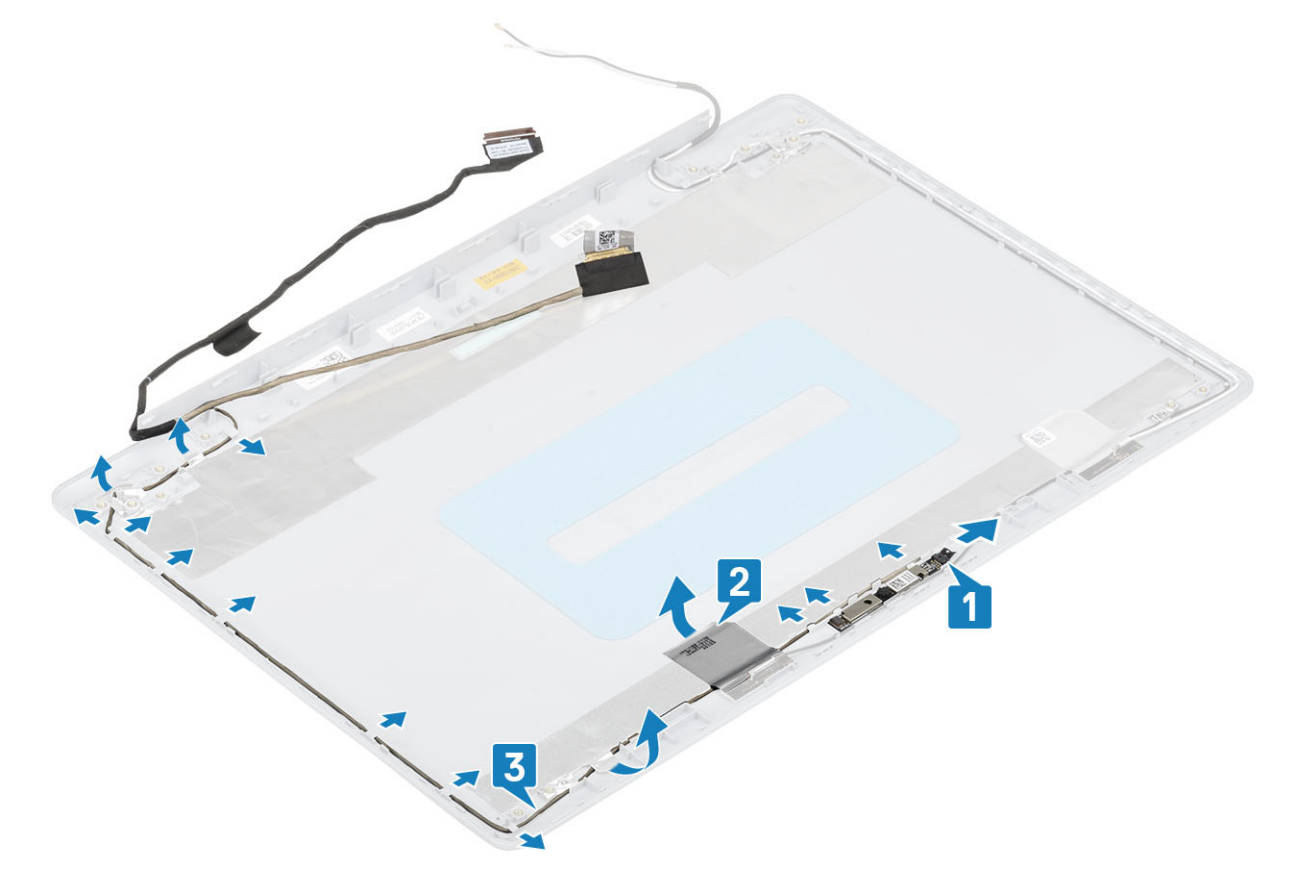

## Instalowanie kabla wyświetlacza

- 1 Umieść kabel wyświetlacza i kabel kamery w zestawie pokrywy wyświetlacza i anteny [1].
- 2 Przyklej taśmę mocującą kabel kamery [2].
- 3 Ułóż kabel wyświetlacza i kabel kamery w prowadnicach w zestawie pokrywy wyświetlacza i anteny [3].

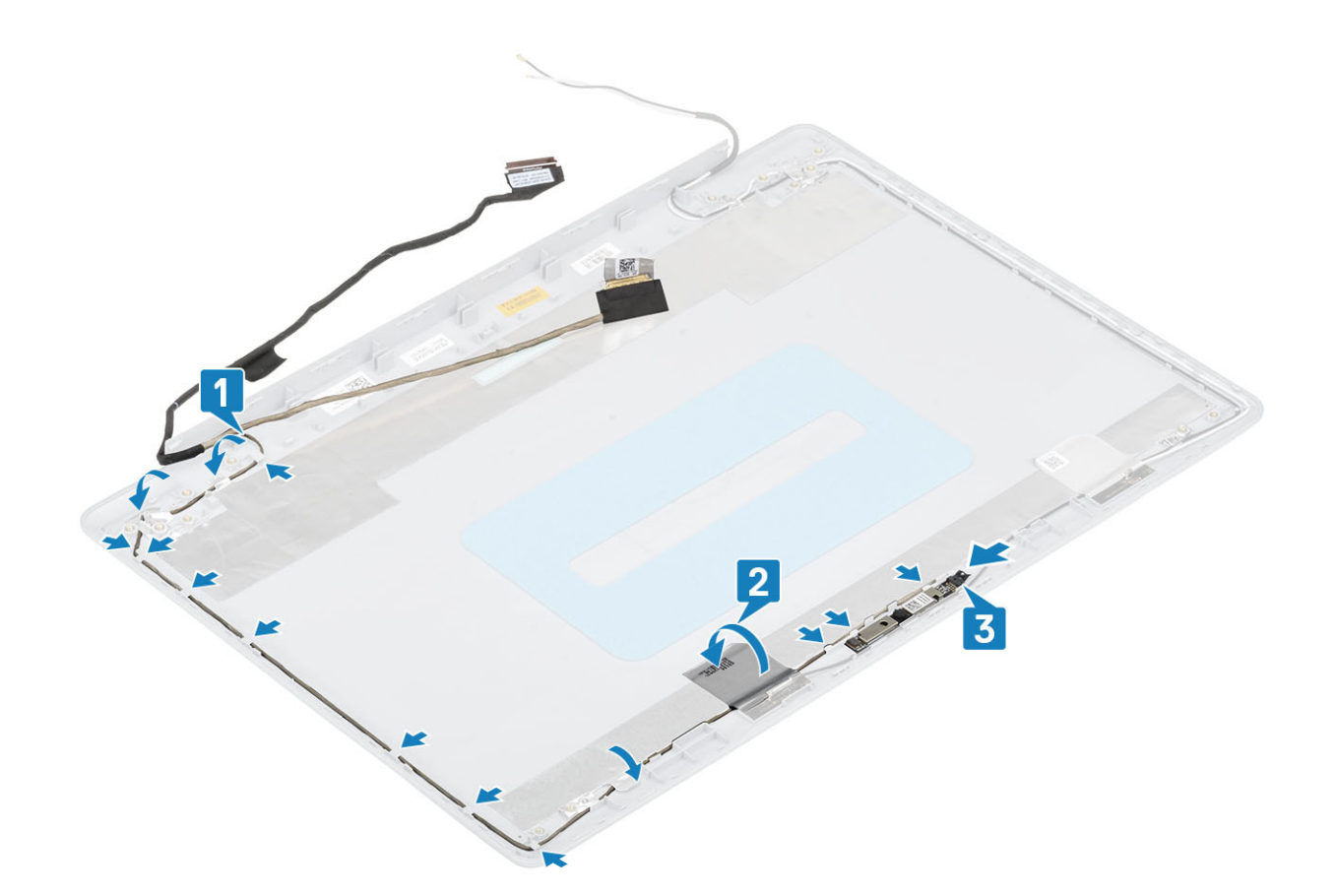

- Zainstaluj [kamerę](#page-79-0)
- Zainstaluj [zawias wyświetlacza](#page-82-0)
- Zainstaluj [panel wyświetlacza.](#page-82-0)
- Zainstaluj [oprawę wyświetlacza](#page-77-0).
- Zainstaluj [zespół wyświetlacza.](#page-59-0)
- Zainstaluj [kartę sieci WLAN](#page-28-0)
- Zainstaluj [akumulator.](#page-24-0)
- Zainstaluj [pokrywę dolną.](#page-22-0)
- Zainstaluj [napęd dysków optycznych](#page-19-0)
- Zainstaluj kartę [microSD](#page-17-0)
- Wykonaj procedurę opisaną w części [Po zakończeniu serwisowania komputera.](#page-8-0)

## zestaw pokrywy wyświetlacza i anteny

### Wymontowywanie pokrywy tylnej wyświetlacza

- Wykonaj procedurę przedstawioną w sekcji [Przed przystąpieniem do serwisowania komputera](#page-5-0).
- Wyjmij kartę [microSD](#page-16-0)
- Wymontuj [napęd dysków optycznych](#page-18-0).
- Wymontuj [pokrywę dolną.](#page-20-0)
- Wymontuj [akumulator.](#page-24-0)
- Wymontuj [kartę sieci WLAN](#page-27-0).
- Wymontuj [wentylator systemowy.](#page-39-0)
- Wymontuj [zestaw wyświetlacza](#page-56-0).
- Wymontuj [osłonę wyświetlacza](#page-76-0).
- Wymontuj [panel wyświetlacza.](#page-80-0)
- Wymontuj [kamerę.](#page-78-0)
- Wymontuj [kabel wyświetlacza](#page-86-0).

### Informacje na temat zadania

Po wykonaniu czynności pozostanie zestaw pokrywy tylnej wyświetlacza i anteny.

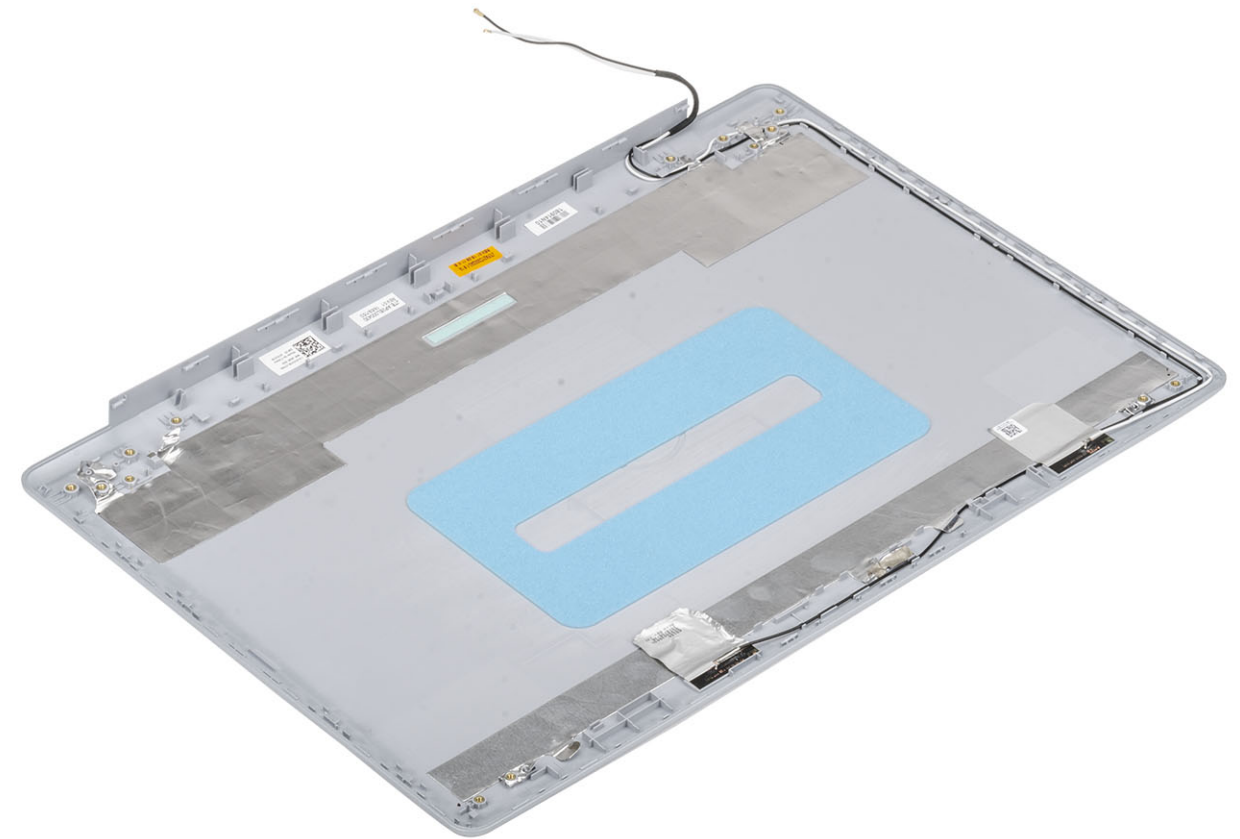

## Instalowanie pokrywy tylnej wyświetlacza

### Informacje na temat zadania

Umieść pokrywę wyświetlacza na czystej, płaskiej powierzchni.

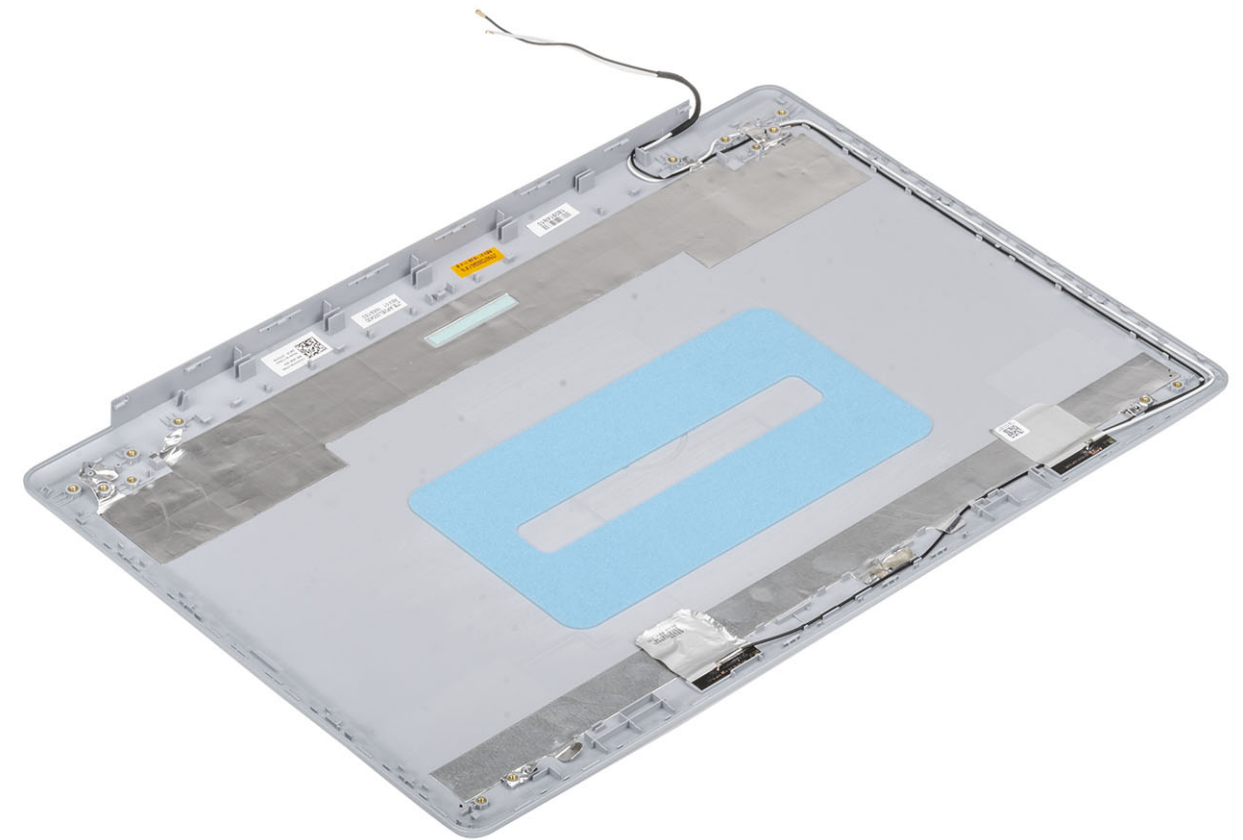

### Kolejne kroki

- Zainstaluj [kabel wyświetlacza](#page-87-0)
- Zainstaluj [kamerę](#page-79-0)
- Zainstaluj [zawias wyświetlacza](#page-82-0)
- Zainstaluj [panel wyświetlacza.](#page-82-0)
- Zainstaluj [oprawę wyświetlacza](#page-77-0).
- Zainstaluj [zespół wyświetlacza.](#page-59-0)
- Zainstaluj [kartę sieci WLAN](#page-28-0)
- Zainstaluj [akumulator.](#page-24-0)
- Zainstaluj [pokrywę dolną.](#page-22-0)
- Zainstaluj [napęd dysków optycznych](#page-19-0)
- Zainstaluj kartę [microSD](#page-17-0)
- Wykonaj procedurę opisaną w części [Po zakończeniu serwisowania komputera.](#page-8-0)

# Zestaw podparcia dłoni i klawiatury

## Wymontowywanie zestawu podparcia dłoni i klawiatury

### Wymagania

- Wykonaj procedurę przedstawioną w sekcji [Przed przystąpieniem do serwisowania komputera](#page-5-0).
- Wyjmij kartę [microSD](#page-16-0)
- Wymontuj [napęd dysków optycznych](#page-18-0).
- Wymontuj [pokrywę dolną.](#page-20-0)
- Wymontuj [akumulator.](#page-24-0)
- Wymontuj [moduł pamięci](#page-25-0).
- Wymontuj [kartę sieci WLAN](#page-27-0).
- Wymontuj [głośniki.](#page-47-0)
- Wymontuj [baterię pastylkową](#page-34-0).
- Wymontuj [zespół dysku twardego.](#page-35-0)
- Wymontuj [wentylator systemowy.](#page-39-0)
- Wymontuj [radiator](#page-44-0).
- Odłącz [kabel VGA](#page-45-0)
- Wymontuj [zestaw wyświetlacza](#page-56-0).
- Wymontuj [płytę przycisku zasilania](#page-62-0)
- Wymontuj [przycisk zasilania](#page-64-0)
- Wymontuj [przycisk zasilania z czytnikiem linii papilarnych](#page-72-0)
- Wymontuj [osłonę wyświetlacza](#page-76-0).
- Wymontuj [panel wyświetlacza.](#page-80-0)
- Wymontuj [zawiasy wyświetlacza](#page-84-0).
- Wymontuj [płytę systemową](#page-65-0).

### Informacje na temat zadania

Po wykonaniu powyższych czynności pozostanie zestaw podparcia dłoni i klawiatury.

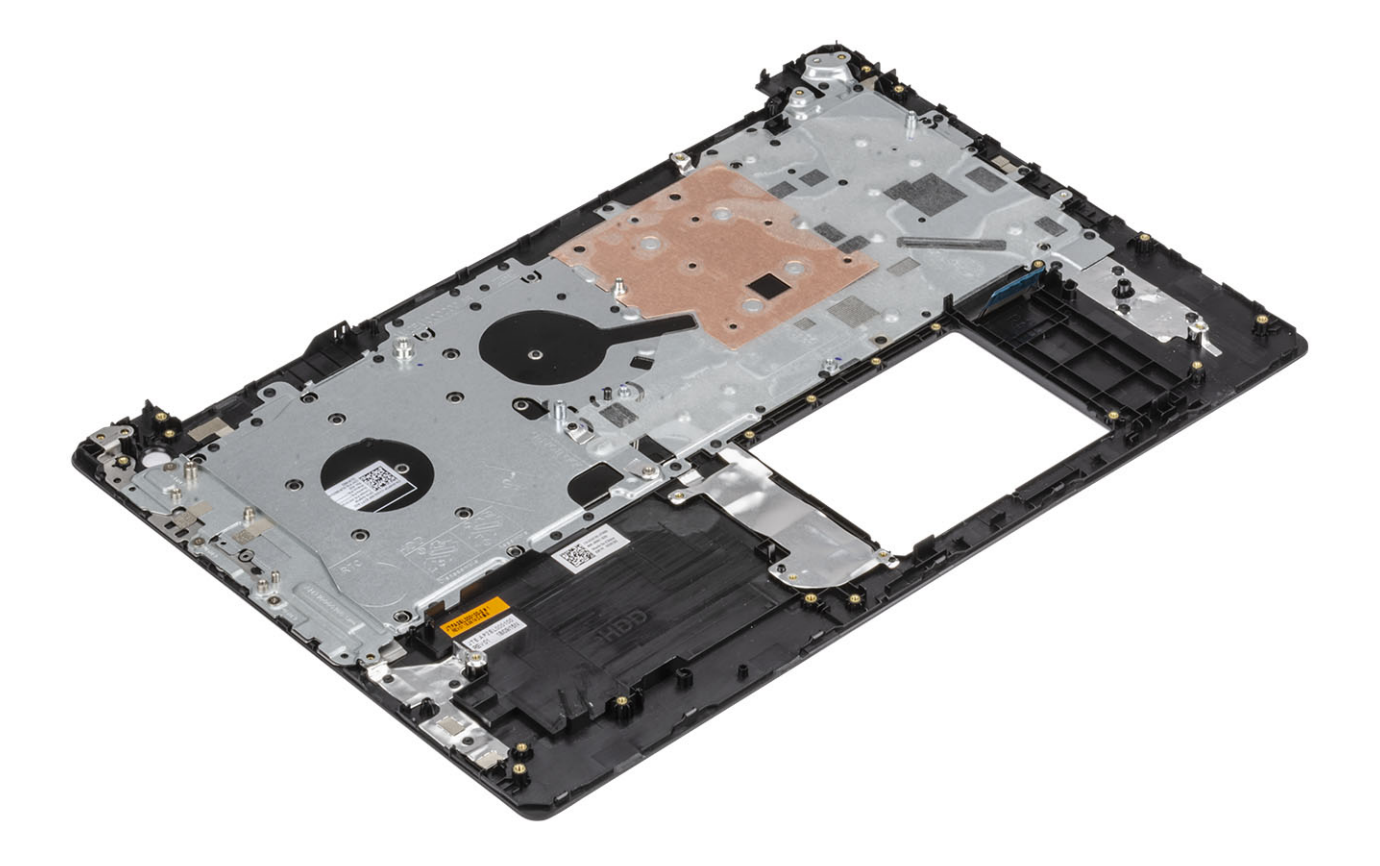

# Rozwiązywanie problemów

## Program diagnostyczny ePSA (Enhanced Pre-Boot System Assessment)

### PRZESTROGA: Programu diagnostycznego ePSA należy używać tylko do testowania komputera, z którym został dostarczony. Korzystanie z niego do testowania innych komputerów może spowodować uzyskanie nieprawidłowych wyników lub wyświetlenia komunikatów o błędach.

Program diagnostyczny ePSA (znany również jako program diagnostyki systemu) wykonuje kompleksowe sprawdzenie sprzętu. Program ePSA jest wbudowany w system BIOS i uruchamiany wewnętrznie przez system BIOS. Wbudowana diagnostyka systemu zawiera szereg opcji dotyczących określonych urządzeń i grup urządzeń, które umożliwiają:

- Uruchamianie testów automatycznie lub w trybie interaktywnym
- Powtarzanie testów
- Wyświetlanie i zapisywanie wyników testów
- Wykonywanie wyczerpujących testów z dodatkowymi opcjami oraz wyświetlanie dodatkowych informacji o wykrytych awariach urządzeń
- Wyświetlanie komunikatów o stanie z informacjami o pomyślnym lub niepomyślnym zakończeniu testów
- Wyświetlanie komunikatów o błędach z informacjami o problemach wykrytych podczas testowania sprzętu
- UWAGA: Testy niektórych urządzeń wymagają interwencji użytkownika. Podczas wykonywania testów diagnostycznych nie należy odchodzić od terminala.

### Przeprowadzanie testu diagnostycznego ePSA

- 1 Włącz komputer.
- 2 Kiedy komputer zacznie się uruchamiać i zostanie wyświetlone logo Dell, naciśnij klawisz F12.
- 3 Na ekranie menu startowego wybierz opcję **Diagnostics (Diagnostyka)**.
- 4 Kliknij strzałkę w lewym dolnym rogu.

Pojawi się strona główna diagnostyki.

- 5 Kliknij strzałkę w prawym dolnym rogu, aby przejść do listy stron. Lista zawiera wykryte elementy.
- 6 Jeśli chcesz wykonać test określonego urządzenia, naciśnij klawisz Esc, a następnie kliknij przycisk Yes (Tak), aby zatrzymać wykonywany test diagnostyczny.
- 7 Wybierz urządzenie w okienku po lewej stronie i kliknij przycisk Run Tests (Uruchom testy).
- 8 W przypadku wykrycia jakichkolwiek problemów zostaną wyświetlone kody błędów. Zanotuj kod błędu i numer weryfikacyjny, a następnie skontaktuj się z firmą Dell.

### Systemowe lampki diagnostyczne

#### Lampka stanu akumulatora

Wskazuje stan zasilania i ładowania akumulatora.

Ciągłe białe światło — zasilacz jest podłączony, a poziom naładowania akumulatora wynosi powyżej 5%.

Pomarańczowe światło — komputer jest zasilany z akumulatora, którego poziom naładowania wynosi poniżej 5%.

#### Nie świeci

- Komputer jest podłączony do zasilacza, a akumulator jest w pełni naładowany.
- Komputer jest zasilany z akumulatora, którego poziom naładowania wynosi powyżej 5%.
- Komputer jest w stanie uśpienia, hibernacji lub jest wyłączony.

Kontrolka stanu zasilania i stanu akumulatora miga światłem bursztynowym wraz z uruchomionymi kodami dźwiękowymi, wskazując błędy.

Na przykład kontrolka stanu zasilania i stanu akumulatora miga dwa razy światłem bursztynowym, a potem następuje pauza, a następnie światłem białym trzy razy, a potem następuje pauza. Sekwencja 2,3 jest wykonywana do chwili wyłączenia komputera. Oznacza ona brak pamięci lub pamięci RAM.

Poniższa tabela przedstawia różne sekwencje lampek stanu zasilania i akumulatora oraz powiązane problemy.

#### Tabela 4. Kody lampek LED

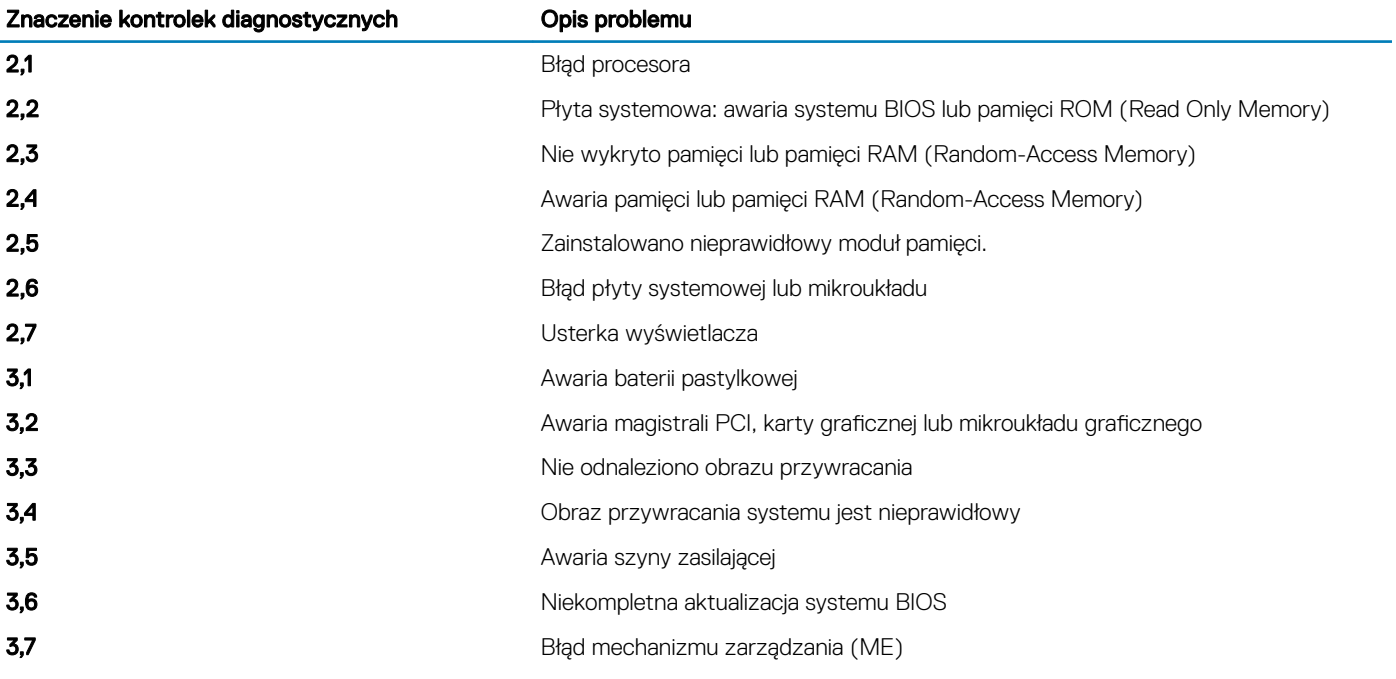

Lampka stanu kamery: wskazuje, czy kamera jest używana.

- Biała, stale zapalona Kamera jest w użyciu.
- Wyłączona Kamera nie jest w użyciu.

Kontrolka stanu Caps Lock: Wskazuje, czy klawisz Caps Lock jest włączony czy wyłączony.

- Biała, stale zapalona klawisz Caps Lock jest włączony.
- Wyłączona klawisz Caps Lock jest wyłączony.

# Ładowanie systemu BIOS (dysk USB)

- 1 Wykonaj punkty od 1 do 7 procedury "[Ładowanie systemu BIOS](#page-95-0)", aby pobrać najnowszą wersję programu instalacyjnego systemu BIOS.
- 2 Utwórz startowy nośnik USB. Więcej informacji zawiera artykuł [SLN143196](https://www.dell.com/support/article/sln143196/) w bazie wiedzy na stronie [www.dell.com/support.](https://www.dell.com/support)
- 3 Skopiuj plik programu instalacyjnego systemu BIOS na startowy nośnik USB.
- 4 Podłącz startowy nośnik USB do komputera, na którym ma zostać wykonana aktualizacja systemu BIOS.
- 5 Uruchom komputer ponownie i naciśnij klawisz F12 na ekranie z logo Dell.
- 6 Uruchom system z nośnika USB, korzystając z menu jednorazowego rozruchu.
- <span id="page-95-0"></span>7 Wpisz nazwę pliku programu instalacyjnego systemu BIOS i naciśnij klawisz **Enter**.
- 8 Zostanie wyświetlone okno narzędzia aktualizacyjnego systemu BIOS. Postępuj zgodnie z instrukcjami wyświetlanymi na ekranie, aby ukończyć aktualizację systemu BIOS.

## Ładowanie systemu BIOS

### Informacje na temat zadania

Nadpisanie (zaktualizowanie) systemu BIOS może być konieczne, kiedy jest dostępna aktualizacja lub po wymianie płyty systemowej. Aby zaktualizować system BIOS, wykonaj następujące czynności:

### Kroki

- 1 Włącz komputer.
- 2 Przejdź do strony internetowej [www.dell.com/support](https://www.dell.com/support).
- 3 Kliknij pozycję Product Support (Wsparcie dla produktu), wprowadź znacznik serwisowy komputera, a następnie kliknij przycisk Submit (Prześlij).
	- $\textcircled{1}$  UWAGA: Jeśli nie masz znacznika serwisowego, skorzystaj z funkcji automatycznego wykrywania znacznika albo ręcznie wyszukaj model swojego komputera.
- 4 Kliknij pozycję Drivers & downloads (Sterowniki i pliki do pobrania) **>** Find it myself (Znajdę samodzielnie).
- 5 Wybierz system operacyjny zainstalowany na komputerze.
- 6 Przewiń stronę w dół i rozwiń pozycję BIOS.
- 7 Kliknij przycisk Download (Pobierz), aby pobrać najnowszą wersję systemu BIOS dla komputera.
- 8 Po zakończeniu pobierania przejdź do folderu, w którym plik aktualizacji systemu BIOS został zapisany.
- 9 Kliknij dwukrotnie ikonę pliku aktualizacji systemu BIOS i postępuj zgodnie z instrukcjami wyświetlanymi na ekranie.

### Opcje nośników kopii zapasowych oraz odzyskiwania danych

Firma Dell oferuje różne opcje odzyskiwania systemu operacyjnego Windows na komputerze marki Dell. Więcej informacji można znaleźć w sekcji [Opcje nośników kopii zapasowych oraz odzyskiwania danych.](https://www.dell.com/support/contents/us/en/04/article/Product-Support/Self-support-Knowledgebase/software-and-downloads/dell-backup-solutions/Media-backup)

## Wyłączanie i włączanie karty Wi-Fi

### Informacje na temat zadania

Jeśli komputer nie jest w stanie uzyskać dostępu do Internetu ze względu na problemy z łącznością Wi-Fi, można wyłączyć i włączyć kartę Wi-Fi. Poniższa procedura zawiera instrukcje wyłączania i włączania karty Wi-Fi:

#### UWAGA: Niektórzy dostawcy usług internetowych (ISP) zapewniają urządzenie łączące funkcje routera i modemu.

- 1 Wyłącz komputer.
- 2 Wyłącz modem.
- 3 Wyłącz router bezprzewodowy.
- 4 Odczekaj 30 sekund.
- 5 Włącz router bezprzewodowy.
- 6 Włącz modem.
- 7 Włącz komputer.

## Rozładowywanie pozostałego ładunku elektrostatycznego

### Informacje na temat zadania

Nawet po wyłączeniu komputera i wyjęciu akumulatora w urządzeniu pozostaje niewielki ładunek elektrostatyczny. W poniższej procedurze przedstawiono instrukcje dotyczące rozładowywania pozostałych ładunków elektrostatycznych.

- 1 Wyłącz komputer.
- 2 Odłącz zasilacz od komputera.
- 3 Naciśnij przycisk zasilania i przytrzymaj go przez 15 sekund, aby usunąć pozostałe ładunki elektrostatyczne.
- 4 Następnie podłącz zasilacz do komputera.
- 5 Włącz komputer.

# Uzyskiwanie pomocy

# Kontakt z firmą Dell

#### Warunek wstępny

UWAGA: W przypadku braku aktywnego połączenia z Internetem informacje kontaktowe można znaleźć na fakturze, w dokumencie dostawy, na rachunku lub w katalogu produktów firmy Dell.

### Informacje na temat zadania

Firma Dell oferuje kilka różnych form obsługi technicznej i serwisu, online oraz telefonicznych. Ich dostępność różni się w zależności od produktu i kraju, a niektóre z nich mogą być niedostępne w regionie użytkownika. Aby skontaktować się z działem sprzedaży, pomocy technicznej lub obsługi klienta firmy Dell:

- 1 Przejdź do strony internetowej **Dell.com/support.**
- 2 Wybierz kategorię pomocy technicznej.
- 3 Wybierz swój kraj lub region na liście rozwijanej Choose a Country/Region (Wybór kraju/regionu) u dołu strony.
- 4 Wybierz odpowiednie łącze do działu obsługi lub pomocy technicznej w zależności od potrzeb.